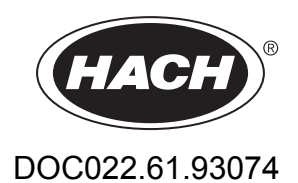

# **Estaciones de trabajo TitraLab® serie AT1000**

Manual del usuario

12/2022, Edición 10

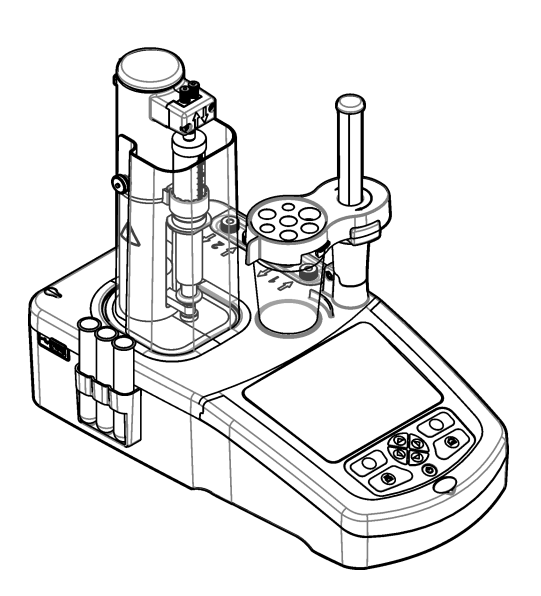

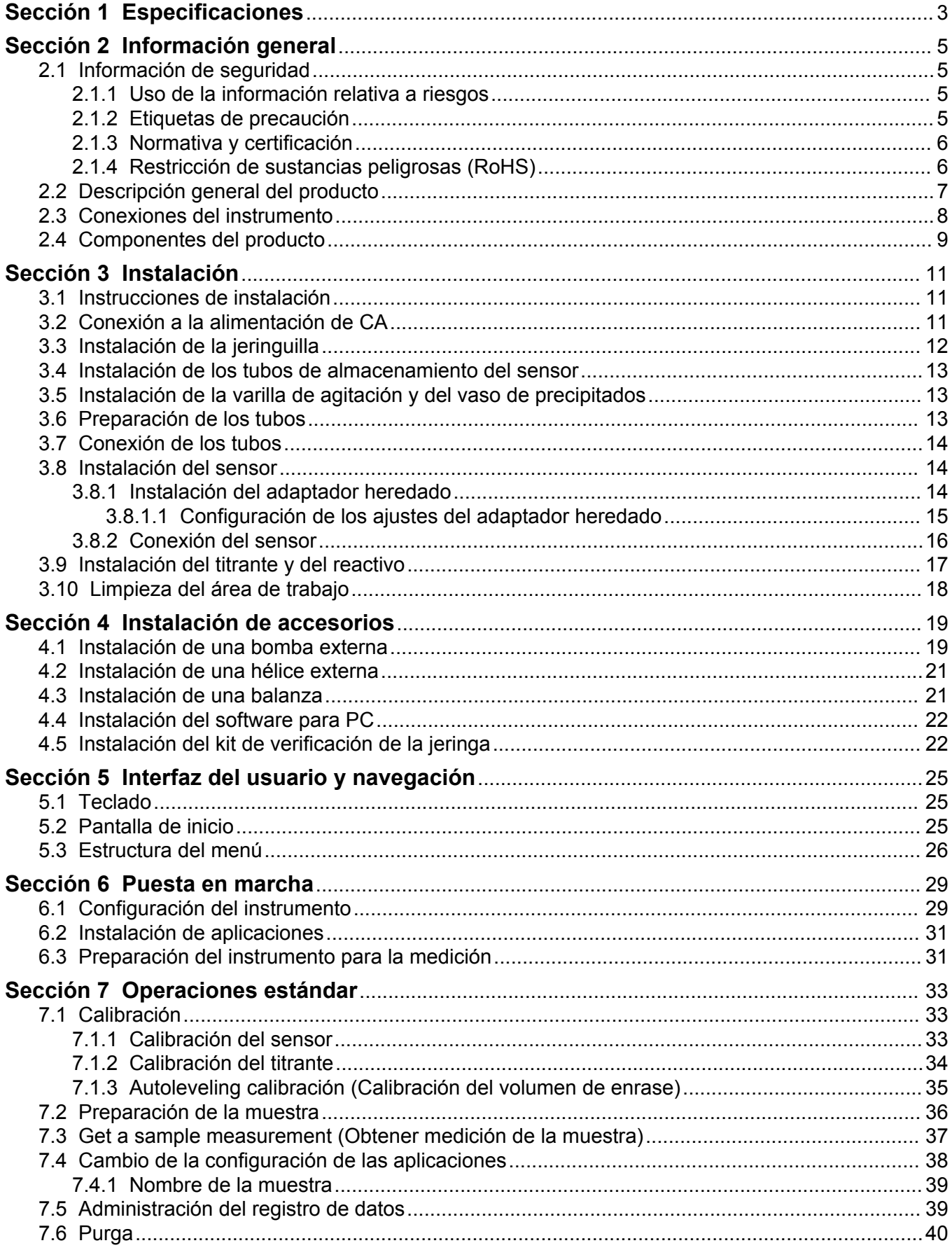

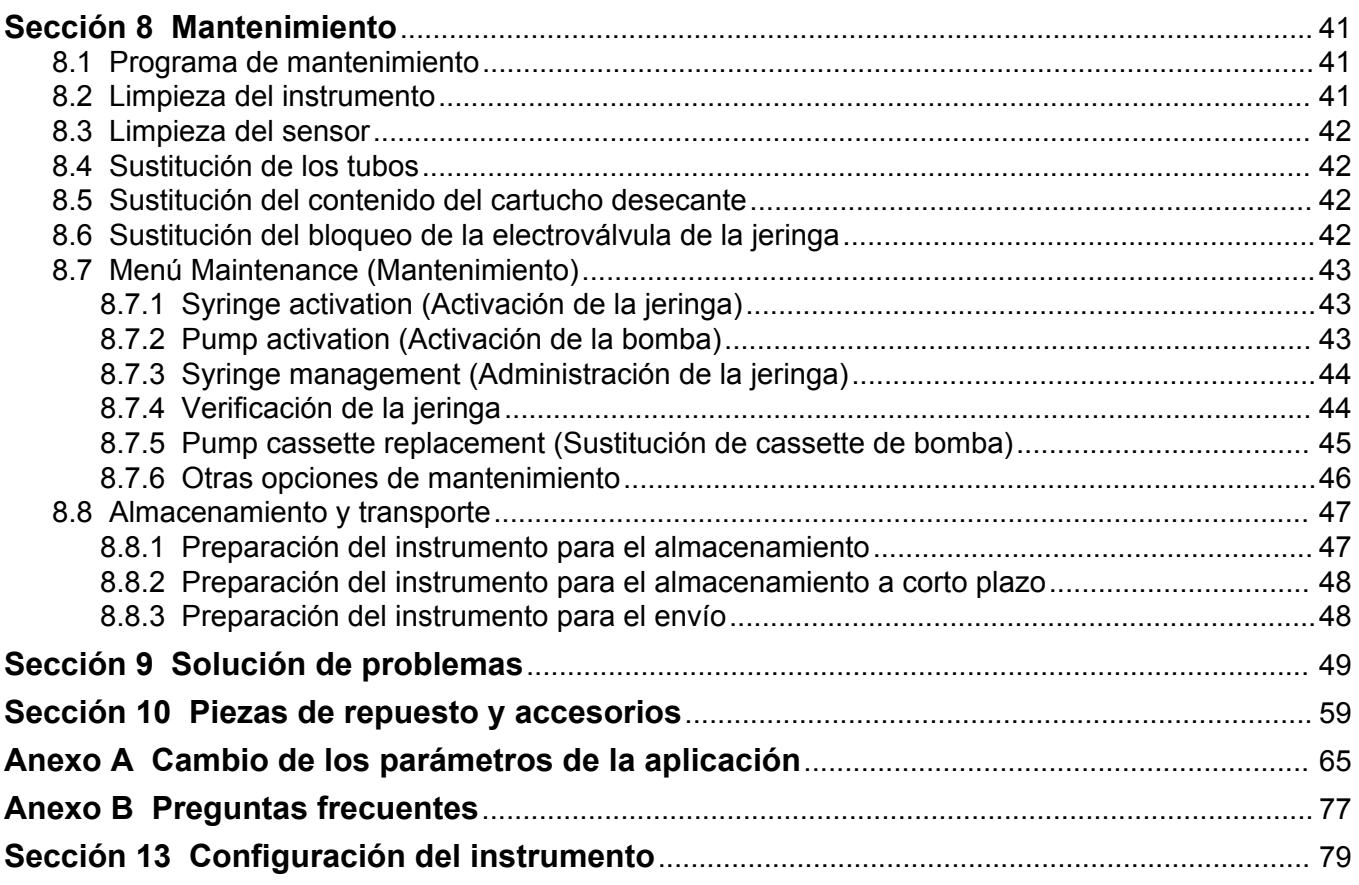

<span id="page-4-0"></span>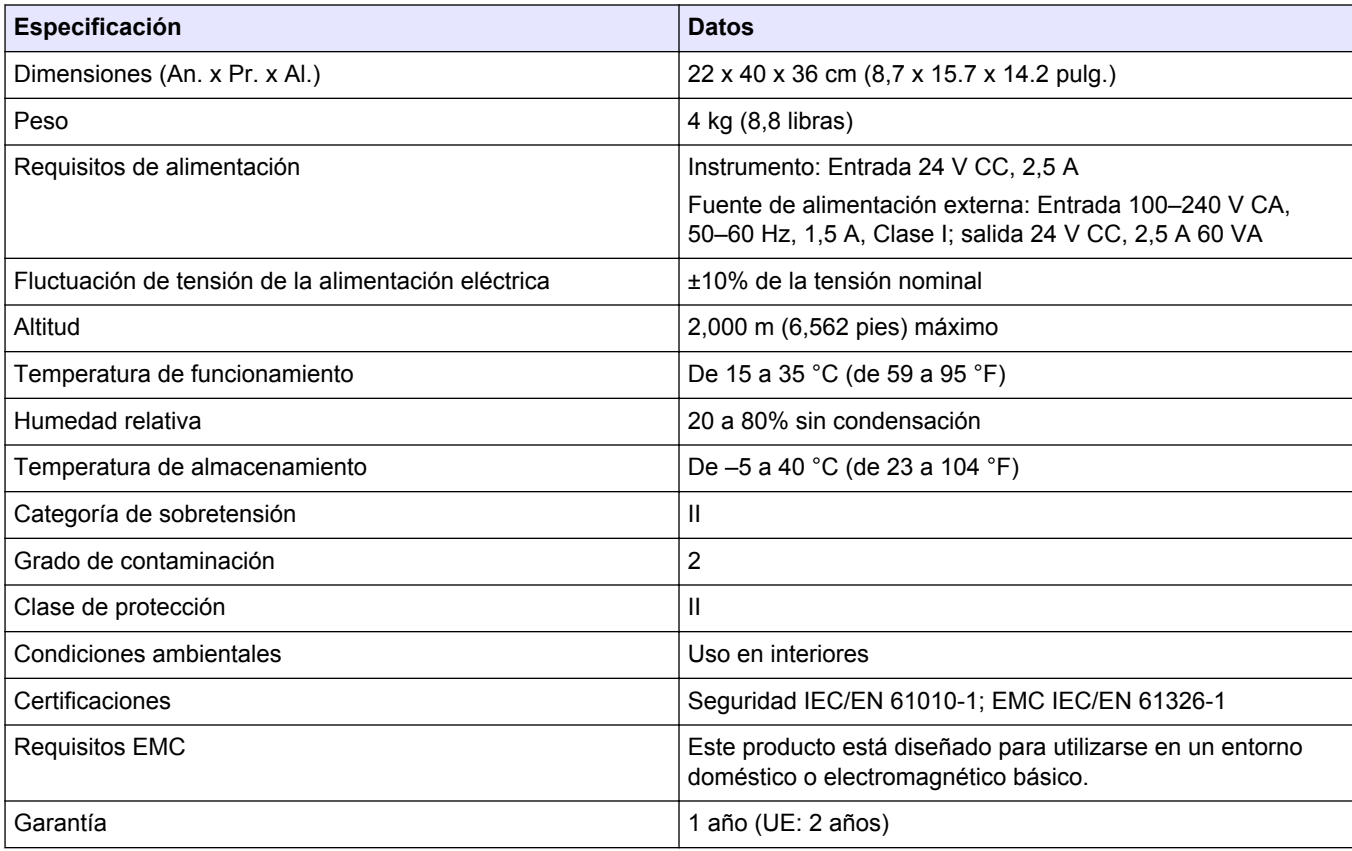

Las especificaciones están sujetas a cambios sin previo aviso.

El fabricante no será responsable en ningún caso de los daños resultantes de un uso inadecuado del producto o del incumplimiento de las instrucciones del manual. El fabricante se reserva el derecho a modificar este manual y los productos que describen en cualquier momento, sin aviso ni obligación. Las ediciones revisadas se encuentran en la página web del fabricante.

### <span id="page-6-0"></span>**2.1 Información de seguridad**

El fabricante no es responsable de ningún daño debido a un mal uso de este producto incluyendo, sin limitación, daños directos, fortuitos o circunstanciales y reclamaciones sobre los daños que no estén recogidos en la legislación vigente. El usuario es el único responsable de identificar los riesgos críticos y de instalar los mecanismos adecuados de protección de los procesos en caso de un posible mal funcionamiento del equipo.

Sírvase leer todo el manual antes de desembalar, instalar o trabajar con este equipo. Ponga atención a todas las advertencias y avisos de peligro. El no hacerlo puede provocar heridas graves al usuario o daños al equipo.

Asegúrese de que la protección proporcionada por el equipo no está dañada. No utilice ni instale este equipo de manera distinta a lo especificado en este manual.

#### **2.1.1 Uso de la información relativa a riesgos**

## **APELIGRO**

Indica una situación potencial o de riesgo inminente que, de no evitarse, provocará la muerte o lesiones graves.

## **A D V E R T E N C I A**

Indica una situación potencial o inminentemente peligrosa que, de no evitarse, podría provocar la muerte o lesiones graves.

# **P R E C A U C I Ó N**

Indica una situación potencialmente peligrosa que podría provocar una lesión menor o moderada.

## *A V I S O*

Indica una situación que, si no se evita, puede provocar daños en el instrumento. Información que requiere especial énfasis.

#### **2.1.2 Etiquetas de precaución**

Lea todas las etiquetas y rótulos adheridos al instrumento. En caso contrario, podrían producirse heridas personales o daños en el instrumento. El símbolo que aparezca en el instrumento se comentará en el manual con una declaración de precaución.

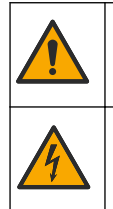

Este símbolo (en caso de estar colocado en el equipo) hace referencia a las instrucciones de uso o a la información de seguridad del manual.

Este símbolo indica que hay riesgo de descarga eléctrica y/o electrocución.

<span id="page-7-0"></span>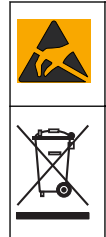

Este símbolo indica la presencia de dispositivos susceptibles a descargas electrostáticas. Asimismo, indica que se debe tener cuidado para evitar que el equipo sufra daño.

En Europa, el equipo eléctrico marcado con este símbolo no se debe desechar mediante el servicio de recogida de basura doméstica o pública. Devuelva los equipos viejos o que hayan alcanzado el término de su vida útil al fabricante para su eliminación sin cargo para el usuario.

#### **2.1.3 Normativa y certificación**

# **P R E C A U C I Ó N**

Este equipo no está diseñado para su uso en entornos residenciales y puede que no brinde la protección adecuada para la recepción de radio en dichos entornos.

#### **Reglamentación canadiense sobre equipos que provocan interferencia, ICES-003, Clase A**

Registros de pruebas de control del fabricante.

Este aparato digital de clase A cumple con todos los requerimientos de las reglamentaciones canadienses para equipos que producen interferencias.

Cet appareil numérique de classe A répond à toutes les exigences de la réglementation canadienne sur les équipements provoquant des interférences.

#### **FCC Parte 15, Límites Clase "A"**

Registros de pruebas de control del fabricante. Este dispositivo cumple con la Parte 15 de las normas de la FCC estadounidense. Su operación está sujeta a las siguientes dos condiciones:

- **1.** El equipo no puede causar interferencias perjudiciales.
- **2.** Este equipo debe aceptar cualquier interferencia recibida, incluyendo las interferencias que pueden causar un funcionamiento no deseado.

Los cambios o modificaciones a este equipo que no hayan sido aprobados por la parte responsable podrían anular el permiso del usuario para operar el equipo. Este equipo ha sido probado y encontrado que cumple con los límites para un dispositivo digital Clase A, de acuerdo con la Parte 15 de las Reglas FCC. Estos límites están diseñados para proporcionar una protección razonable contra las interferencias perjudiciales cuando el equipo está operando en un entorno comercial. Este equipo genera, utiliza y puede irradiar energía de radio frecuencia, y si no es instalado y utilizado de acuerdo con el manual de instrucciones, puede causar una interferencia dañina a las radio comunicaciones. La operación de este equipo en un área residencial es probable que produzca interferencias dañinas, en cuyo caso el usuario será requerido para corregir la interferencia bajo su propio cargo. Pueden utilizarse las siguientes técnicas para reducir los problemas de interferencia:

- **1.** Desconecte el equipo de su fuente de alimentación para verificar si éste es o no la fuente de la interferencia.
- **2.** Si el equipo está conectado a la misma toma eléctrica que el dispositivo que experimenta la interferencia, conecte el equipo a otra toma eléctrica.
- **3.** Aleje el equipo del dispositivo que está recibiendo la interferencia.
- **4.** Cambie la posición de la antena del dispositivo que recibe la interferencia.
- **5.** Pruebe combinaciones de las opciones descritas.

#### **2.1.4 Restricción de sustancias peligrosas (RoHS)**

Dieses Informationsblatt enthält Angaben, die ausschließlich für den Export dieses Gerätes in die Volksrepublik China erforderlich sind.

Este documento contiene información requerida solo para la exportación de este instrumento a la República Popular de China.

本手册包含的必要信息只适用于出口到中华人民共和国的仪器。

#### **Tipo: AT1xxx**

**Nombre: TitraLab AT1000**

#### **Tabla 1** 有毒有害物质或元素 **(Sustancia peligrosa)**

<span id="page-8-0"></span>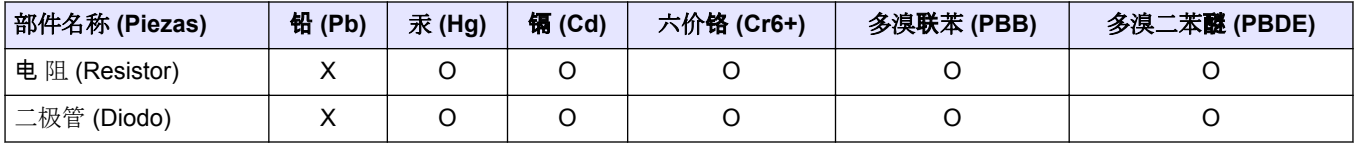

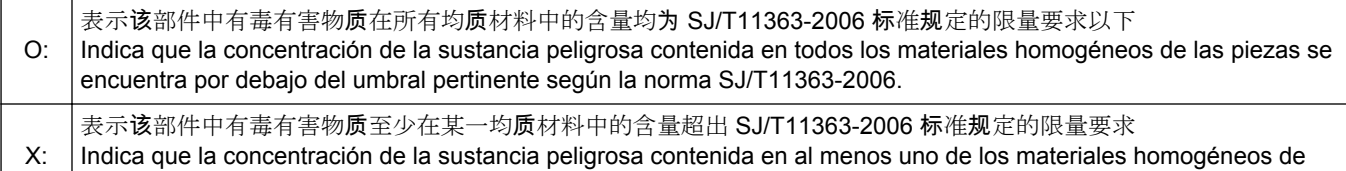

las piezas se encuentra por encima del umbral según la norma SJ/T11363-2006.

对销售之日的所售产品, 本表显示, 朗讯供应链的电子信息产品可能包含这些物质。注意: 在所售产品中可能会也可能不会含有 所有所列的部件

En esta tabla se muestra dónde se encuentran estas sustancias en la cadena de suministros de los productos de información electrónica de la empresa, así como la fecha de venta del producto suministrado. Tenga en cuenta que algunos de los tipos de componentes enumerados anteriormente pueden o no ser parte del producto suministrado.

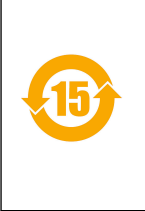

除非另外特别的标注, 此标志为针对所涉及产品的环保使用期标志. 某些可更换的零部件会有一个不同的环保使用 期( 例如, 电池单元模块) 贴在其产品上. 此环保使用期限只适用于产品的手册中所规定的条件下工作. El periodo de uso medioambiental (EFUP) para todos los productos suministrados y sus piezas se rige por el símbolo aquí mostrado, a menos que se especifique lo contrario. Algunas piezas reemplazables presentan un periodo EFUP diferente (por ejemplo, los módulos de batería) y están debidamente señalizados. El periodo de uso medioambiental solo es válido cuando el producto se utiliza bajo las condiciones definidas en el manual correspondiente.

## **2.2 Descripción general del producto**

El instrumento funciona tanto con sensores digitales como analógicos, y realiza valoraciones potenciométricas (serie AT1000) y volumétricas (serie KF1000). Hay instaladas aplicaciones de medición en el instrumento para automatizar el proceso de medición. Las instrucciones se muestran en la pantalla cuando se requiere intervención del usuario.

<span id="page-9-0"></span>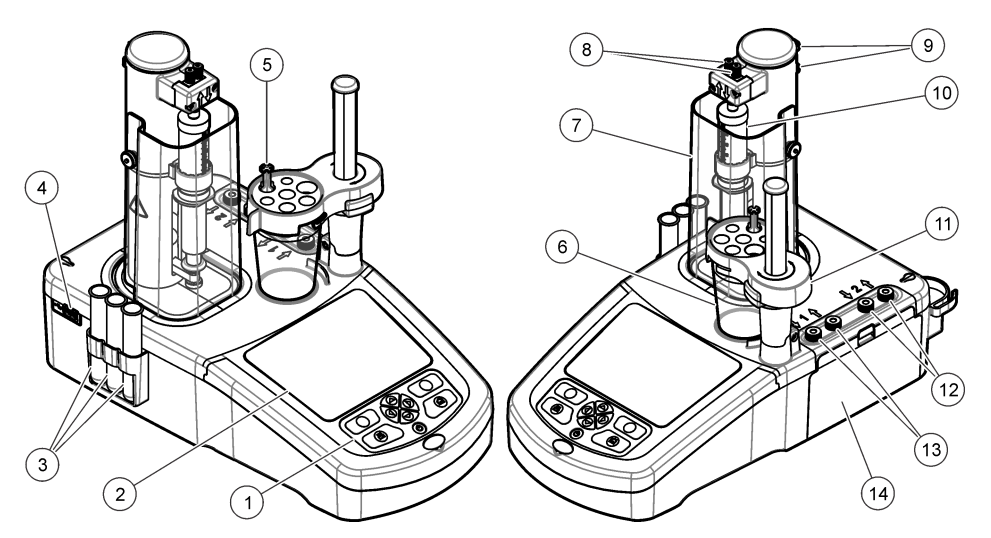

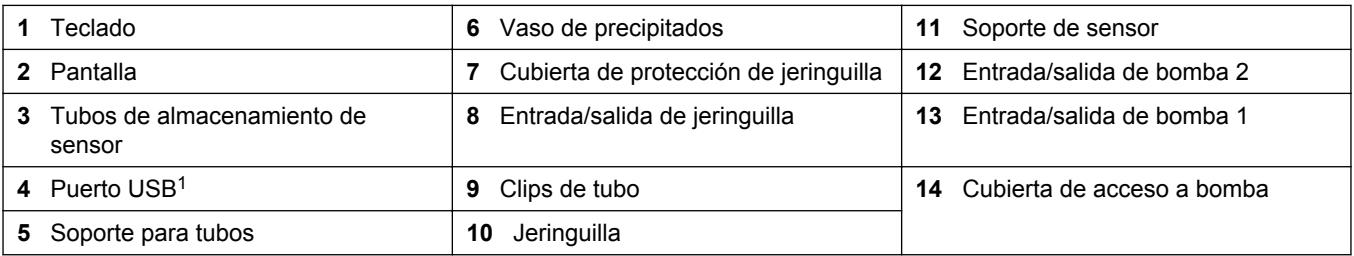

*Nota: En función del modelo, habrá 1 o 2 jeringuillas y puertos de entrada/salida de jeringuilla, además de 0, 1 o 2 bombas. Consulte la* Tabla 2*.*

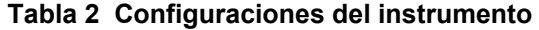

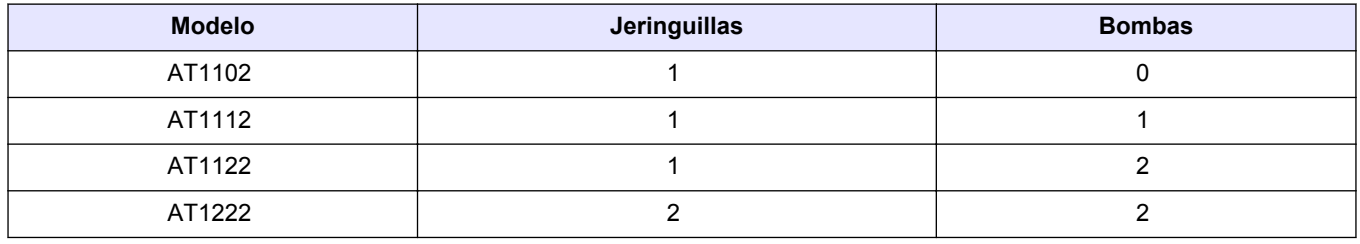

### **2.3 Conexiones del instrumento**

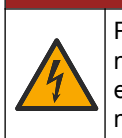

 $APELIGRO$ 

Peligro de descarga eléctrica. Los equipos conectados externamente deben cumplir las normas de seguridad aplicables en el país (p. ej., IEC 60950-1 o IEC 62368-1 para los equipos informáticos) y el circuito destinado a conectarse al equipo no debe superar el nivel de seguridad SELV (tensión extra baja de seguridad).

 $1$  En la parte posterior del instrumento hay un segundo puerto USB, pero el instrumento solo reconoce la conexión de un dispositivo de almacenamiento USB por vez.

<span id="page-10-0"></span>Use el puerto USB del lateral del instrumento para la llave de aplicaciones USB que se proporciona con el instrumento. Use el puerto USB de la parte posterior del instrumento para conectar una impresora, ratón, teclado o concentrador USB.

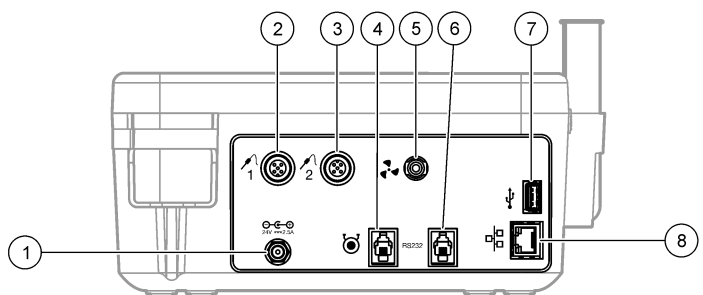

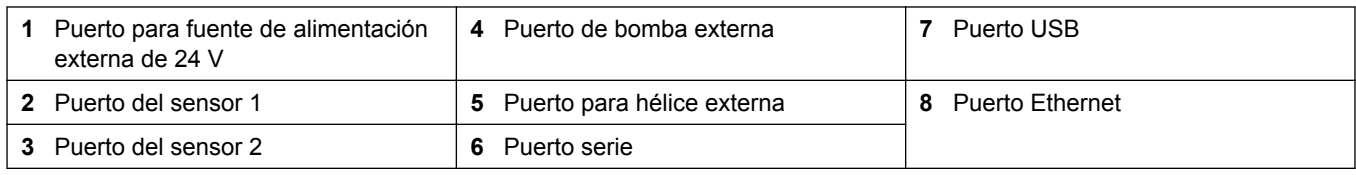

### **2.4 Componentes del producto**

Asegúrese de haber recibido todos los componentes. Consulte la lista de embalaje que se incluye en la caja. Si faltan artículos o están dañados, póngase en contacto con el fabricante o el representante de ventas inmediatamente.

#### **Figura 1 Contenido de la caja del instrumento**

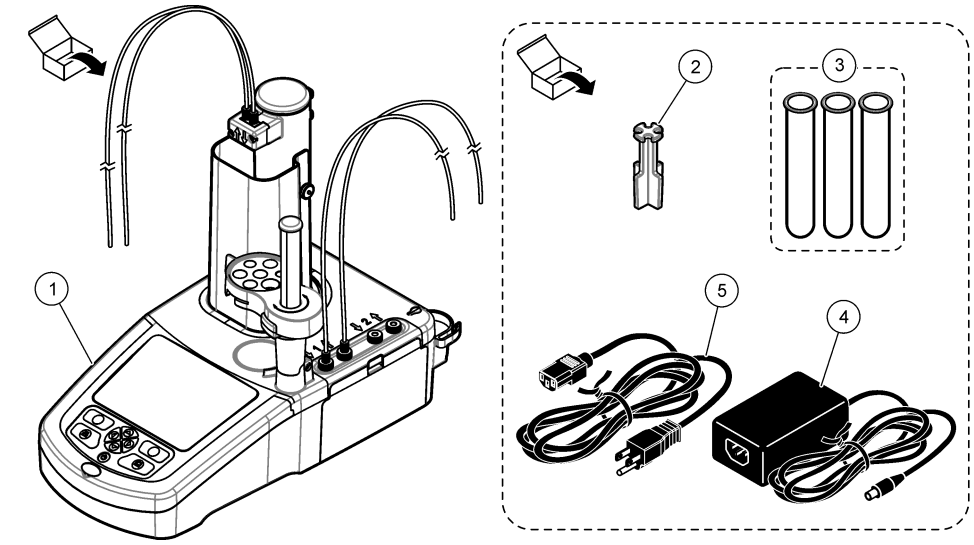

*Nota: Con fines de identificación, el tubo de salida de la jeringuilla dispone de un marcador azul.*

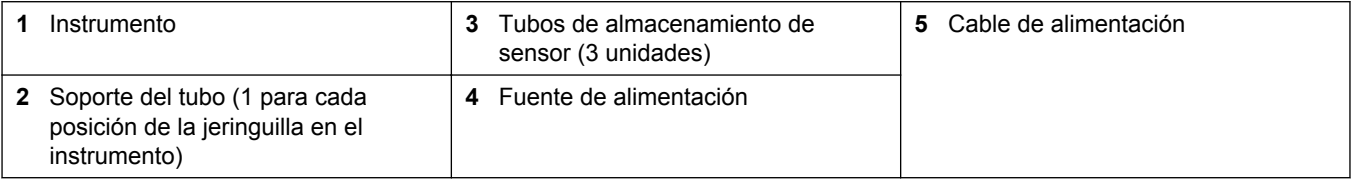

### **Figura 2 Contenido de la caja de aplicaciones**

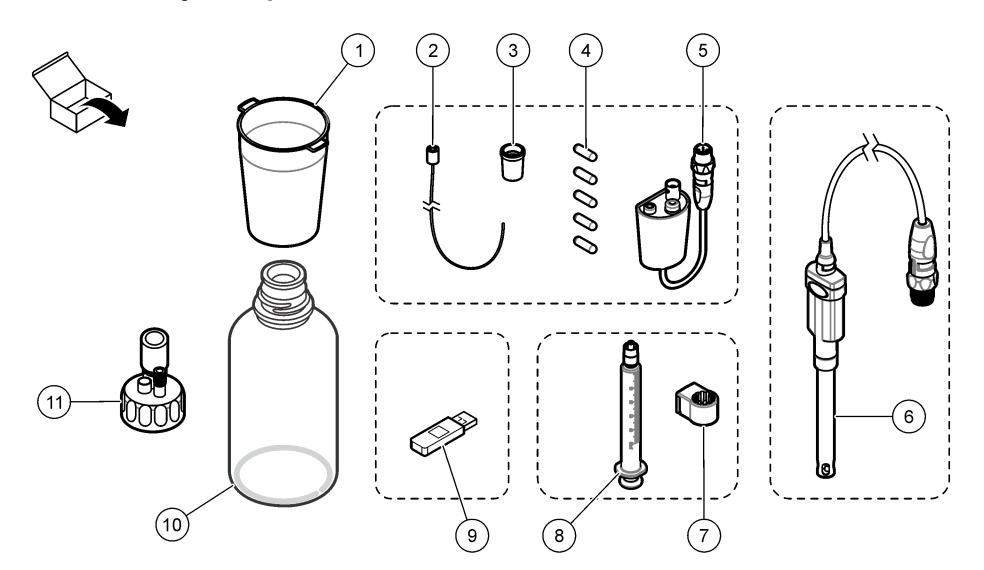

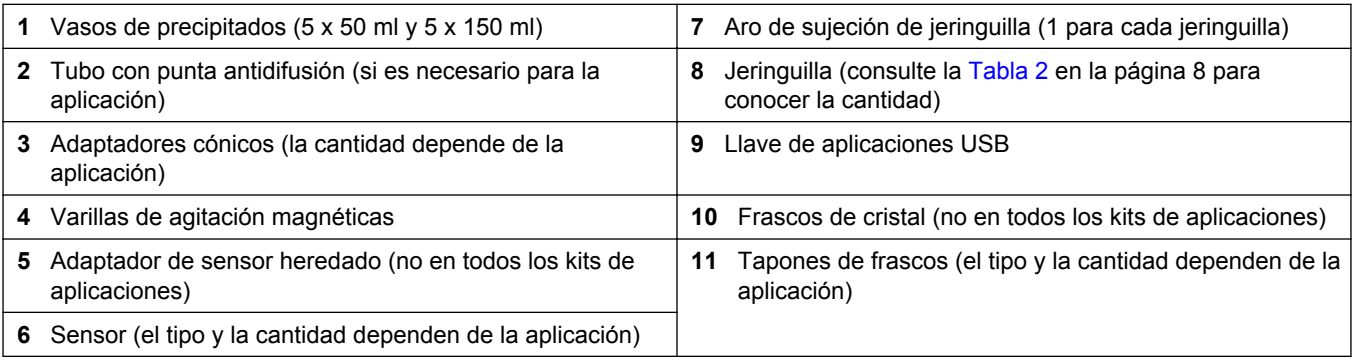

## <span id="page-12-0"></span>**Sección 3 Instalación**

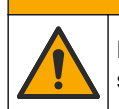

Peligros diversos. Solo el personal cualificado debe realizar las tareas descritas en esta sección del documento.

## *A V I S O*

**P R E C A U C I Ó N**

Este es un producto de clase A. Se pueden presentar dificultades potenciales para garantizar la compatibilidad electromagnética en otros entornos debido a perturbaciones de conducción y radiación. En un entorno doméstico, el producto puede provocar interferencias radioeléctricas, en cuyo caso puede que el usuario deba adoptar las medidas oportunas.

## *A V I S O*

La seguridad de la red y del punto de acceso es responsabilidad del cliente que utiliza el instrumento inalámbrico. El fabricante no se hará responsable de ningún daño, incluyendo, sin limitación, daños indirectos, especiales, fortuitos o circunstanciales provocados por el incumplimiento o la violación de la seguridad en la red.

El instrumento está disponible en distintas configuraciones (consulte la [Tabla 2](#page-9-0) en la página 8). En este manual se proporcionan instrucciones para la instalación del instrumento con una jeringuilla y una bomba. Ajuste el procedimiento de instalación según sea necesario para el número de jeringuillas y bombas del instrumento.

## **3.1 Instrucciones de instalación**

- Este instrumento está diseñado solo para uso en interior.
- Se debe poder acceder fácilmente al enchufe de alimentación para desconectarlo rápidamente en caso de emergencia.
- Se requiere una conexión con protección de toma a tierra.
- Mantenga el instrumento alejado de entornos con temperaturas extremas, como cerca de calefacción, luz solar directa u otras fuentes de calor.
- Coloque el instrumento sobre una superficie estable y nivelada en un lugar bien ventilado.
- Asegúrese de que quedan al menos 15 cm (6 pulgadas) de espacio en todos los lados del instrumento para impedir un sobrecalentamiento de las piezas eléctricas.
- No utilice ni guarde el instrumento en lugares con mucho polvo ni humedad.
- Mantenga siempre seca y limpia la superficie del instrumento y de todos los accesorios.

## **3.2 Conexión a la alimentación de CA**

## **P R E C A U C I Ó N**

Peligro de descarga eléctrica e incendio. Asegúrese de que el cable suministrado y el enchufe a prueba de bloqueo cumplen los requisitos de códigos del país pertinentes.

# **A D V E R T E N C I A**

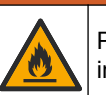

Peligro de incendio. Use solo la fuente de alimentación externa especificada para este instrumento.

<span id="page-13-0"></span>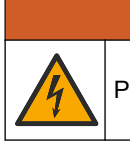

Peligro de electrocución. Se requiere una conexión de toma a tierra (PE).

**A D V E R T E N C I A**

- **1.** Conecte el cable de alimentación a la fuente de alimentación.
- **2.** Conecte la fuente de alimentación al instrumento (consulte [Conexiones del](#page-9-0) [instrumento](#page-9-0) en la página 8).
- **3.** Conecte el cable de alimentación a una toma eléctrica.

### **3.3 Instalación de la jeringuilla**

Antes de instalar la jeringuilla, encienda el instrumento. Pulse el botón de encendido en la parte frontal del instrumento. Asegúrese de que se muestra la secuencia de inicio en la pantalla. El soporte de la jeringuilla baja a la posición de funcionamiento.

*Nota: Omita cualquier mensaje de advertencia relativo a aplicaciones que falten que aparezcan en la pantalla.*

El soporte del sensor tiene dos posiciones: una sobre la varilla magnética y la segunda a 180° a la derecha. Aparte el soporte del sensor del instrumento para colocarlo en la segunda posición.

Consulte los pasos ilustrados que se muestran a continuación.

## **P R E C A U C I Ó N**

En el paso 6, apriete la jeringuilla con la pieza metálica en la parte superior. No sujete la sección de cristal de la jeringuilla. No la apriete demasiado.

Para instalar una segunda jeringuilla, repita los pasos del 5 al 7.

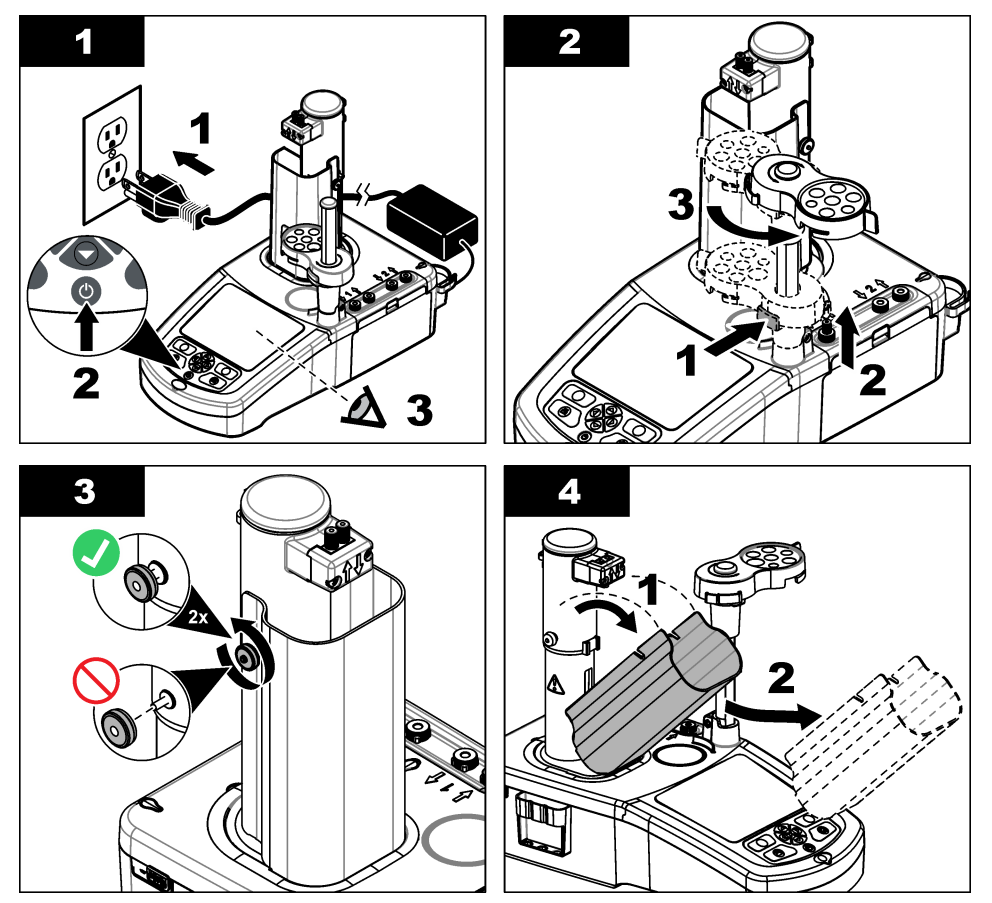

<span id="page-14-0"></span>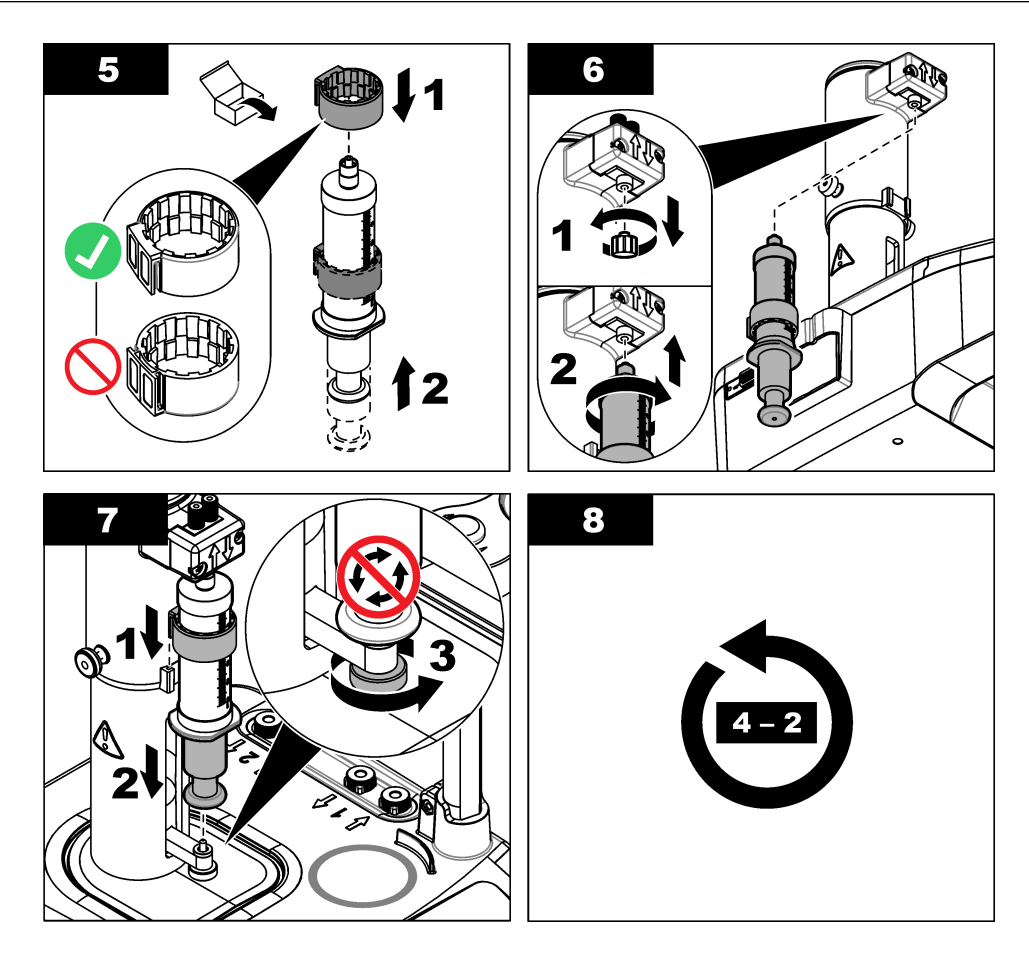

## **3.4 Instalación de los tubos de almacenamiento del sensor**

Coloque los tres tubos de almacenamiento del sensor en el soporte que se encuentra en el lateral del instrumento (consulte [Descripción general del producto](#page-8-0) en la página 7). Guarde el sensor en un tubo de almacenamiento cuando no lo utilice.

## **3.5 Instalación de la varilla de agitación y del vaso de precipitados**

Agregue la varilla de agitación al vaso de precipitados y después conecte el vaso de precipitados al soporte del sensor.

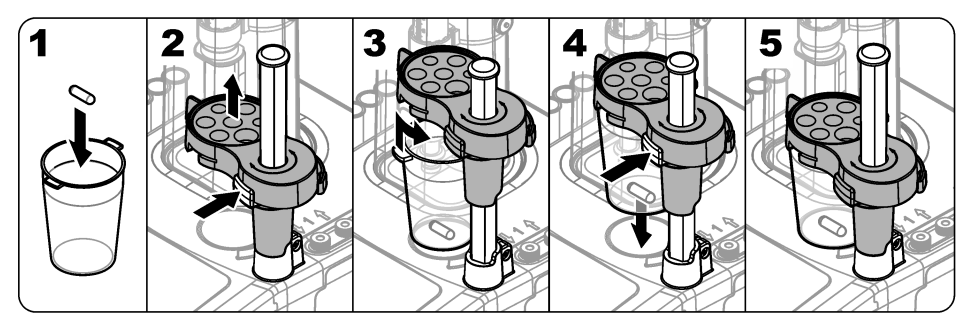

## **3.6 Preparación de los tubos**

Quite cualquier curvatura de los extremos de los tubos.

<span id="page-15-0"></span>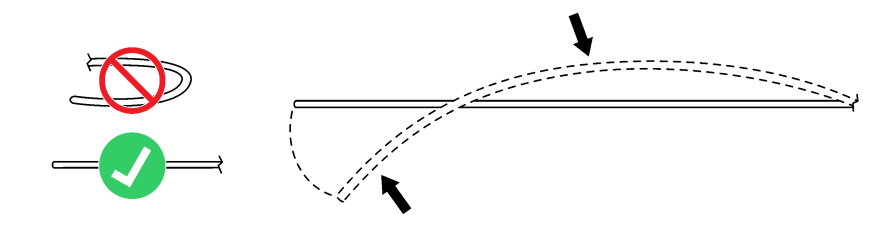

### **3.7 Conexión de los tubos**

Los símbolos de flecha identifican los puertos de entrada y salida de la jeringuilla y de las conexiones de la bomba. La flecha "arriba" es el puerto de salida. La flecha "abajo" es el puerto de entrada. Gire los conectores de los tubos en los puertos de entrada y salida de la jeringuilla y de la bomba hasta escuchar un chasquido.

El tubo de salida de la jeringuilla tiene un anillo azul. Si se necesitan puntas antidifusión, quite el tubo de salida preinstalado de la jeringuilla e instale el tubo del kit de aplicaciones con la punta antidifusión preinstalada.

Ejerza presión sobre los tubos de salida contra las ranuras del soporte para tubo de modo que queden bien acoplados.

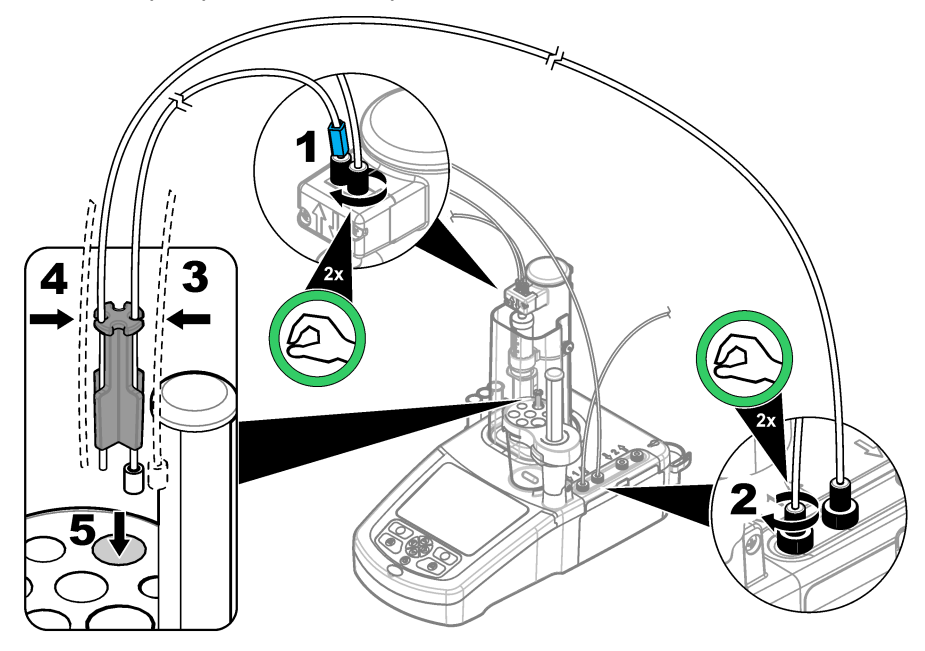

### **3.8 Instalación del sensor**

#### **3.8.1 Instalación del adaptador heredado**

Vaya a [Conexión del sensor](#page-17-0) en la página 16 si el kit de aplicaciones no incluye ningún adaptador heredado.

- **1.** Conecte los sensores de medición, referencia y temperatura al adaptador heredado.
- **2.** Compruebe que la pantalla de inicio se muestra en el instrumento. Conecte el cable del adaptador heredado a un conector de sensor en el panel posterior del instrumento.

<span id="page-16-0"></span>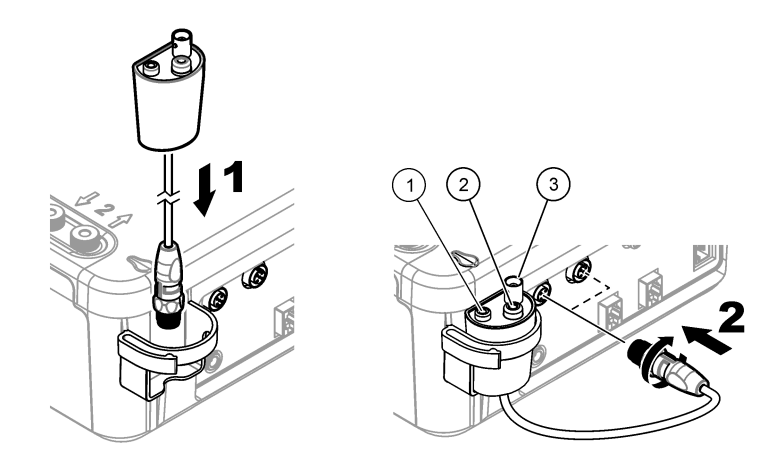

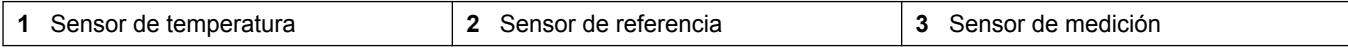

**3.** Se inicia el asistente de puesta en marcha del adaptador heredado. Siga las instrucciones indicadas en la pantalla. Seleccione el parámetro basado en el sensor conectado.

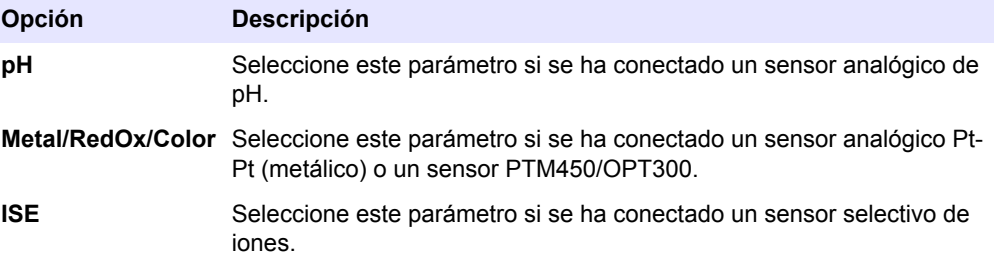

Consulte la documentación de la aplicación para introducir la información relacionada con el parámetro seleccionado.

#### **3.8.1.1 Configuración de los ajustes del adaptador heredado**

Siga estos pasos para configurar el nombre del sensor en la configuración del adaptador heredado o definir la configuración del adaptador heredado.

- **1.** Asegúrese de que el adaptador heredado está conectado al instrumento.
- **2.** En la pantalla de inicio, seleccione Settings>Legacy settings (Configuración>Configuración heredada) y, a continuación, pulse Select (Seleccionar).
- **3.** Si se ha conectado más de un adaptador heredado, seleccione el adaptador heredado al que desea modificar la configuración.
- 4. Seleccione una opción<sup>2</sup>. Consulte las notas de la aplicación para obtener información adicional.

| <b>Opción</b>                                                  | <b>Descripción</b>                                                                                                    |
|----------------------------------------------------------------|----------------------------------------------------------------------------------------------------|
| Input sensor name<br>(Introducir nombre de<br>sensor)          | Introduce el nombre del sensor utilizado. Si se especifica,<br>siga las recomendaciones de las notas de la aplicación para<br>definir el nombre del sensor. |
| Input manual temperature<br>(Introducir temperatura<br>manual) | Si no se ha conectado un sensor de temperatura, configura la<br>temperatura utilizada en la valoración.                                                     |

<sup>&</sup>lt;sup>2</sup> Las opciones mostradas se basan en los parámetros seleccionados en el asistente de puesta en marcha del adaptador heredado.

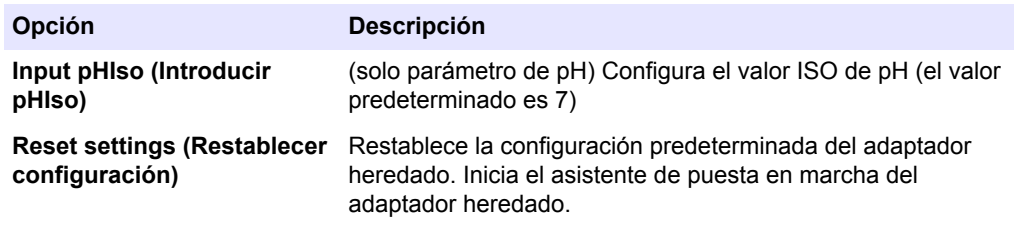

#### <span id="page-17-0"></span>**3.8.2 Conexión del sensor**

Use un adaptador cónico para sujetar bien el sensor en el soporte del sensor.

Conecte el sensor a un puerto de sensor disponible en la parte posterior del instrumento. Después de conectar el sensor, asegúrese de que el icono del sensor se muestra en el banner en la parte superior de la pantalla.

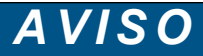

Asegúrese de que la punta del sensor está entre 5 y 10 mm por encima de la parte superior de la varilla de agitación magnética para que no entre en contacto con la varilla durante su funcionamiento.

Consulte los pasos ilustrados que se muestran a continuación.

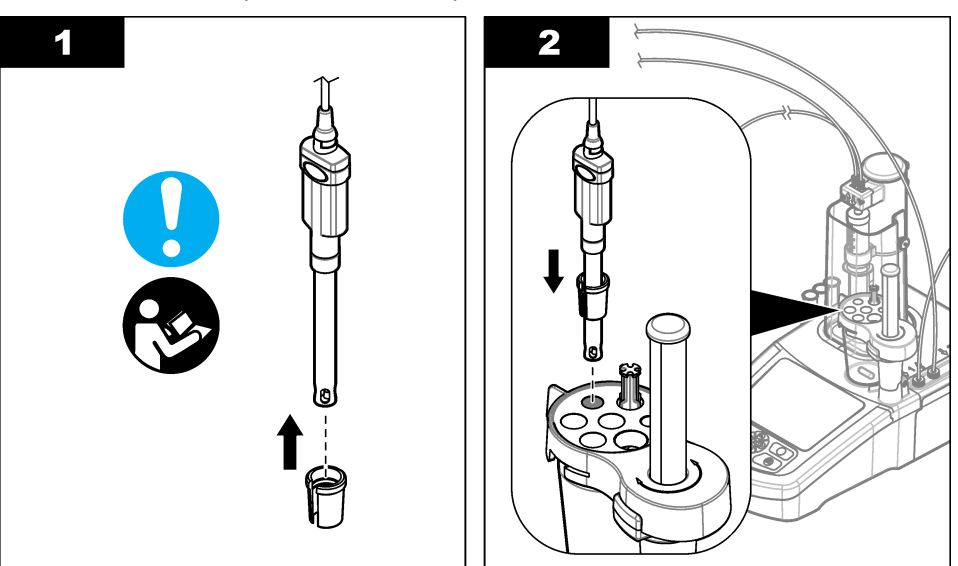

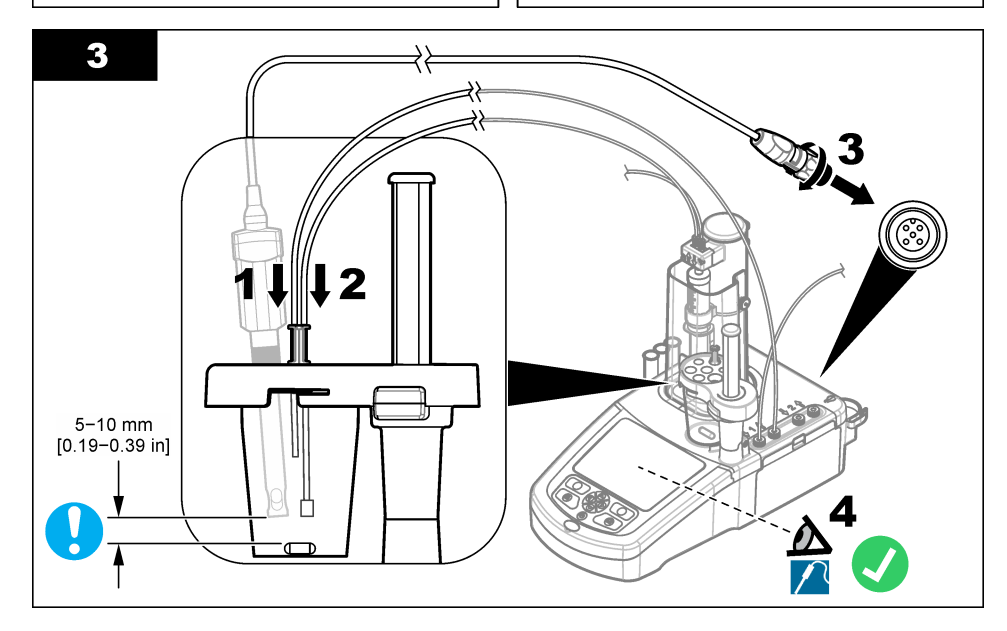

### <span id="page-18-0"></span>**3.9 Instalación del titrante y del reactivo**

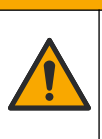

# **P R E C A U C I Ó N**

Peligro por exposición a productos químicos. Respete los procedimientos de seguridad del laboratorio y utilice el equipo de protección personal adecuado para las sustancias químicas que vaya a manipular. Consulte los protocolos de seguridad en las hojas de datos de seguridad actuales (MSDS/SDS).

## **P R E C A U C I Ó N**

Peligro por exposición a productos químicos. Deshágase de los productos químicos y los residuos de acuerdo con las normativas locales, regionales y nacionales.

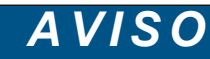

**Esto solo es aplicable a los instrumentos con dos jeringuillas instaladas.**

Se recomienda instalar las aplicaciones (consulte [Instalación de aplicaciones](#page-32-0) en la página 31) antes de instalar el titrante. Las aplicaciones que usan titrante de la jeringuilla 1 se cargan en la línea 1 de la pantalla de inicio (consulte [Pantalla de inicio](#page-26-0) en la página 25) y las aplicaciones que usan titrante de la jeringuilla 2 se cargan en la línea 2. Después de instalarse las aplicaciones, se puede conectar el titrante correcto a la jeringuilla correspondiente.

Opcional: Llene un cartucho desecante con un desecante adecuado. Ponga el cartucho desecante en el adaptador en la tapa del frasco del titrante. Consulte los pasos ilustrados que se muestran a continuación, paso 1.

Suelte el conector del tubo en la tapa del frasco. Introduzca el tubo de entrada a través del conector. Asegúrese de que el extremo del tubo se encuentra en la parte inferior del frasco. Apriete el conector en la tapa del frasco.

Siga el mismo procedimiento para conectar el segundo frasco de titrante si hay instalada una segunda jeringuilla en el instrumento.

Consulte la "Application Note" (Nota de aplicaciones) de la llave de aplicaciones USB para identificar la bomba correcta que conectar al frasco de reactivo. Consulte los pasos que se muestran en las siguientes ilustraciones.

#### <span id="page-19-0"></span>**Instalación**

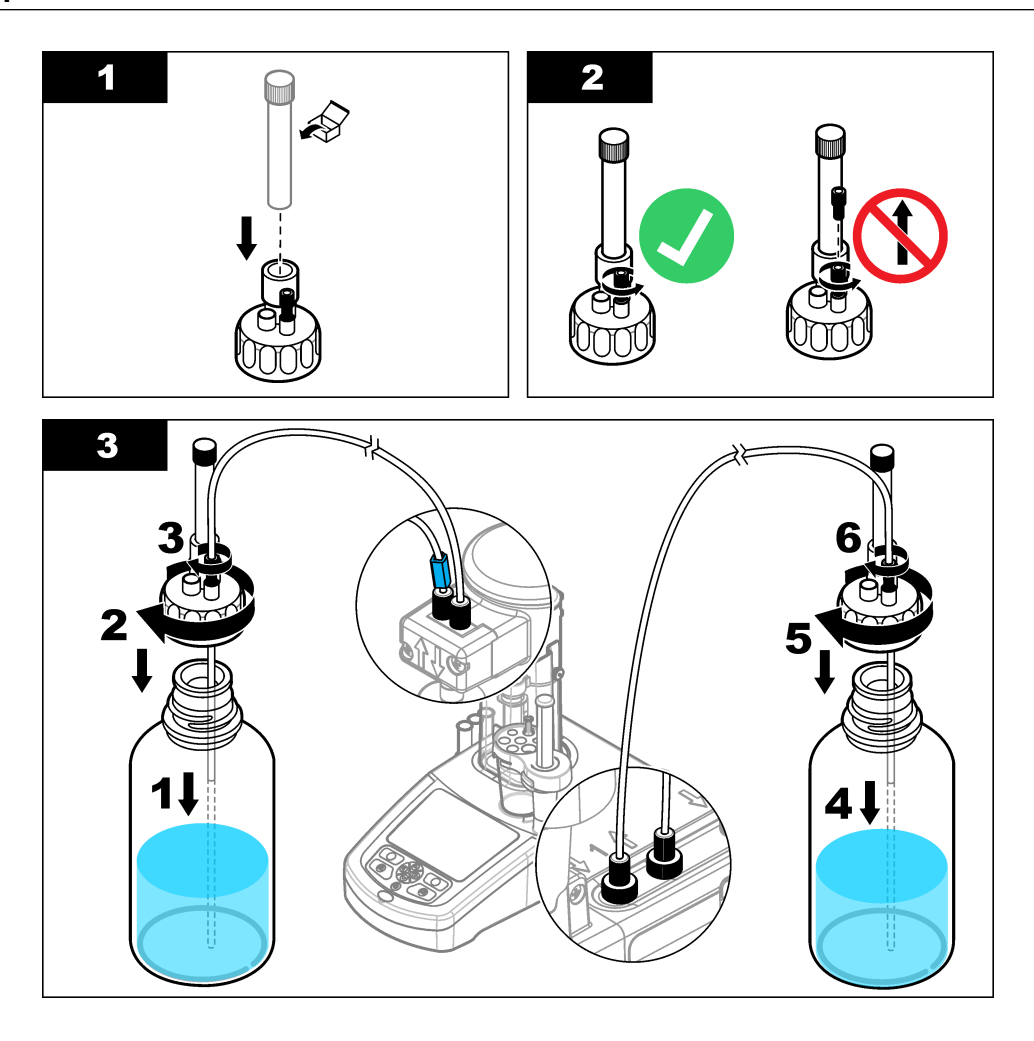

## **3.10 Limpieza del área de trabajo**

Conecte los tubos al instrumento con los clips de la electroválvula y del soporte del sensor. Consulte los pasos ilustrados que se muestran a continuación.

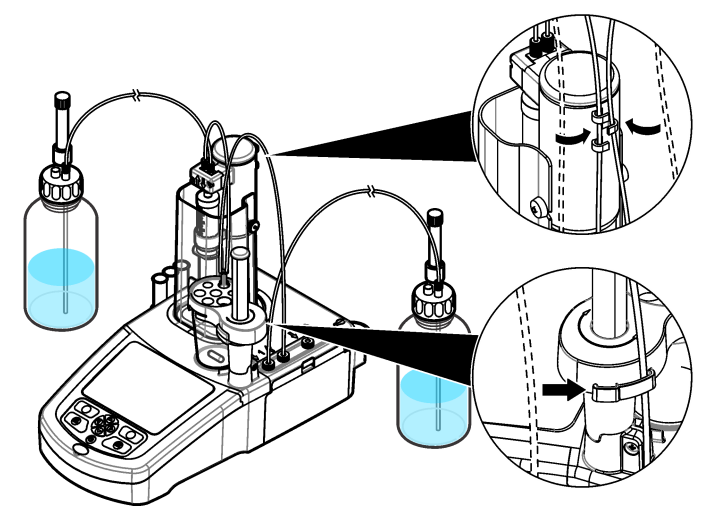

### <span id="page-20-0"></span>**4.1 Instalación de una bomba externa**

#### **Tabla 3 Especificaciones de la bomba externa (sujetas a cambio sin previo aviso)**

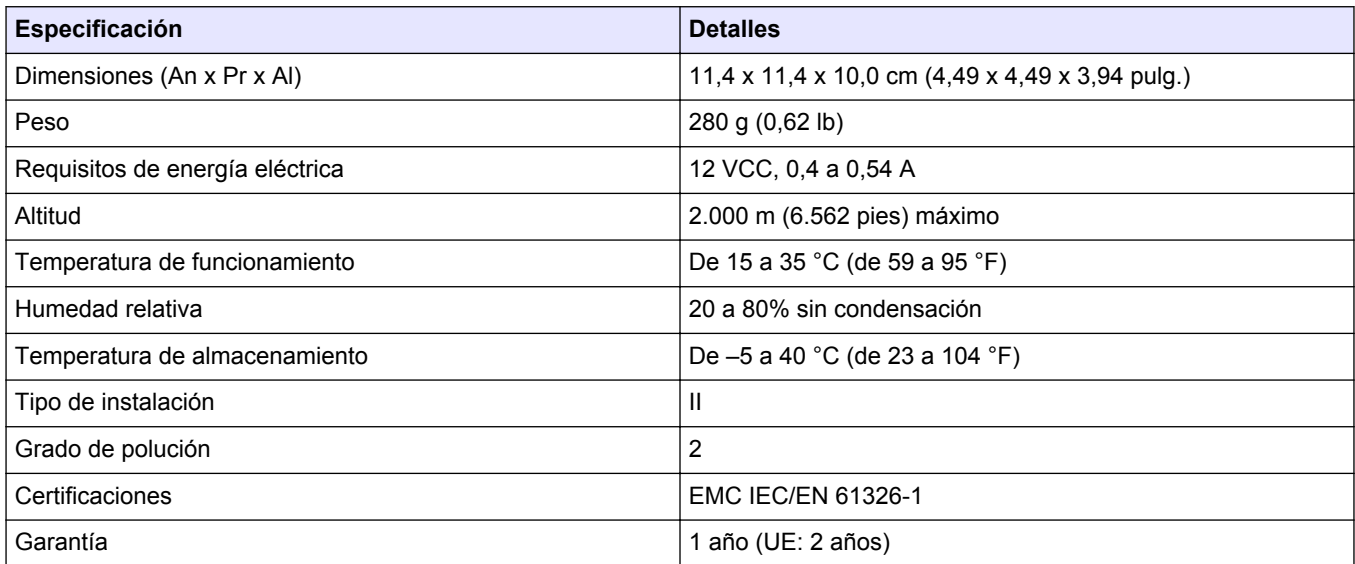

## *A V I S O*

El fabricante no es responsable de ningún daño debido a un mal uso de este producto incluidos, sin limitación, los daños directos, fortuitos o circunstanciales y las reclamaciones sobre los daños que no estén recogidos en la legislación vigente. El usuario es el responsable de la identificación de los riesgos críticos y de tener los mecanismos adecuados de protección de los procesos en caso de un posible mal funcionamiento del equipo.

Lea toda la sección antes de desembalar, instalar o trabajar con este equipo. Ponga atención a todas las advertencias y avisos de peligro. En caso contrario, el operador puede sufrir lesiones graves o el equipo puede resultar dañado.

Asegúrese de que la protección proporcionada por el equipo no está dañada. No utilice ni instale este equipo de manera distinta a lo especificado en este manual.

Lea todas las indicaciones y etiquetas adheridas al equipo. En caso contrario, podrían producirse heridas personales o daños en el equipo. Cada símbolo que aparezca en el equipo se comentará en el manual con una indicación de precaución.

En Europa, el equipo eléctrico marcado con este símbolo no se debe desechar mediante el servicio de recogida de basura doméstica o pública. Devuelva los equipos viejos o que hayan alcanzado el término de su vida útil al fabricante para su eliminación sin cargo para el usuario.

Los productos marcados con este símbolo contienen sustancias o elementos tóxicos o peligrosos. El número dentro del símbolo especifica el período de uso con protección medioambiental en años.

> Este accesorio (referencia LZE142) se utiliza para eliminar cualquier exceso de muestra del vaso para valoración para controlar el volumen de la muestra antes de la valoración. Los tubos de entrada y salida vienen preinstalados en la bomba. Asegúrese de que el tubo del puerto de **salida** de la bomba está instalado en un recipiente de residuos líquido adecuado. Hay una etiqueta azul adherida a los tubos de **entrada** por los que se extrae el líquido del vaso para valoración.

Para instalar la bomba, consulte los pasos ilustrados siguientes. Tras la instalación, compruebe que la bomba y los tubos están correctamente instalados; para ello, seleccione **Maintenance > Pump activation** (Mantenimiento > Activación de la bomba) en la pantalla de inicio del instrumento (consulte [Pump activation \(Activación de la](#page-44-0) [bomba\)](#page-44-0) en la página 43).

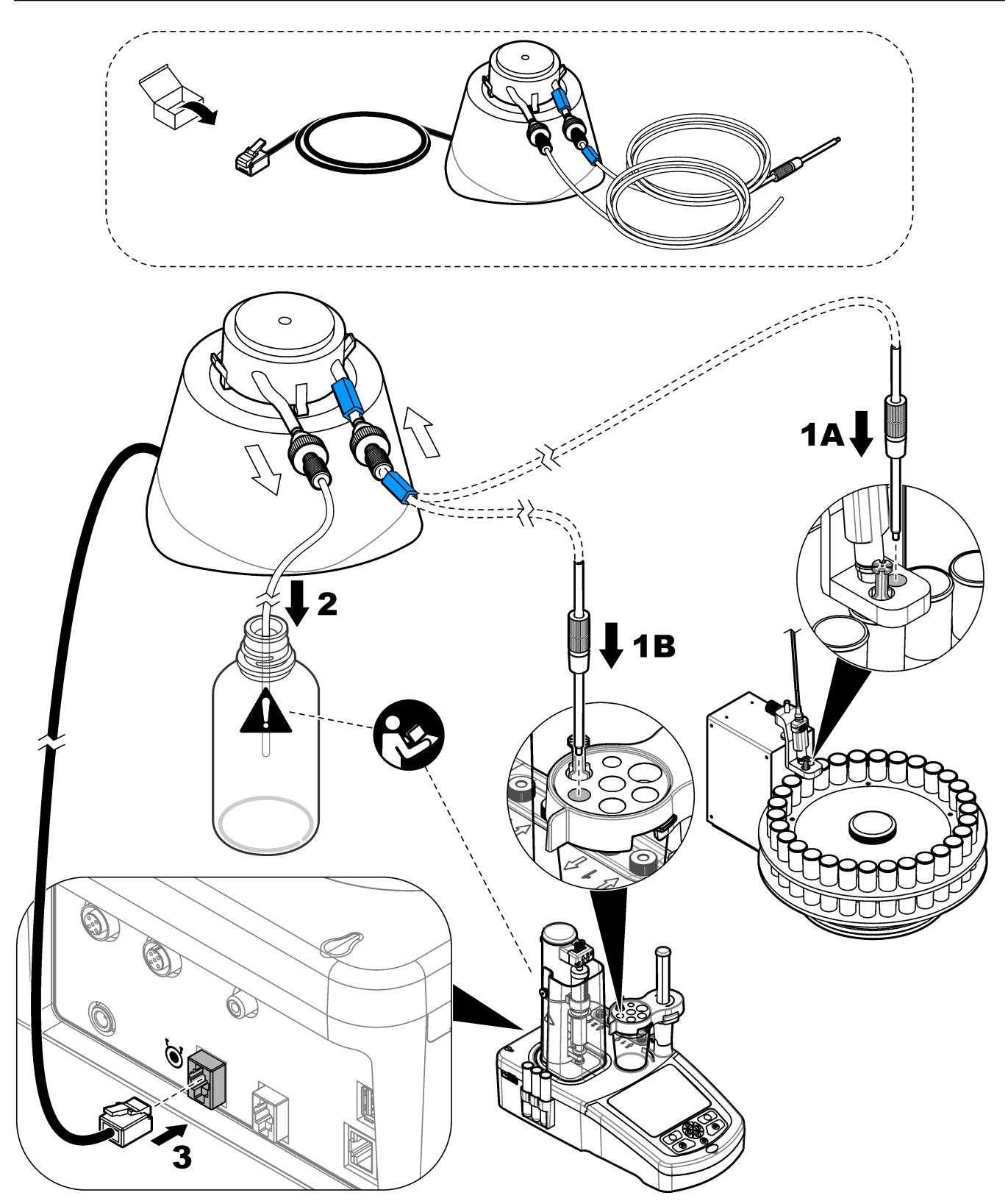

Para ajustar la altura del tubo en la muestra, desenrosque la parte superior de la fijación, deslice el tubo metálico hacia arriba o hacia abajo hasta la altura necesaria y vuelva a apretar la fijación. Consulte la [Figura 3](#page-22-0).

#### <span id="page-22-0"></span>**Figura 3 Ajuste del tubo**

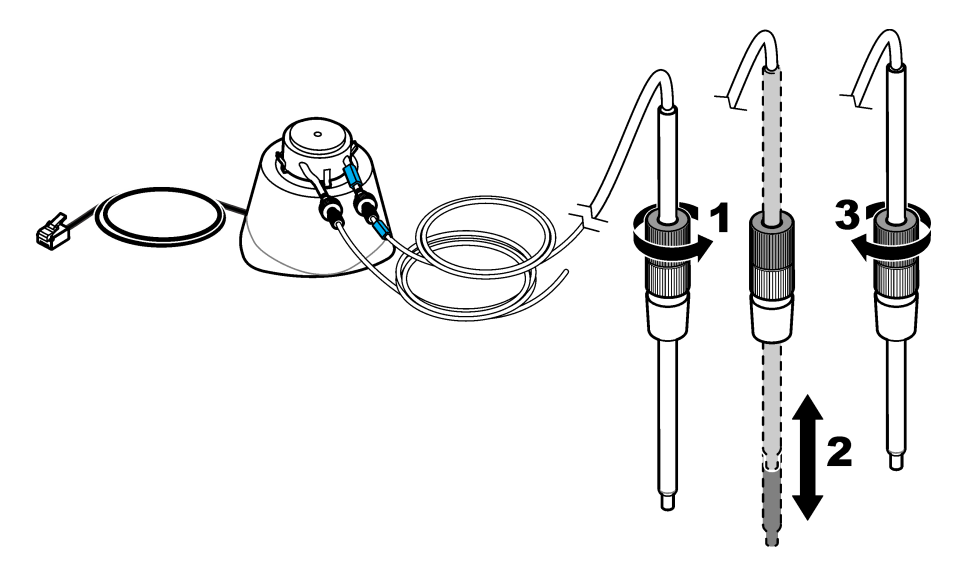

### **4.2 Instalación de una hélice externa**

Este accesorio (referencia LZE143) se usa como una alternativa al imán teflonado estándar para las muestras más viscosas.

- **1.** Instale la hélice en la ranura situada en medio del soporte del sensor.
- **2.** Conecte la hélice al hueco de la hélice externa en la parte posterior del instrumento (consulte la [Conexiones del instrumento](#page-9-0) en la página 8).
- **3.** En la pantalla de inicio, seleccione Settings>Options (Configuración>Opciones). Defina la opción de agitador de hélice.

*Nota: Pulse las teclas de flecha arriba y abajo para resaltar una opción. Pulse la flecha izquierda para definir la opción ON/OFF (Encendido/Apagado) y, a continuación, pulse Done (Listo) para confirmar.*

### **4.3 Instalación de una balanza**

Este accesorio se utiliza para enviar automáticamente los pesos exactos al instrumento. Se trata de un tipo de balanza de laboratorio que utiliza el protocolo de comunicación RS232 sin control de caudal. Cuando se conecta una balanza, el valor obtenido se muestra directamente en la ventana que aparece al final de una valoración y que permite al usuario introducir un peso.

La balanza envía automáticamente el peso y la unidad al instrumento en formato de texto:

- Los mensajes terminan con <LF>, <CR> o <LF+CR>.
- El valor numérico del peso debe transmitirse antes que la unidad de peso.
- Las unidades de peso permitidas son g, mg y kg.
- La unidad de peso especifica el final de la cadena de datos utilizada por el instrumento.
- Se ignoran los caracteres de espacios.
- **1.** Configure los parámetros RS232 de la balanza de esta forma:
	- 9600 baudios
	- sin paridad
	- protocolo de enlace
	- 8 bits de datos
- 1 bit de parada
- **2.** Conecte la balanza a la conexión de la parte posterior del instrumento (consulte [Conexiones del instrumento](#page-9-0) en la página 8) con un cable adecuado.
- **3.** En la pantalla de inicio, seleccione **Settings > Options** (Configuración > Opciones) y asegúrese de que la opción **Balance** (Balanza) está activada.

### <span id="page-23-0"></span>**4.4 Instalación del software para PC**

El software opcional para PC se conecta con la estación de trabajo TitraLab® a través de una red Ethernet. El software se puede usar para lo siguiente:

- Controlar una estación de trabajo TitraLab<sup>®</sup> para iniciar y detener análisis
- Controlar un cambiador de muestras para iniciar y detener análisis
- Controlar una balanza para pesar muestras con exactitud
- Mostrar datos en tiempo real directamente desde la estación de trabajo
- Gestionar datos almacenados localmente o en un servidor (buscar, comparar, eliminar, imprimir, etc.)
- Exportar datos a archivos para usarlos en otras aplicaciones de software

El software dispone de documentación completa sobre el producto y ayuda en línea.

### **4.5 Instalación del kit de verificación de la jeringa**

El kit de verificación de la jeringa opcional permite la comprobación del sistema de dosificación conforme a la norma ISO8655. La prueba añade diferentes volúmenes de líquido a un recipiente colocado sobre una balanza. Los pesos se utilizan para calcular el volumen real añadido. El volumen real se compara con el volumen nominal. Los resultados se utilizan para calcular el margen de error en el volumen añadido y la precisión de la jeringa. Hay tres modos de verificación disponibles:

- Automático: la balanza está conectada al instrumento. El sistema hace las adiciones y calcula los resultados.
- Semiautomático: la balanza no está conectada al instrumento. El usuario realiza las lecturas de la balanza y el sistema calcula los resultados.
- Solo dosificación: el sistema solo hace las adiciones. El usuario realiza las lecturas de la balanza y calcula los resultados.

El kit de verificación de la jeringa incluye todos los elementos necesarios: tubo con punta de pipeta de dispensación, base con soporte, USB con software y etiqueta con el número de licencia. Asegúrese de guardar la etiqueta con el número de licencia. Se precisa una clave de licencia para activar la opción de verificación de la jeringa en el instrumento. La primera vez que seleccione la opción, el instrumento mostrará la dirección MAC y la versión del firmware. Para obtener la clave de licencia, envíe la dirección MAC, la versión del firmware y el número de licencia al fabricante o a un representante de ventas. *Nota: La clave de licencia solo es necesaria cuando se selecciona la opción por primera vez.*

#### **Elementos requeridos:**

- Balanza analítica con resolución de 0,1 mg, repetibilidad de 0,2 mg e incertidumbre de 0,2 mg
- Sensor de temperatura
- Agua desionizada de "calidad 3" (ISO 3696)

Prepare el kit de verificación de la jeringa de la manera siguiente:

- **1.** Coloque un vaso de valoración en la balanza. Consulte los pasos ilustrados que se muestran a continuación.
- **2.** Para el modo automático, conecte la balanza al instrumento.
- **3.** Instale la base con soporte cerca de la balanza. Coloque el adaptador para puntas de pipeta encima el vaso de valoración de la balanza.
- **4.** Conecte el tubo con punta de pipeta a la entrada de la válvula.
- **5.** Conecte el tubo de la botella de agua a la entrada de la válvula.
- **6.** Introduzca manualmente la temperatura en el instrumento. Como alternativa, conecte un sensor de temperatura e introdúzcalo en la botella de agua para obtener la temperatura de forma automática.

*Nota: El valor de temperatura es necesario para los modos automático y semiautomático. El modo de solo dosificación no ajusta la temperatura.*

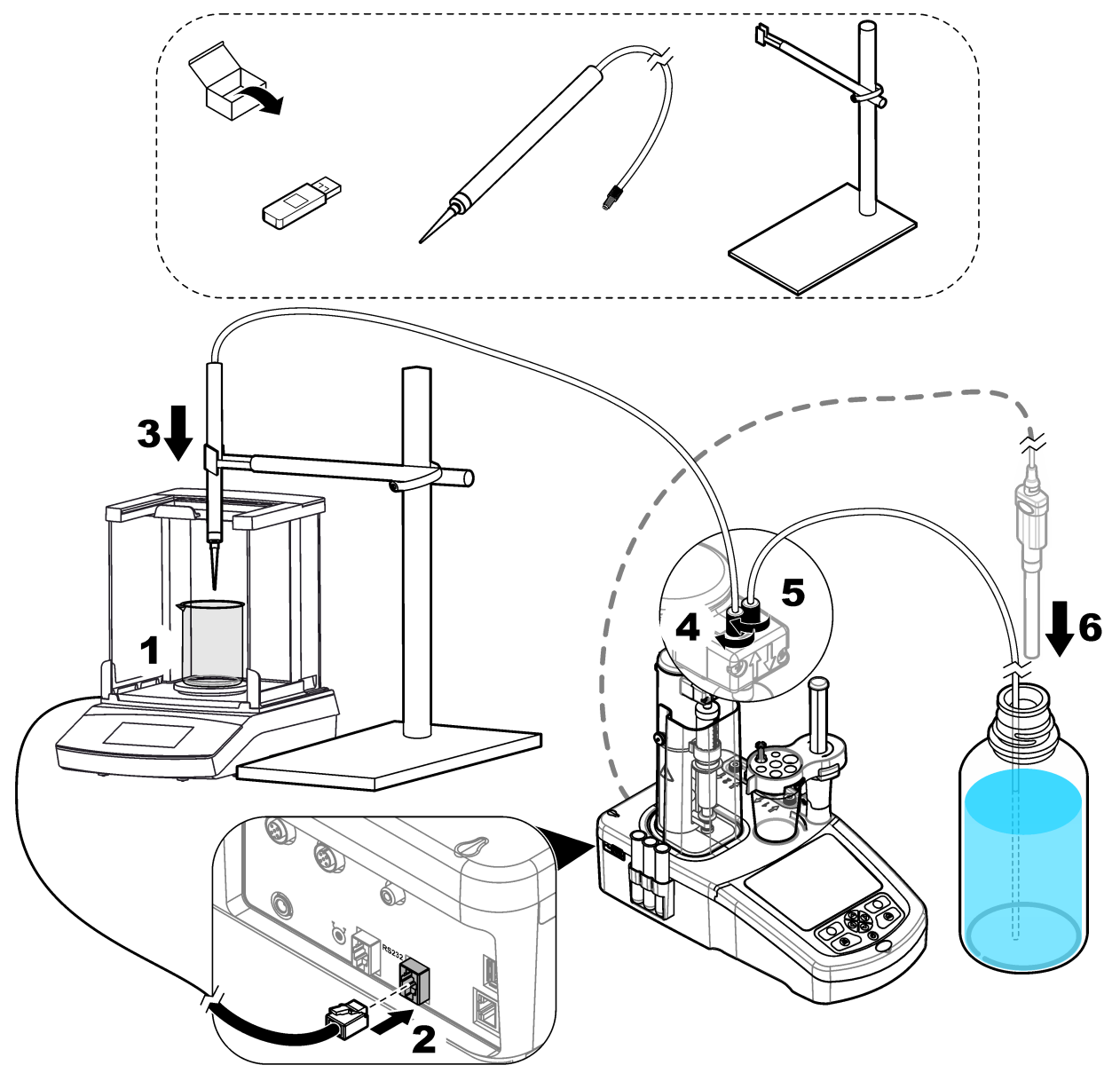

# <span id="page-26-0"></span>**Sección 5 Interfaz del usuario y navegación**

## **5.1 Teclado**

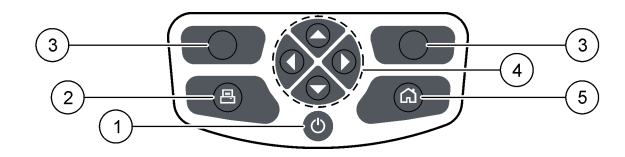

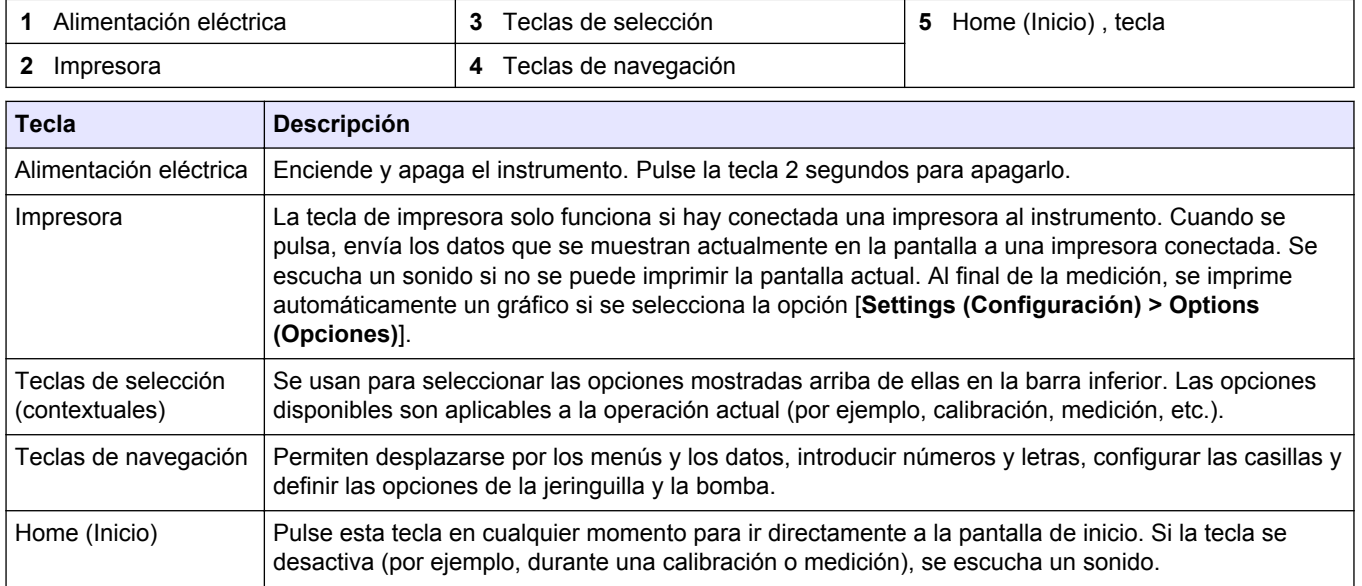

## **5.2 Pantalla de inicio**

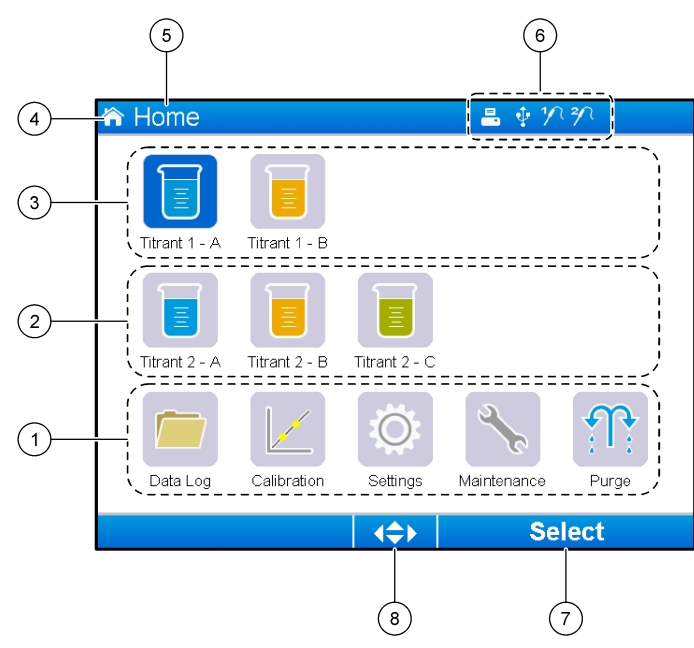

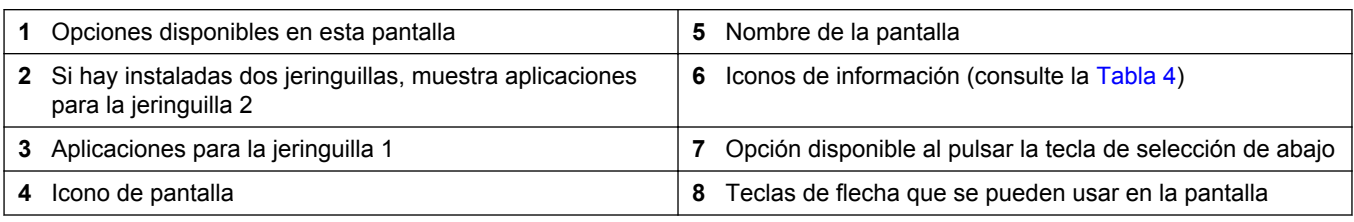

[Tabla 4](#page-27-0) muestra los iconos de información que se pueden mostrar en la barra de título.

#### **Tabla 4 Iconos de información**

<span id="page-27-0"></span>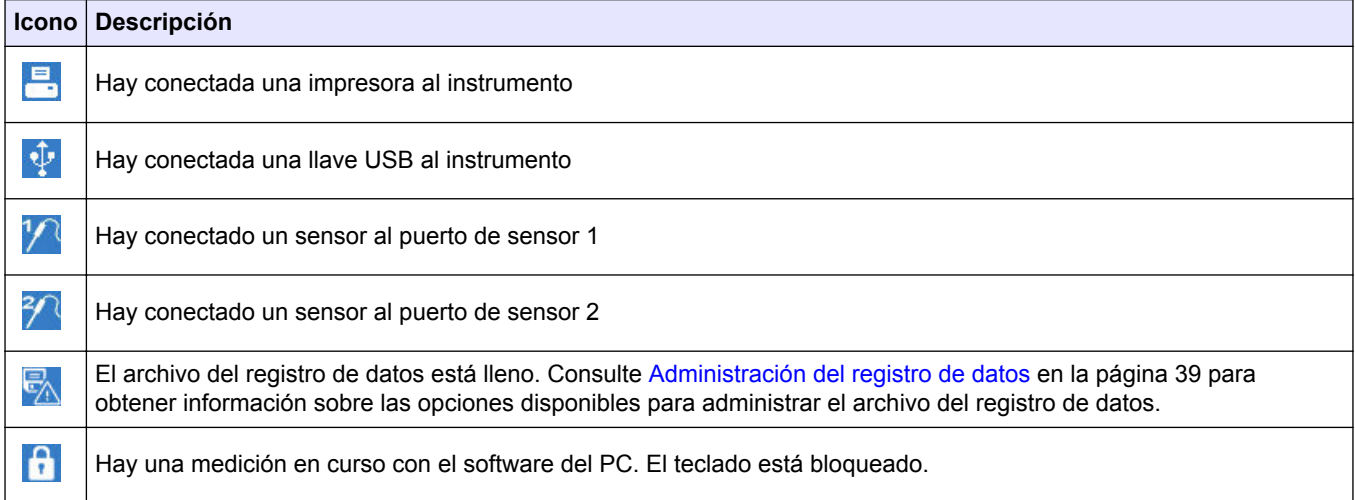

## **5.3 Estructura del menú**

Los tres menús principales se muestran en Tabla 5, Tabla 6 y [Tabla 7.](#page-28-0)

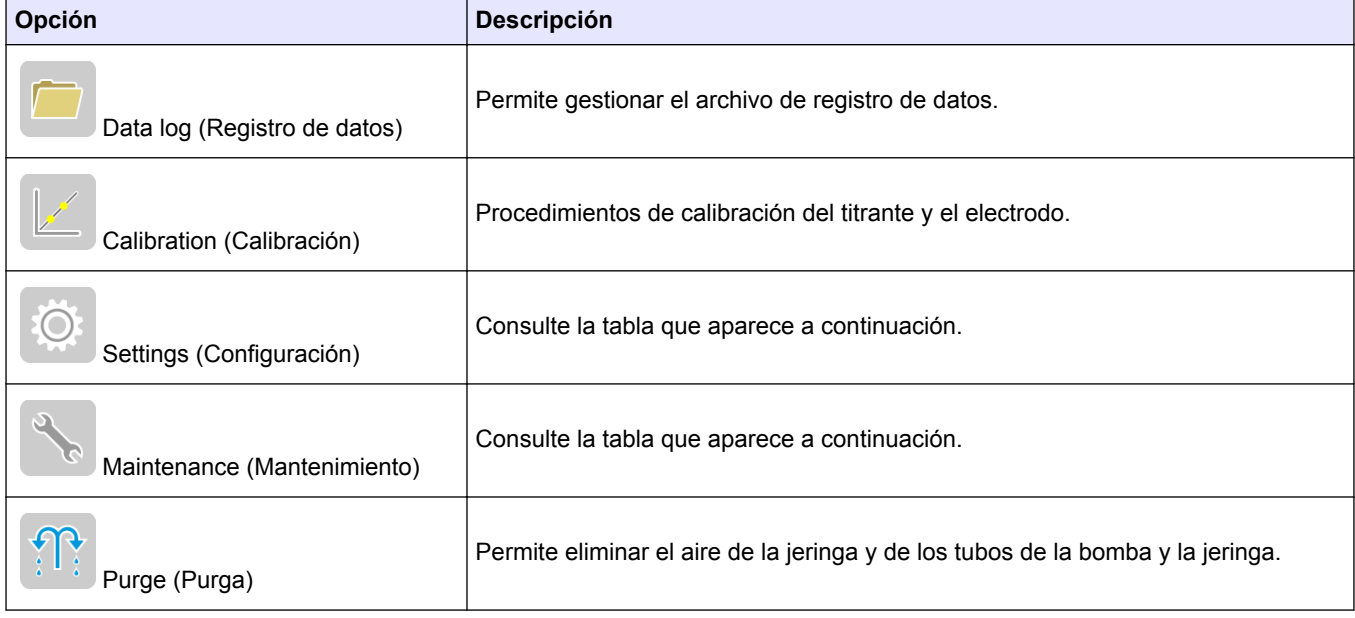

#### **Tabla 5 Menú Home (Inicio)**

#### **Tabla 6 Menú Settings (Configuración)**

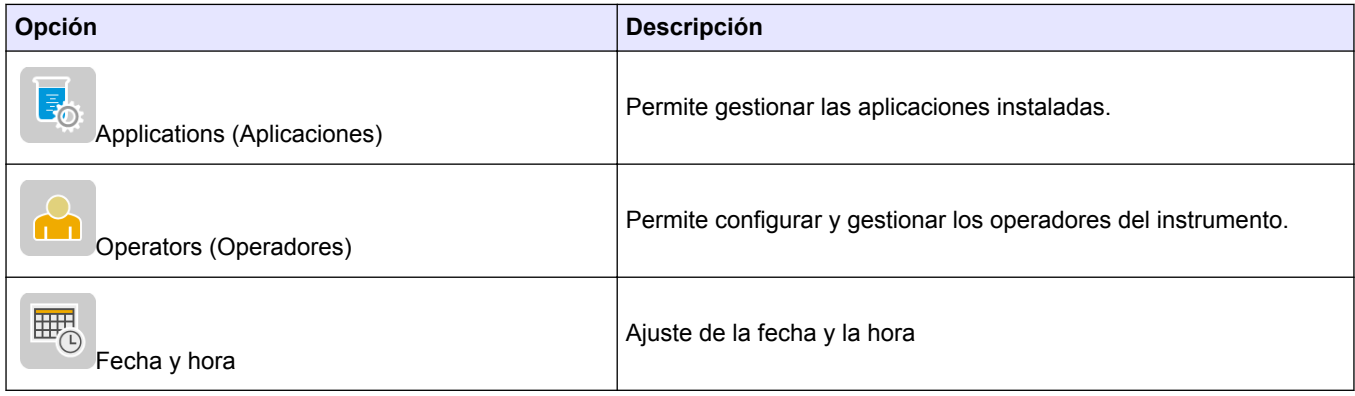

<span id="page-28-0"></span>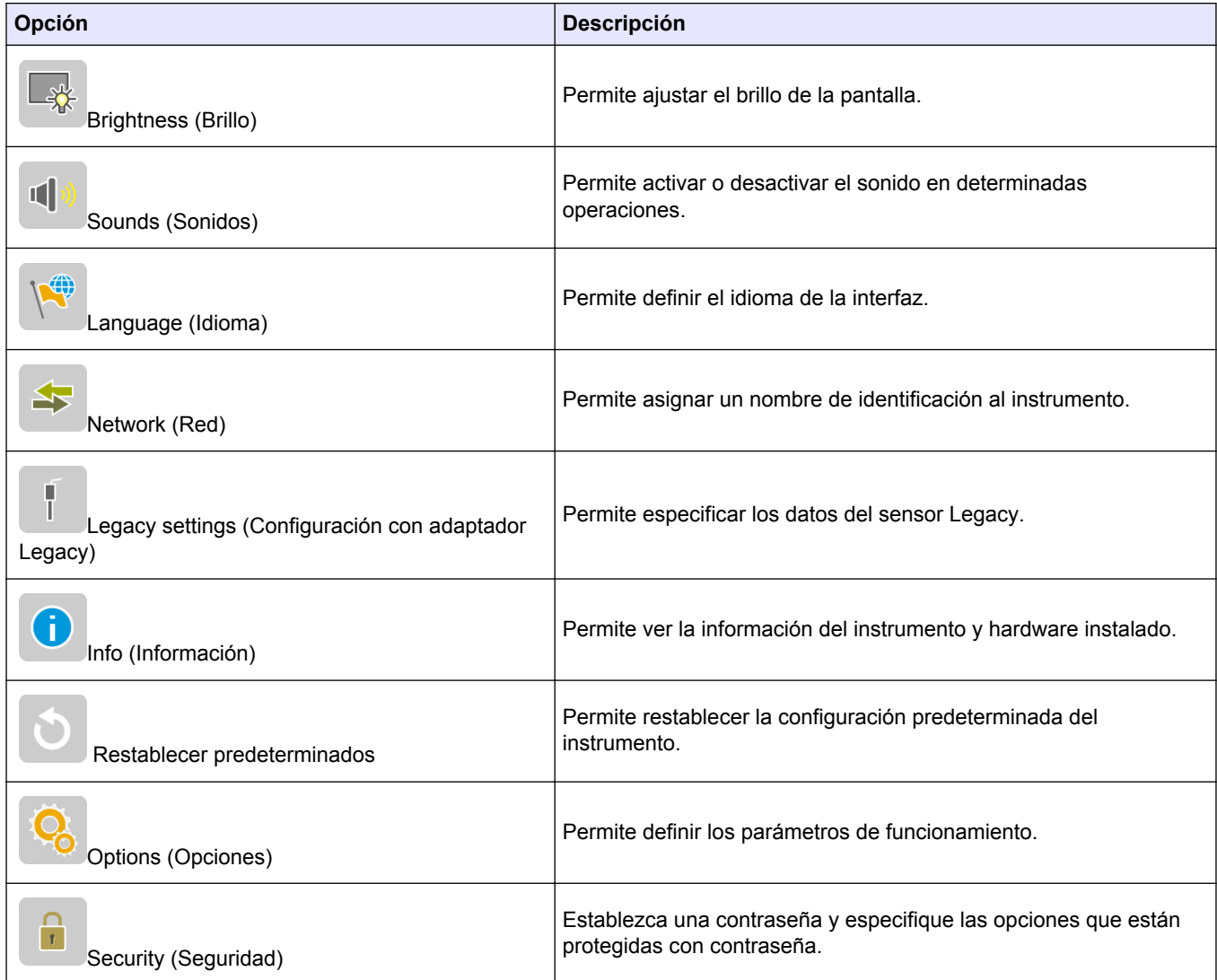

#### **Tabla 6 Menú Settings (Configuración) (continúa)**

#### **Tabla 7 Menú Maintenance (Mantenimiento)**

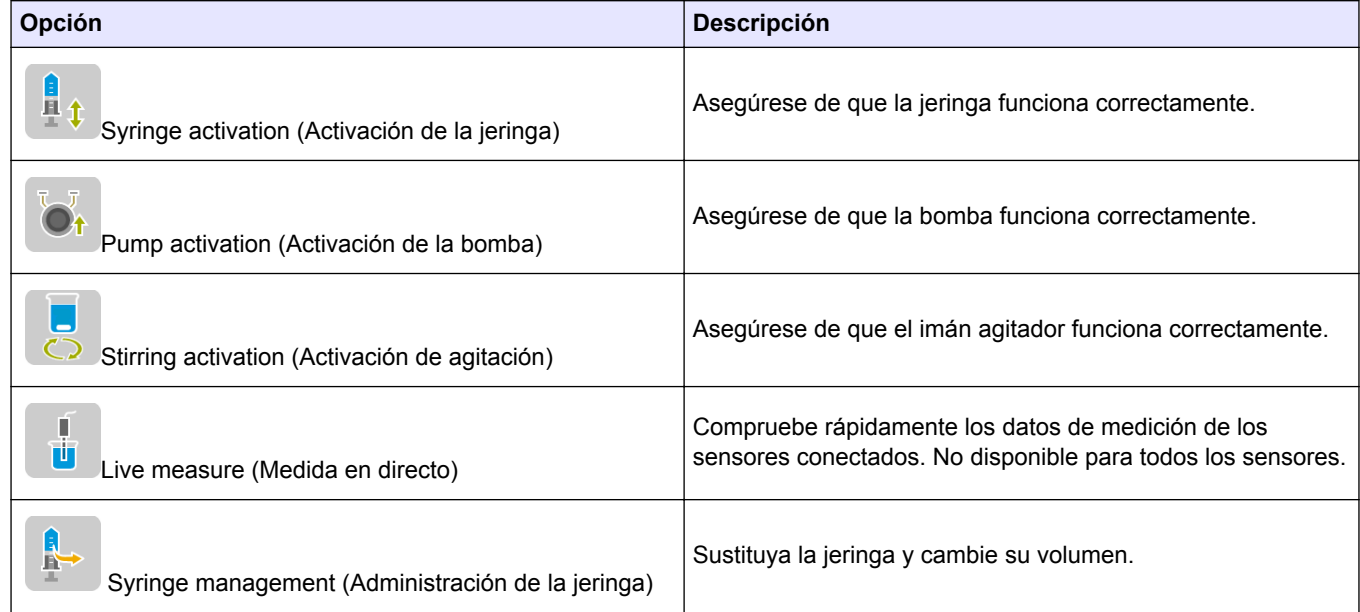

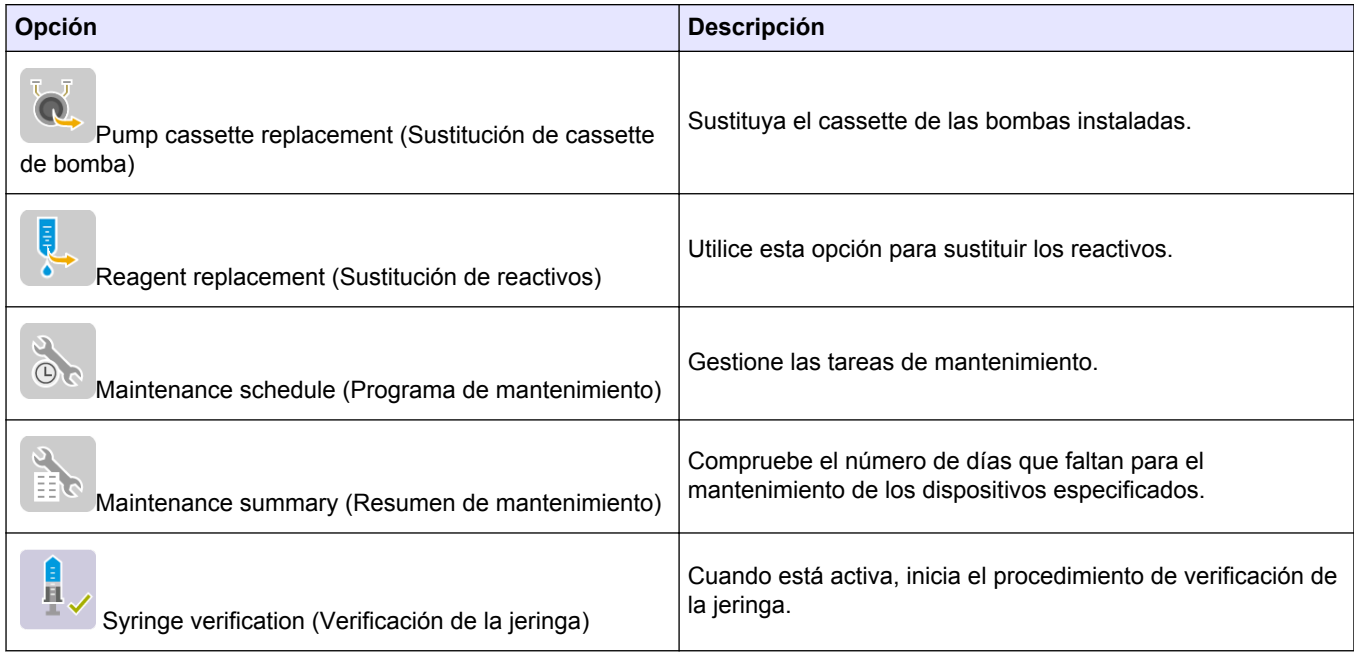

#### **Tabla 7 Menú Maintenance (Mantenimiento) (continúa)**

## <span id="page-30-0"></span>**Sección 6 Puesta en marcha**

# **P R E C A U C I Ó N**

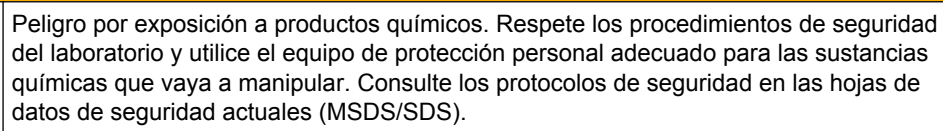

# $AP RE C A U C I$ ÓN

Peligro por exposición a productos químicos. Deshágase de los productos químicos y los residuos de acuerdo con las normativas locales, regionales y nacionales.

# **P R E C A U C I Ó N**

Peligro de lesión personal. No use nunca el instrumento sin estar instalada la cubierta de la jeringuilla.

## **6.1 Configuración del instrumento**

- **1.** En la pantalla de inicio, seleccione **Settings** (Configuración). Remítase también a [Estructura del menú](#page-27-0) en la página 26.
- **2.** Seleccione una opción y pulse **Select (Seleccionar)**.

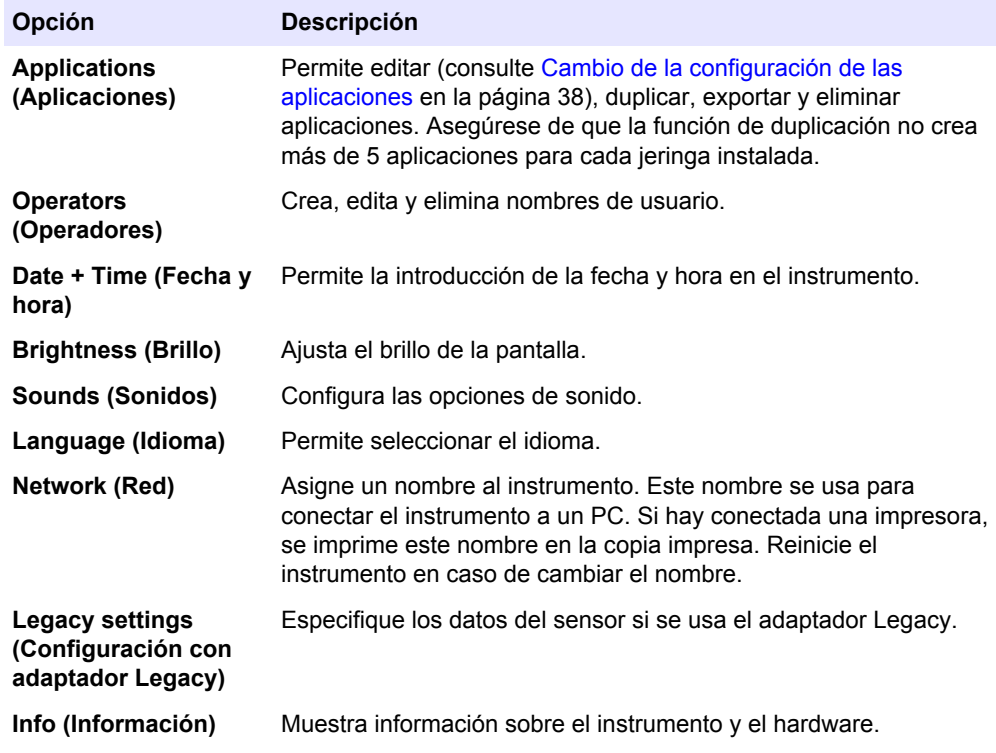

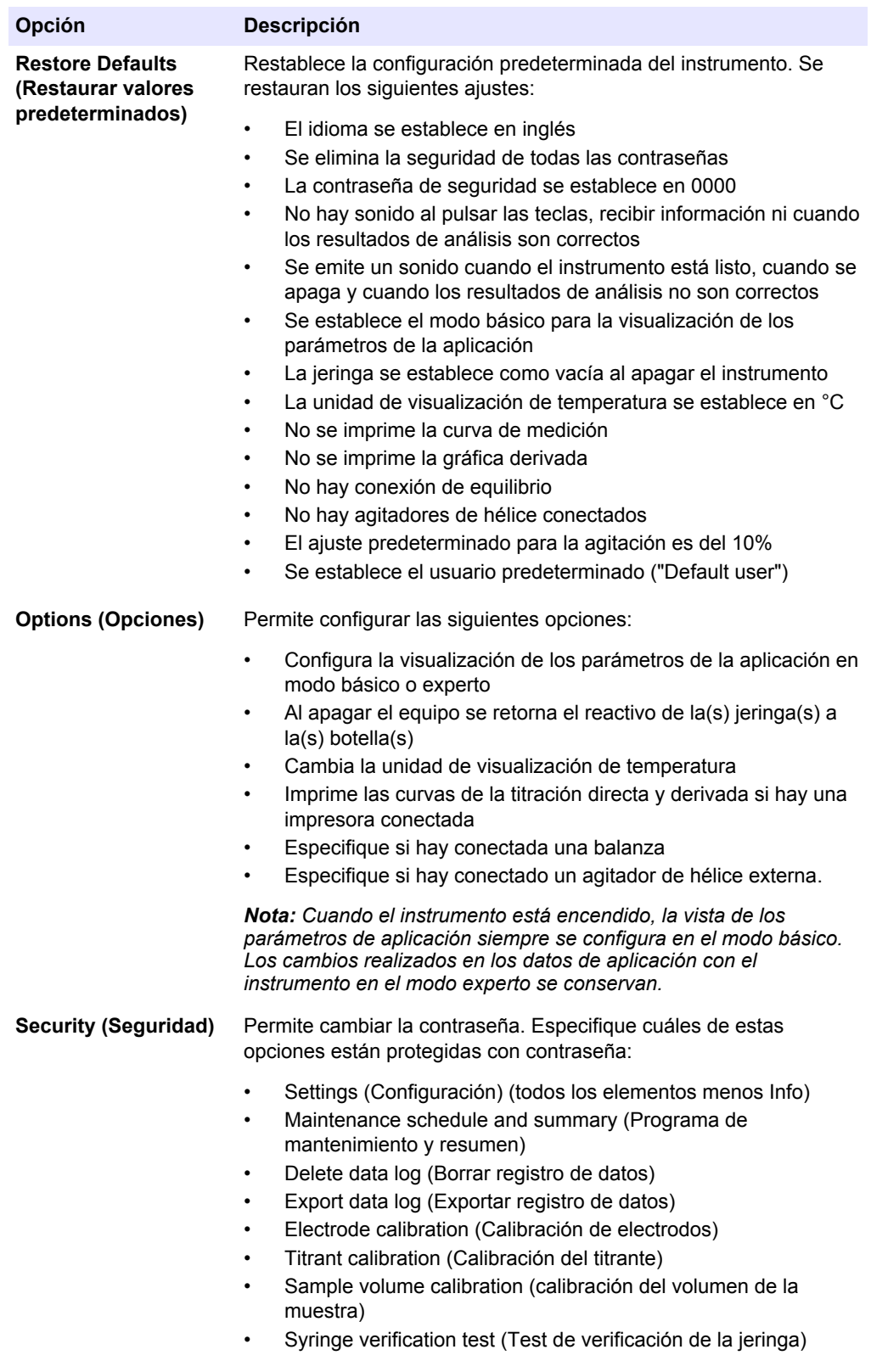

**3.** Pulse **Back (Atrás)**.

#### <span id="page-32-0"></span>**6.2 Instalación de aplicaciones**

Use la memoria USB proporcionada para instalar las aplicaciones. El instrumento admite la instalación de hasta cinco aplicaciones por cada jeringuilla instalada. Para dos jeringuillas, en la línea superior de la pantalla se muestran las aplicaciones instaladas para la jeringuilla uno y en la segunda línea se muestran las aplicaciones instaladas para la jeringuilla dos.

Si se producen errores durante la instalación, consulte [Solución de problemas](#page-50-0) en la página 49.

- **1.** Pulse **Home (Inicio)** para ir al menú principal.
- **2.** Conecte la memoria USB al puerto USB en el lateral del instrumento. Las aplicaciones guardadas en la memoria USB se muestran en la pantalla.
- **3.** Pulse las teclas de flecha para resaltar y seleccionar la aplicación que desea instalar. Pulse la tecla de flecha izquierda o derecha para seleccionarla. Repita este paso para seleccionar las aplicaciones adicionales que desee instalar.
- **4.** Pulse **Import (Importar)** para instalar las aplicaciones seleccionadas.
- **5.** Pulse **OK (Aceptar)** para completar la instalación. Las aplicaciones instaladas se muestran en la pantalla de inicio. *Nota: Para instalar más aplicaicones, pulse Home (Inicio) para ir a la pantalla de inicio y después quite la memoria USB y vuelva a conectarla.*

#### **6.3 Preparación del instrumento para la medición**

- **1.** En la pantalla de inicio, seleccione **Purge (Purgar)**. Se muestran todos los dispositivos conectados.
- **2.** Seleccione **All elements (Todos los elementos)** para purgar todos los dispositivos conectados, o bien, seleccione el dispositivo que desea purgar. Pulse **Select (Seleccionar)**. Se quita el aire del dispositivo y se llena con líquido del frasco.
- **3.** Pulse **OK (Aceptar)** cuando termine la operación.
- **4.** Asegúrese de que no hay burbujas de aire en el dispositivo. Repita el paso 2 si queda alguna burbuja de aire.
- **5.** Seleccione el siguiente dispositivo que desea purgar en caso de haber seleccionado dispositivos individuales.
- **6.** Pulse **Exit (Salir)** cuando todos los tubos estén llenos de reactivo y el dispositivo no tenga ninguna burbuja de aire. *Nota: Si se pueden ver algunas burbujas de aire pequeñas en la pared interior y/o en el pistón de la jeringuilla, se pueden dejar, ya que el rendimiento del sistema no se verá afectado.*

<span id="page-34-0"></span>

Peligros diversos. Solo el personal cualificado debe realizar las tareas descritas en esta sección del documento.

# **P R E C A U C I Ó N**

**P R E C A U C I Ó N**

Peligro por exposición a productos químicos. Respete los procedimientos de seguridad del laboratorio y utilice el equipo de protección personal adecuado para las sustancias químicas que vaya a manipular. Consulte los protocolos de seguridad en las hojas de datos de seguridad actuales (MSDS/SDS).

# **P R E C A U C I Ó N**

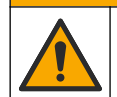

Peligro por exposición a productos químicos. Deshágase de los productos químicos y los residuos de acuerdo con las normativas locales, regionales y nacionales.

# **P R E C A U C I Ó N**

Peligro de lesión personal. No use nunca el instrumento sin estar colocada la cubierta de protección de la jeringuilla.

## **P R E C A U C I Ó N**

Peligro por exposición química. No quite nunca la varilla de agitación del vaso de precipitados antes del final de la titulación.

## **7.1 Calibración**

#### **7.1.1 Calibración del sensor**

- **1.** En la pantalla de inicio, seleccione **Calibration (Calibración)** y después **Electrode calibration (Calibración de electrodos)**.
- **2.** Si hay instalado más de un sensor, seleccione las teclas de flecha arriba y abajo para resaltar el sensor que usar y luego pulse **Select (Seleccionar)**.
- **3.** Si más de una aplicación contiene parámetros de calibración del sensor, seleccione las teclas de flecha arriba y abajo para resaltar la aplicación que usar y después pulse **Select (Seleccionar)**. La información de la calibración se muestra en la pantalla.
- **4.** Si es necesario, seleccione un icono para obtener más información o para cambiar algunos datos.

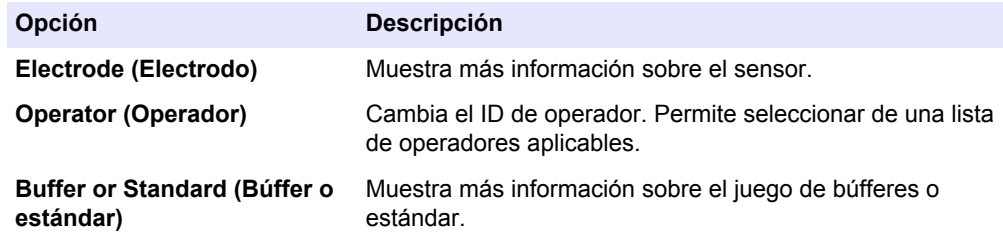

- **5.** Siga las instrucciones que se muestran en la pantalla y pulse **Start (Iniciar)** para iniciar la calibración. Los datos de la calibración se muestran en la pantalla.
- **6.** Si es necesario ajustar la velocidad de agitación predeterminada, pulse las teclas de flecha arriba y abajo para aumentar o reducir la velocidad. *Nota: Este ajuste solo se aplica a la operación actual. La velocidad de agitación predeterminada estándar de la calibración no se cambia.*
- <span id="page-35-0"></span>**7.** Seleccione **Stop (Detener)** en cualquier momento para detener la calibración. A continuación, se calculan los resultados a partir de los datos de calibración disponibles antes de seleccionar **Stop (Detener)**.
- **8.** Solo para sensores de pH:

#### **Opción Descripción**

- **Yes (Sí)** Continúa con la siguiente solución de búffer de calibración de la secuencia.
- **No (No)** Detiene el proceso de calibración. La calibración se puede todavía validar si al menos la calibración de un búffer se ha realizado correctamente.
- **9.** Finalizada la calibración, pulse las teclas de flecha izquierda y derecha para ver las distintas vistas de medición.

#### **10.** Pulse **Reject (Rechazar)** o **Validate (Validar)**.

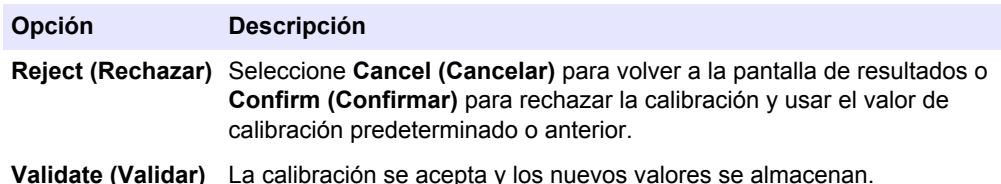

#### **7.1.2 Calibración del titrante**

- **1.** En la pantalla de inicio, seleccione **Calibration (Calibración)** y después **Titrant calibration (Calibración del titrante)**.
- **2.** Si hay instalado más de un titrante, seleccione las teclas de flecha arriba y abajo para resaltar el titrante que calibrar y luego pulse **Select (Seleccionar)**.
- **3.** Si más de una aplicación contiene un método de calibración del titrante, seleccione las teclas de flecha arriba y abajo para resaltar la aplicación que usar y luego pulse **Select (Seleccionar)**.
- **4.** La información de la calibración se muestra en la pantalla. Si es necesario, seleccione un icono para obtener más información o para cambiar algunos datos.

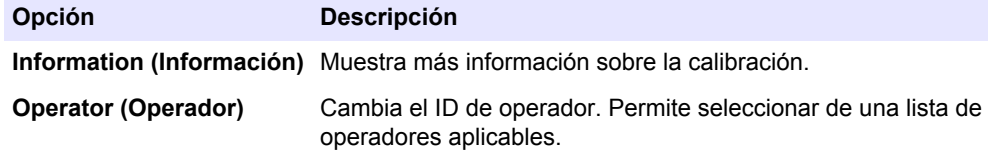

- **5.** Llene un vaso para valoración con la cantidad de patrón recomendada que se muestra en la pantalla. Si es necesario, añada más disolvente del especificado en la nota de la aplicación hasta que el sensor se instale correctamente en la muestra.
- **6.** Coloque una varilla de agitación magnética con cuidado en el vaso de precipitados. Asegúrese de que no se derrama líquido.
- **7.** Instale el vaso de precipitados en el soporte del sensor.
- 8. Asegúrese de que el icono en la parte inferior de la pantalla está resaltado. Siga las instrucciones que se muestran en la pantalla adyacente a este icono. Consulte [Conexión del sensor](#page-17-0) en la página 16 para asegurarse de que los tubos y el sensor están correctamente alineados.
- **9.** Pulse **Start (Iniciar)** para iniciar la calibración. Los datos de la calibración se muestran en la pantalla.
- **10.** Si es necesario ajustar la velocidad de agitación predeterminada, pulse las teclas de flecha arriba y abajo para aumentar o reducir la velocidad. *Nota: Este ajuste solo se aplica a la operación actual. La velocidad de agitación predeterminada estándar de la aplicación no se cambia.*
**11.** Hay dos opciones disponibles durante el procedimiento:

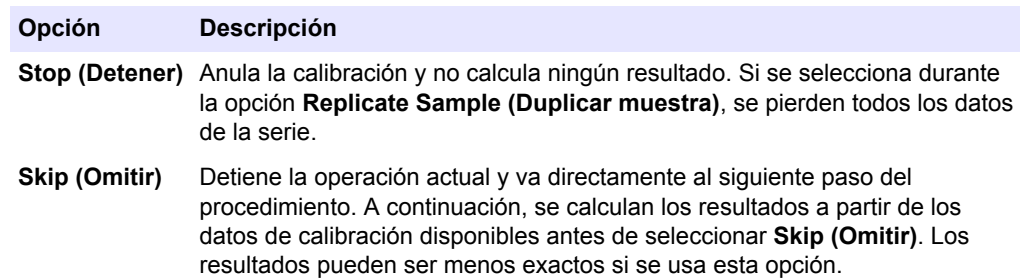

#### **12.** Pulse **Reject (Rechazar)** o **Continue (Continuar)**.

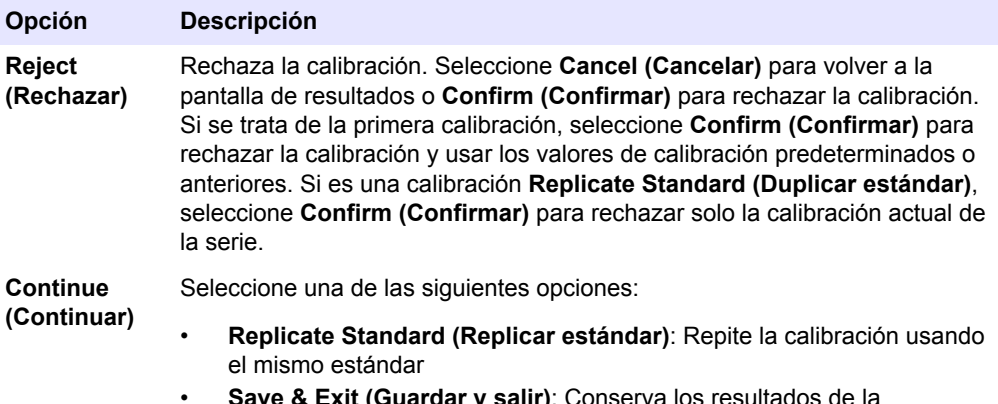

- **xit (Guardar y salir)**: Conserva los re calibración y sale del proceso de calibración
- **Reject & Exit (Rechazar y salir)**: Rechaza los resultados de la calibración y utiliza los valores de calibración predeterminados o anteriores, y sale del procedimiento de calibración

### **7.1.3 Autoleveling calibración (Calibración del volumen de enrase)**

Esta opción solo está disponible cuando al menos una de las aplicaciones instaladas contiene un método para la calibración del volumen de enrase. La calibración permite conocer el volumen de muestra utilizando el enrase automático.

Es necesaria la conexión y configuración de la bomba de enrase.

- **1.** En la pantalla de inicio, seleccione **Calibration (Calibración)** y después **Autoleveling calibration (Calibración del volumen de enrase)**.
- **2.** Si más de una aplicación contiene un método de calibración del volumen de enrase, seleccione las teclas de flecha arriba y abajo para resaltar la aplicación que usar y luego pulse **Select (Seleccionar)**.
- **3.** La información de la calibración se muestra en la pantalla. Si es necesario, seleccione un icono para obtener más información o para cambiar algunos datos.

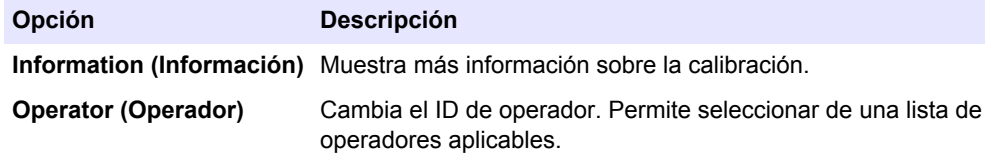

- **4.** Asegúrese de que la bomba externa y los tubos están instalados correctamente (consulte [Instalación de una bomba externa](#page-20-0) en la página 19).
- **5.** Asegúrese de que el sensor, los tubos y el imán teflonado están instalados correctamente en un vaso para valoración vacío, como en la preparación para una medición estándar.
- **6.** Mida con precisión el volumen de muestra necesario y viértalo en el vaso para valoración vacío.
- **7.** Ajuste la posición del tubo de la bomba externa (consulte [Figura 3](#page-22-0) en la página 21) de modo que entre en contacto con la superficie del líquido. A continuación, añada más cantidad de muestra hasta que el extremo del tubo quede inmerso en 5 - 10 mm de líquido.
- **8.** Pulse **Start** (Iniciar) para iniciar la calibración.
- **9.** Se inicia el procedimiento de enrase y a la muestra se le quita el sobrante durante el tiempo predefinido. Asegúrese de que ese tiempo es suficiente para que se retire todo el sobrante necesario a la muestra y se elimine el aire en los últimos minutos del proceso.
- **10.** La medición de la valoración comienza una vez finalizado el proceso de enrase. Si es necesario ajustar la velocidad de agitación predeterminada, pulse las teclas de flecha arriba y abajo para aumentar o reducir la velocidad. *Nota: Este ajuste solo se aplica a la operación actual. La velocidad de agitación predeterminada estándar de la calibración no se cambia.*
- **11.** Hay dos opciones disponibles durante el desarrollo del análisis:

#### **Opción Descripción**

- **Stop (Detener)** Anula la calibración y no calcula ningún resultado. Si se selecciona durante una calibración **Replicate Standard (Duplicar estándar)**, se pierden todos los datos de la serie.
- **Skip (Omitir)** Detiene la operación de ajuste y va directamente al siguiente paso del procedimiento. A continuación, se calculan los resultados a partir de los datos disponibles antes de seleccionar **Skip (Omitir)**.
- **12.** Finalizada la calibración, pulse las teclas de flecha izquierda y derecha para ver las distintas vistas de medición. El resultado de la valoración corresponde al volumen calculado de la muestra.
- **13.** Pulse **Reject (Rechazar)** o **Continue (Continuar)**.

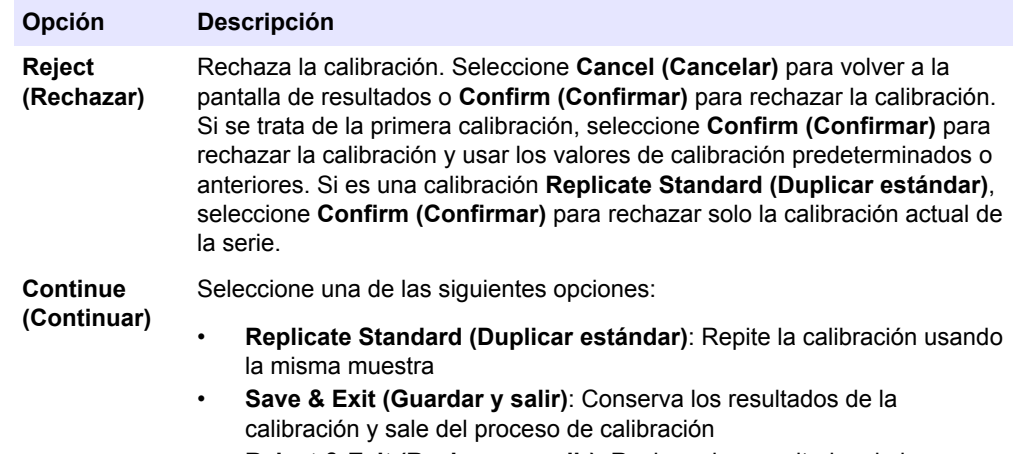

- **Reject & Exit (Rechazar y salir)**: Rechaza los resultados de la calibración y utiliza los valores de calibración predeterminados o anteriores, y sale del procedimiento de calibración
- **14.** Si la calibración se realiza correctamente, el volumen de muestra calculado se guarda en los parámetros de la aplicación. Este valor se muestra en la vista inicial de la medición de esa aplicación y se utiliza en los siguientes cálculos de valoración.

## **7.2 Preparación de la muestra**

Si se ha instalado esta aplicación (consulte [Instalación de aplicaciones](#page-32-0) en la página 31), utilícela para preparar una o varias muestras de medición.

**Nota:** Si el software del PC está instalado (consulte [Instalación del software para PC](#page-23-0) *en la página 22) y el cambiador de muestras AS1000 está instalado, la preparación de la muestra puede realizarse con o sin enrase. Pero si la preparación de la muestra se realiza sin el software y el cambiador de muestras, el enrase debe desactivarse (Active [Activo] = No). Se recomienda leer la información relacionada en "Application Note" (Nota de la aplicación) de la memoria USB con aplicaciones cargadas para obtener más instrucciones.*

- **1.** En la pantalla de inicio, seleccione la aplicación de preparación de la muestra y después pulse **Select** (Seleccionar).
- **2.** Asegúrese de que el reactivo utilizado para preparar la muestra se ha colocado en la bomba correcta. *Nota: Los parámetros de la aplicación pueden cambiarse en el modo básico o experto. Consulte la* [Cambio de la configuración de las aplicaciones](#page-39-0) *en la página 38.*
- **3.** Siga las instrucciones de la pantalla.
- **4.** Pulse **Next** (Siguiente) para preparar más muestras o **Exit** (Salir) para volver a la pantalla de inicio.

## **7.3 Get a sample measurement (Obtener medición de la muestra)**

Use esta opción para obtener mediciones de muestra con una de las aplicaciones instaladas.

- **1.** En la pantalla de inicio, seleccione la aplicación de medición y después pulse **Select (Seleccionar)**. La información de la aplicación se muestra en la pantalla.
- **2.** Lea la información relacionada en "Application Note" (Nota de la aplicación) de la llave de aplicaciones USB para obtener más instrucciones.
- **3.** Si es necesario, seleccione un icono para obtener más información o para cambiar algunos datos.

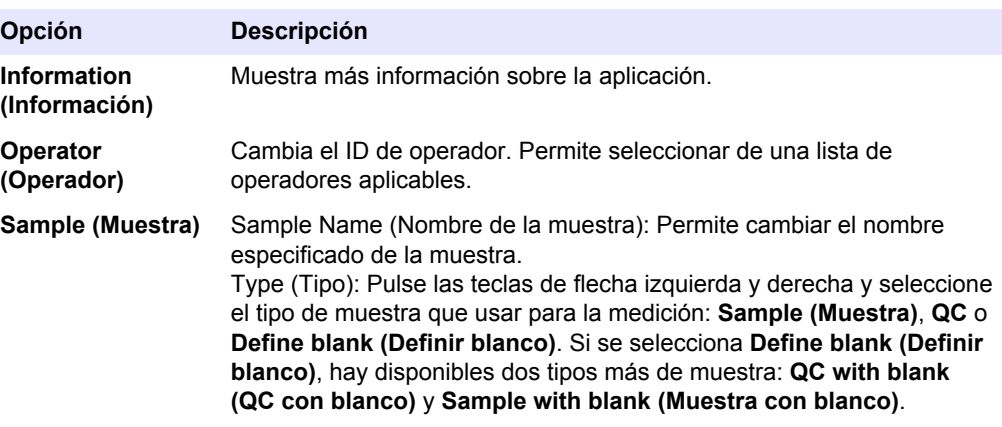

- **4.** Llene un vaso de precipitados con la cantidad de muestra recomendada que se muestra en la pantalla. Si es necesario, añada más disolvente del especificado en la nota de la aplicación hasta que el sensor se instale correctamente en la muestra.
- **5.** Coloque una varilla de agitación magnética con cuidado en el vaso de precipitados. Asegúrese de que no se derrama líquido.
- **6.** Instale el vaso de precipitados en el soporte del sensor.
- **7.** Asegúrese de que el icono en la parte inferior de la pantalla está resaltado. Siga las instrucciones que se muestran en la pantalla adyacente a este icono. Consulte [Conexión del sensor](#page-17-0) en la página 16 para asegurarse de que los tubos y el sensor están correctamente alineados.
- **8.** Pulse **Start (Iniciar)** para iniciar la medición. Los datos de medición se muestran en la pantalla.
- <span id="page-39-0"></span>**9.** Si es necesario ajustar la velocidad de agitación predeterminada, pulse las teclas de flecha arriba y abajo para aumentar o reducir la velocidad. *Nota: Este ajuste solo se aplica a la operación actual. La velocidad de agitación predeterminada estándar de la aplicación no se cambia.*
- **10.** Hay dos opciones disponibles durante el procedimiento:

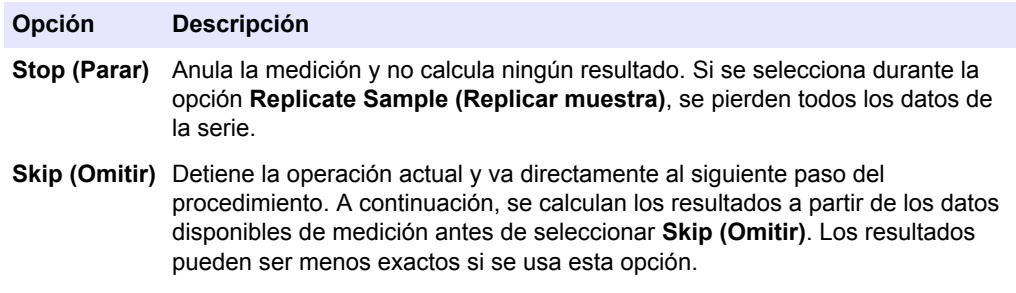

- **11.** Una vez finalizada la medición, pulse las teclas de flecha para ver las distintas vistas de medición.
- **12.** Pulse **Next (Siguiente)** para las siguientes opciones:

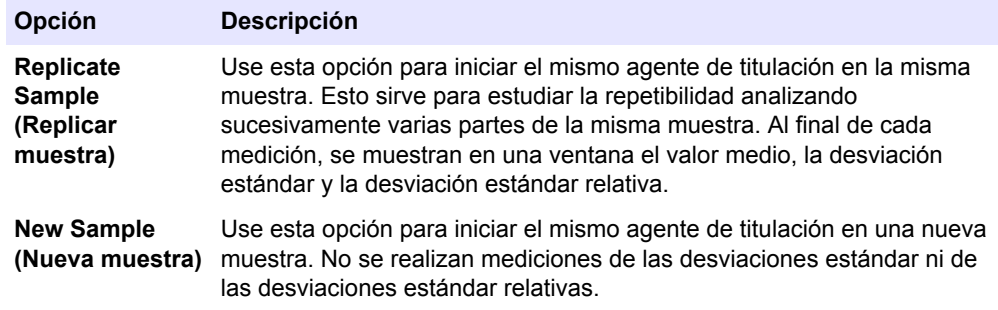

**13.** Pulse **Exit (Salir)** para volver a la pantalla de inicio.

# **7.4 Cambio de la configuración de las aplicaciones**

# *A V I S O*

Las aplicaciones instaladas en el instrumento se han predefinido para optimizar el proceso de medición. Si se modifican estos parámetros predeterminados de las aplicaciones, se verán afectados el proceso de medición y los resultados de medición. Solo personal cualificado debe cambiar estos parámetros o usar el instrumento en **modo experto**. Consulte la nota de la aplicación antes de modificar los parámetros.

# *A V I S O*

En el **modo básico** se pueden realizar cambios de forma segura. En el **modo experto**, los cambios de parámetros no son seguros y pueden provocar un funcionamiento incorrecto de la aplicación.

Consulte [Cambio de los parámetros de la aplicación](#page-66-0) en la página 65 para obtener una lista de los parámetros que pueden modificarse en los modos básico y experto.

Consulte en [Nombre de la muestra](#page-40-0) en la página 39 las funciones especiales relativas al nombre de la muestra.

- **1.** En la pantalla de inicio, seleccione **Settings** (Configuración).
- **2.** Seleccione **Applications (Aplicaciones)** y después **Edit (Editar)**.
- **3.** Si se ha instalado más de una aplicación, elija la que desea modificar de la lista y pulse **Edit** (Editar).
- **4.** Pulse las teclas de flecha izquierda y derecha para pasar al grupo de parámetros anterior o siguiente. Pulse las techas de flecha arriba y abajo para desplazarse por el grupo de parámetros de la aplicación.
- **5.** La tecla **Edit (Editar)** solo está disponible cuando se puede cambiar un parámetro. Pulse **Edit (Editar)** para cambiar el parámetro. Introduzca los nuevos detalles o seleccione valores de una lista. *Nota: En la parte inferior de la pantalla se muestra una descripción del parámetro seleccionado.*

#### <span id="page-40-0"></span>**7.4.1 Nombre de la muestra**

Los dos caracteres comodín **?** (signo de interrogación) y **\*** (asterisco) pueden utilizarse para ampliar automáticamente el nombre de la muestra.

Utilice el signo de interrogación para ampliar el nombre con un valor entero. Por ejemplo, donde **Agua** es el nombre de la muestra:

- Seleccione **Settings > Applications > Edit** (Configuración> Aplicaciones > Editar) y cambie el nombre de la muestra a **Agua ?**.
- El nombre de la muestra para la primera medición es **Agua 1**.
- El nombre de la muestra para la siguiente medición es **Agua 2**, etc.
- El valor entero siempre vuelve a establecerse en 1 al apagar el instrumento.

Utilice el asterisco en el nombre para añadir la fecha y hora del instrumento en el formato **AAMMDDHHMMSS**. Por ejemplo, donde **Agua** es el nombre de la muestra:

- Seleccione **Settings > Applications > Edit** (Configuración> Aplicaciones > Editar) y cambie el nombre de la muestra a **Agua \***.
- El nombre de la muestra de la primera medición realizada el 27 de febrero de 2015 a las 15:30:25 es **Agua 150227153025**.
- El nombre de la muestra de la siguiente medición realizada el 28 de febrero de 2015 a las 16:32:47 es **Agua 150228163247**, etc.
- El valor no se restablece al apagar el instrumento.

Utilice ambos caracteres para alargar el nombre con un valor entero y la fecha y hora del instrumento. Por ejemplo, donde **Agua** es el nombre de la muestra:

- Seleccione **Settings > Applications > Edit** (Configuración> Aplicaciones > Editar) y cambie el nombre de la muestra a **Agua ? \***.
- El nombre de la muestra de la primera medición realizada el 27 de febrero de 2015 a las 15:30:25 es **Agua 1 150227153025**.
- El nombre de la muestra de la siguiente medición realizada el 27 de febrero de 2015 a las 17:01:27 es **Agua 2 150227170127**, etc.
- El valor entero siempre vuelve a establecerse en 1 al apagar el instrumento.

## **7.5 Administración del registro de datos**

Para seleccionar los datos que ver, eliminar o exportar, especifique filtros de datos.

- **1.** En la pantalla de inicio, seleccione **Data log (Registro de datos)**.
- **2.** Seleccione una opción y pulse **Select (Seleccionar)**.

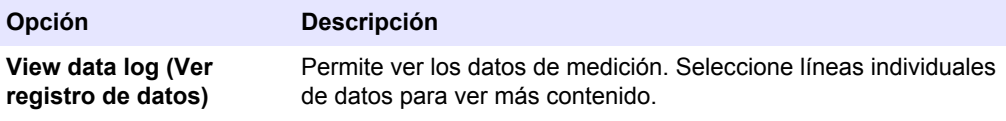

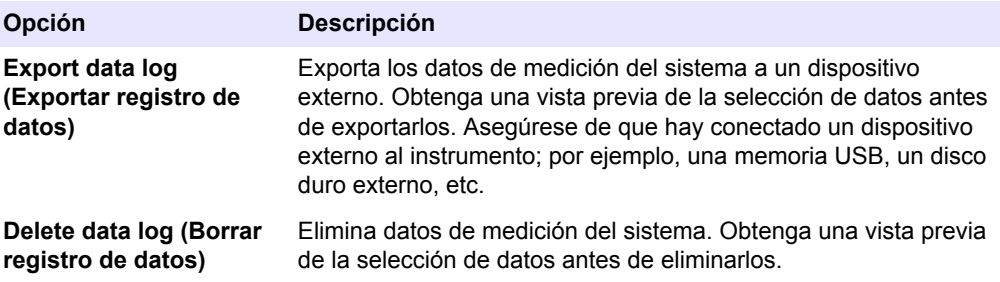

**3.** Especifique los parámetros de selección de los datos. Pulse las teclas de flecha izquierda y derecha para realizar la selección. Pulse las teclas de flecha arriba y abajo para seleccionar una opción.

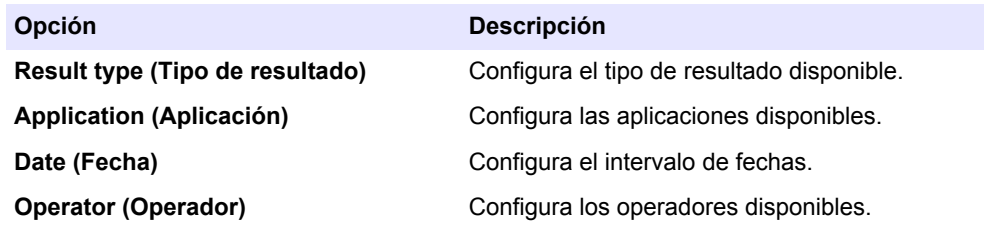

- **4.** Si seleccionó la opción **View data log (Ver registro de datos)**, pulse **View (Ver)** para ver los datos seleccionados.
	- Pulse las teclas de flecha arriba y abajo para seleccionar una línea de datos y pulse **Detail (Detalle)** para ver más datos.
	- Si se selecciona **Electrode calibration (Calibración de electrodos)** como **Result type (Tipo de resultado)**, pulse las teclas de flecha izquierda y derecha para seleccionar el sensor si hay instalado más de un sensor. Pulse las teclas de flecha arriba y abajo para seleccionar una línea de datos y después las teclas de flecha izquierda y derecha para ver los gráficos relacionados.
	- Si solo se selecciona una **Application (Aplicación)**, pulse las teclas de flecha arriba y abajo para seleccionar una línea de datos y pulse **Detail (Detalle)** para ver más datos, o bien, pulse las teclas de flecha izquierda y derecha para ver los gráficos relacionados.
- **5.** Si se seleccionó la opción **Export data log (Exportar registro de datos)** o **Delete data log (Eliminar registro de datos)**, pulse **Preview (Vista previa)** para ver los datos seleccionados y después pulse **Export (Exportar)** o **Delete (Eliminar)** para iniciar el procedimiento.

# **7.6 Purga**

Siga este procedimiento para quitar las burbujas de aire del sistema. Consulte [Preparación del instrumento para la medición](#page-32-0) en la página 31 para obtener instrucciones.

# **Sección 8 Mantenimiento**

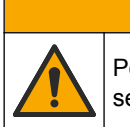

Peligros diversos. Solo el personal cualificado debe realizar las tareas descritas en esta sección del documento.

# *A V I S O*

**P R E C A U C I Ó N**

No desmonte el instrumento para el mantenimiento. Si es necesario limpiar o reparar los componentes internos, póngase en contacto con el fabricante.

# **8.1 Programa de mantenimiento**

En la Tabla 8 se muestra el programa recomendado para las tareas de mantenimiento. Los requerimientos de las instalaciones y las condiciones de funcionamiento pueden aumentar la frecuencia de algunas tareas.

#### **Tabla 8 Programa de mantenimiento**

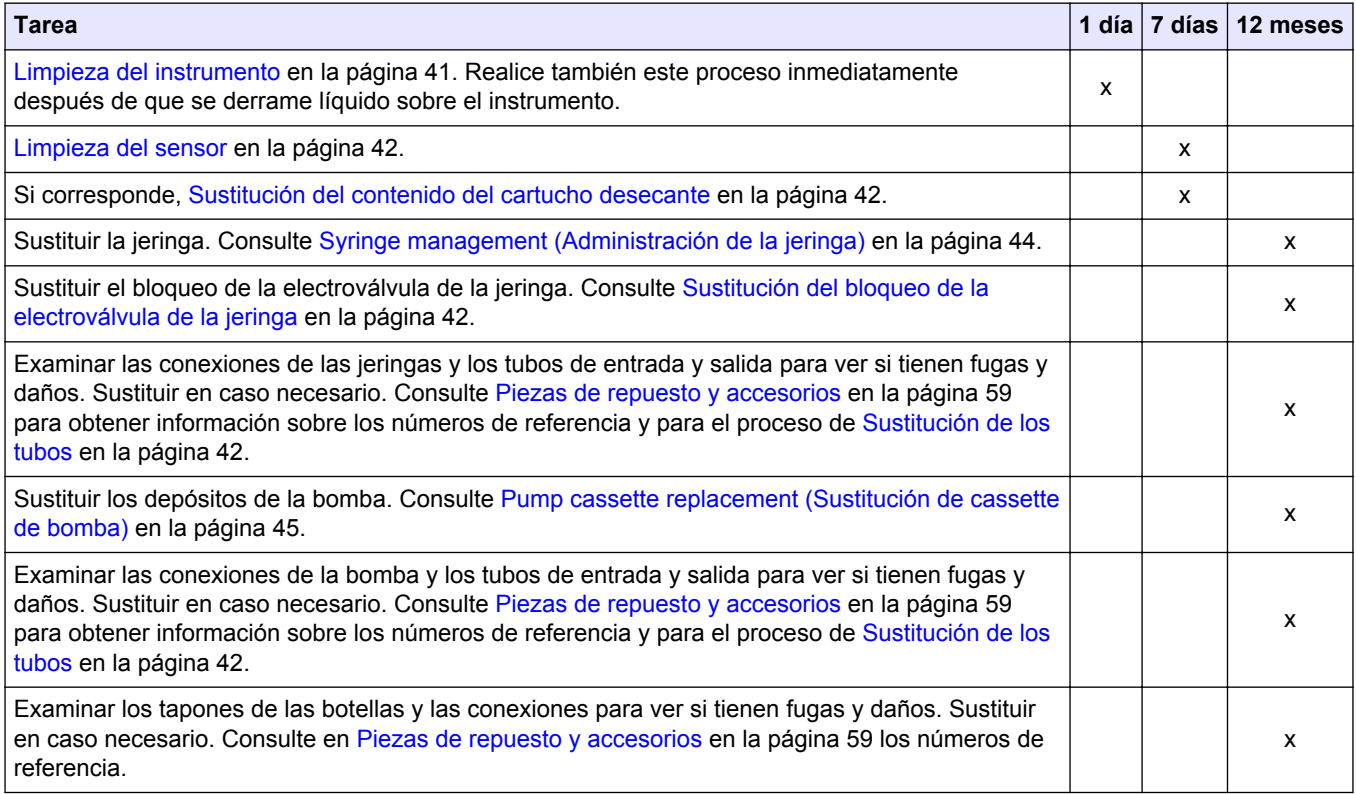

# **8.2 Limpieza del instrumento**

# *A V I S O*

No utilice nunca disolventes inflamables o corrosivos para limpiar ninguna parte del instrumento. El uso de estos disolventes puede degradar la protección medioambiental del instrumento y puede anular la garantía.

Limpie la superficie exterior con un paño húmedo o con una mezcla de agua y detergente suave. Seque la superficie con un paño suave.

## <span id="page-43-0"></span>**8.3 Limpieza del sensor**

Siga las instrucciones de limpieza incluidas en la documentación suministrada con el sensor y cualquier otra instrucción que aparezca en la nota de la aplicación.

## **8.4 Sustitución de los tubos**

Después de instalar un nuevo tubo, asegúrese de que está correctamente instalado; para ello, gire los conectores del tubo en las conexiones de entrada y salida de la jeringa o la bomba hasta que se oiga un clic. Remítase también a [Conexión de los tubos](#page-15-0) en la página 14.

## **8.5 Sustitución del contenido del cartucho desecante**

Si se usan, se recomienda sustituir el contenido del cartucho desecante semanalmente, aunque la frecuencia de sustitución puede variar según la humedad del laboratorio. Se puede usar un indicador de humedad, como un cristal de gel de sílice que cambie de color, para mostrar cuando es necesario llevar a cabo una sustitución.

# **8.6 Sustitución del bloqueo de la electroválvula de la jeringa**

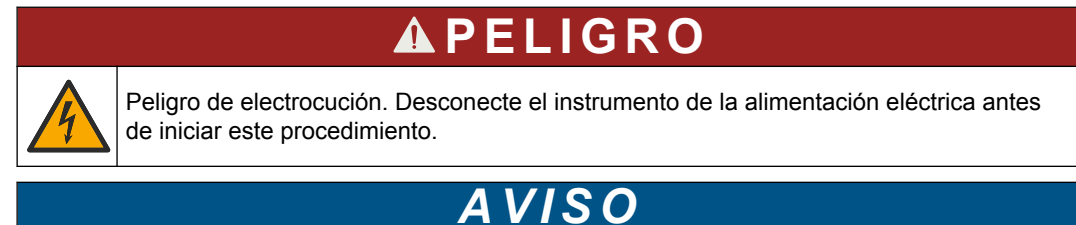

# Se recomienda que este procedimiento lo lleve a cabo solo un ingeniero del servicio técnico cualificado.

Consulte los pasos ilustrados que se muestran a continuación.

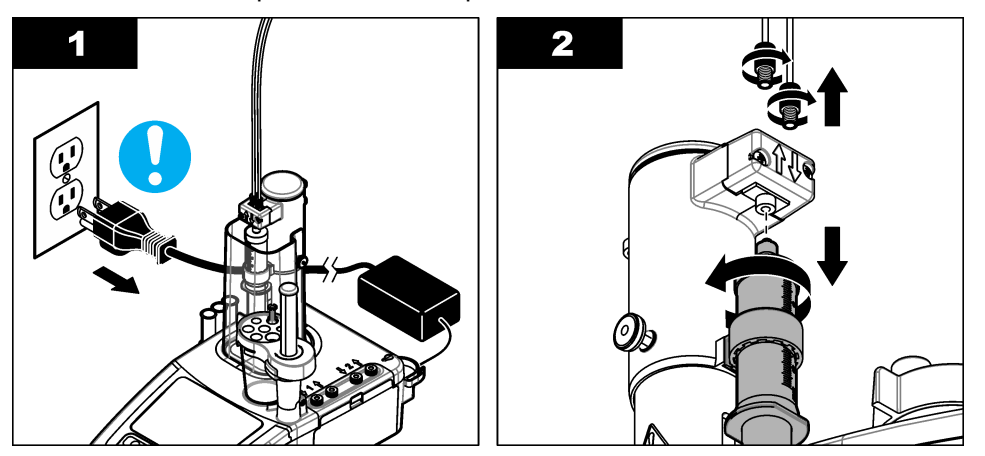

<span id="page-44-0"></span>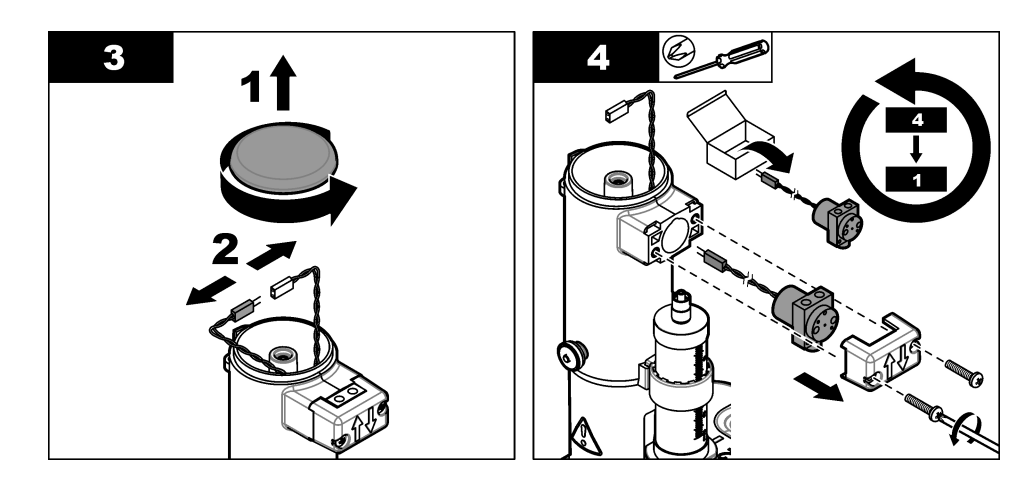

## **8.7 Menú Maintenance (Mantenimiento)**

Seleccione **Maintenance** (Mantenimiento) en la pantalla de inicio.

Remítase también a [Tabla 7](#page-28-0) en la página 27.

### **8.7.1 Syringe activation (Activación de la jeringa)**

Realice una comprobación de la jeringa. Asegúrese de que la jeringa se llena y vacía correctamente.

**1.** En el menú Maintenance (Mantenimiento), pulse **Syringe activation (Activación de la jeringa)**. Pulse las teclas de flecha para seleccionar una opción.

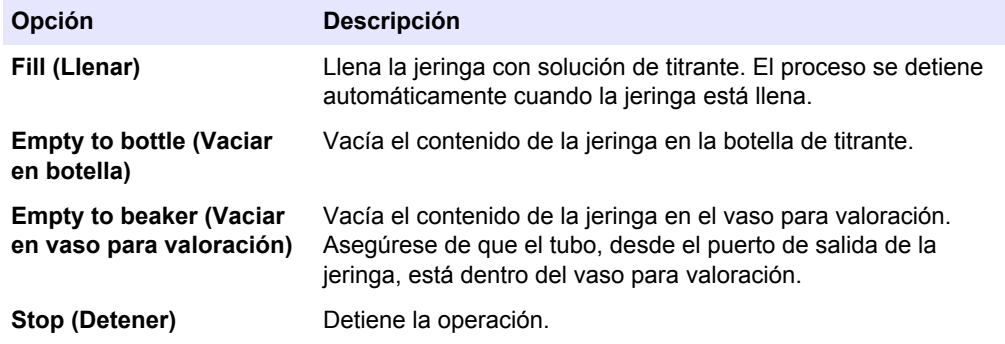

Si se ha instalado una segunda jeringa, la opción **Toggle** (Alternar) aparece en pantalla. Pulse **Toggle** (Alternar) para cambiar a la segunda jeringa o para utilizar las dos.

### **8.7.2 Pump activation (Activación de la bomba)**

Esta opción solo es aplicable en caso de haber bombas instaladas. Realice una comprobación de la bomba. Asegúrese de que la bomba se llena y vacía correctamente.

**1.** En el menú Maintenance (Mantenimiento), pulse **Pump activation (Activación de la bomba)**. Pulse las teclas de flecha arriba y abajo para seleccionar una opción.

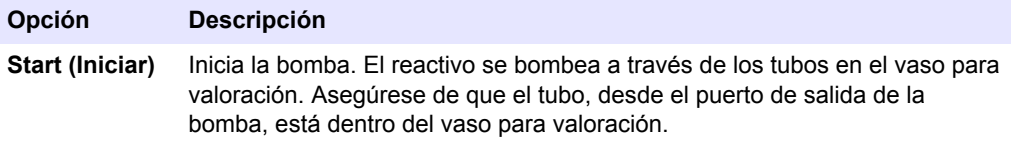

**Stop (Detener)** Detiene la operación.

Si se ha instalado más de una bomba, la opción **Toggle** (Alternar) aparece en pantalla. Pulse **Toggle** (Alternar) para cambiar a la segunda bomba, a una bomba externa o para utilizar todas las bombas.

### <span id="page-45-0"></span>**8.7.3 Syringe management (Administración de la jeringa)**

Utilice esta opción si desea sustituir la jeringa o cambiar el volumen.

**1.** En el menú Maintenance (Mantenimiento), pulse **Syringe management** (Administración de la jeringa).

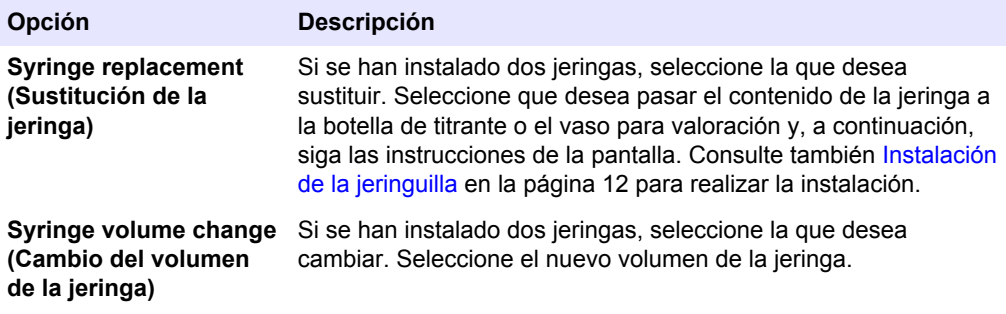

### **8.7.4 Verificación de la jeringa**

Utilice la opción de verificación de la jeringa para examinar la exactitud de la jeringa conforme a la norma ISO 8655. Para obtener los mejores resultados, siga el procedimiento descrito en la nota de aplicación suministrada con el kit de verificación de la jeringa.

*Nota: Se precisa una clave de licencia para activar la opción de verificación de la jeringa en el instrumento. Póngase en contacto con el fabricante o con un representante de ventas para obtener una clave de licencia.*

- **1.** En la pantalla de inicio, seleccione Settings (Configuración) y, a continuación, pulse **Select** (Seleccionar).
- **2.** En la pantalla de configuración, seleccione Options (Opciones) y, a continuación, pulse **Select** (Seleccionar).
- **3.** Pulse la tecla de flecha izquierda o derecha para seleccionar el modo experto; a continuación, pulse **Done** (Hecho).
- **4.** En la pantalla de inicio, seleccione Maintenance (Mantenimiento) y, a continuación, pulse **Select** (Seleccionar).
- **5.** En la pantalla de mantenimiento, seleccione Syringe verification (Verificación de la jeringa) y, a continuación, pulse **Select** (Seleccionar).

*Nota: Una vez seleccionada la opción por primera vez, introduzca la clave de licencia.*

**6.** Pulse las teclas de flecha arriba y abajo para seleccionar y cambiar las opciones de la comprobación de la jeringa.

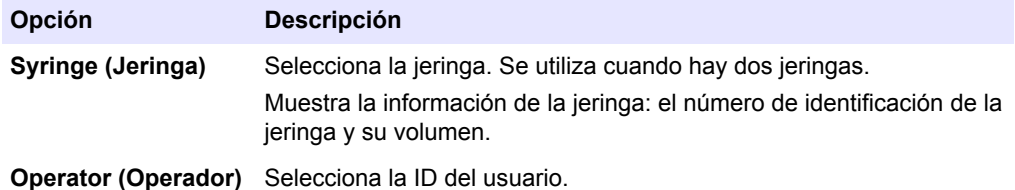

<span id="page-46-0"></span>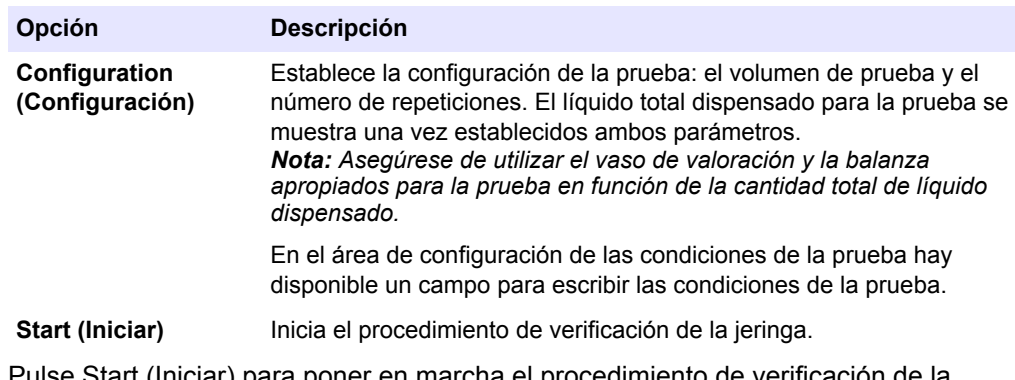

- **7.** Pulse Start (Iniciar) para poner en marcha el procedimiento de verificación de la jeringa. Siga el procedimiento suministrado con el kit de verificación de la jeringa.
- **8.** Para cancelar la prueba de verificación de la jeringa y no guardar los datos en el registro, pulse Stop (Detener).
- **9.** Para cancelar la prueba de verificación de la jeringa y guardar los resultados de los volúmenes completamente analizados en el registro de datos, pulse Skip (Omitir).
- **10.** Cuando la prueba haya finalizado, aparecerá Pass (Aprobada) o Fail (No aprobada). Pulse la tecla de flecha izquierda o derecha para mostrar los resultados de los distintos volúmenes. Pulse las teclas de flecha arriba y abajo para mostrar más datos de los resultados del volumen seleccionado.

### **8.7.5 Pump cassette replacement (Sustitución de cassette de bomba)**

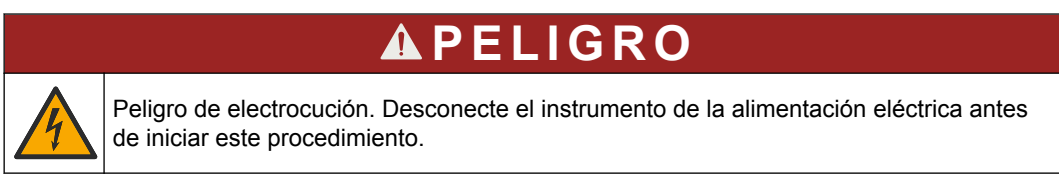

Esta opción solo es aplicable en caso de haber bombas instaladas.

<span id="page-47-0"></span>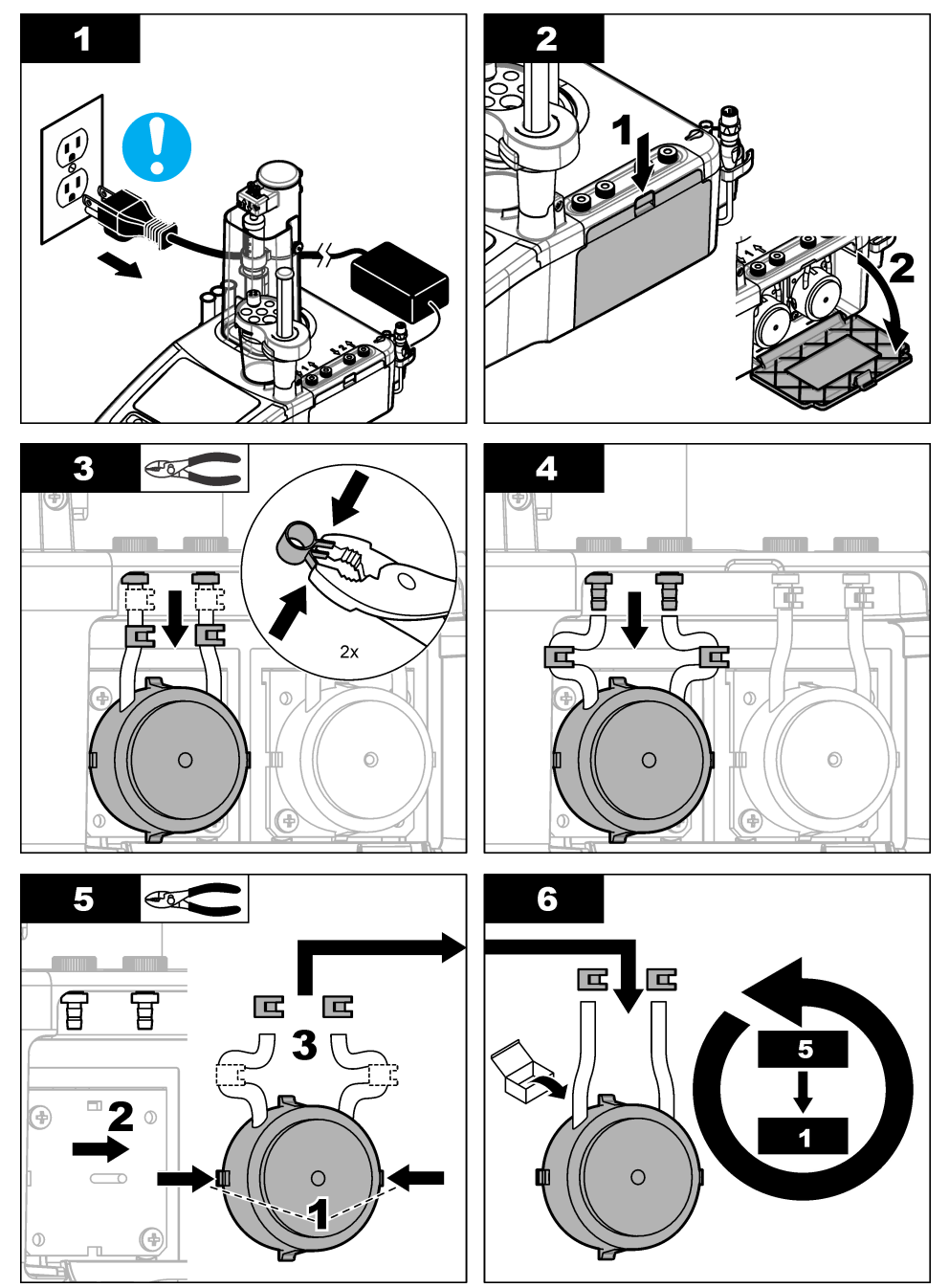

Para sustituir el cassette de bomba, consulte los pasos ilustrados siguientes y siga las instrucciones de la pantalla.

## **8.7.6 Otras opciones de mantenimiento**

**1.** Seleccione una opción y pulse **Select (Seleccionar)**.

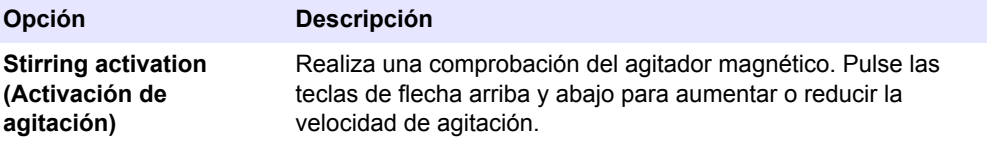

<span id="page-48-0"></span>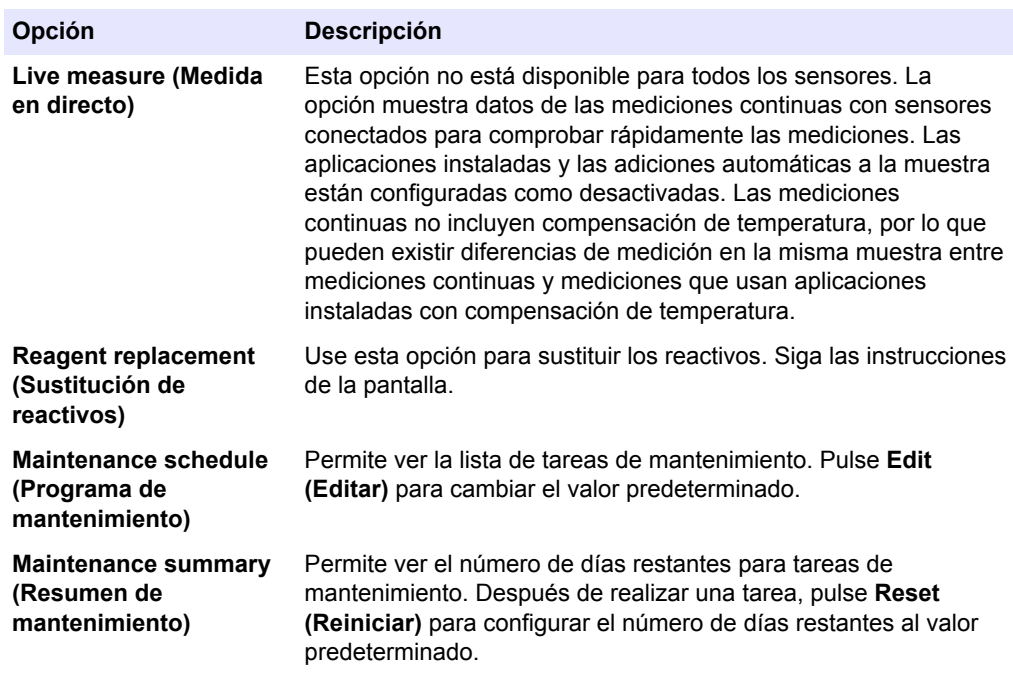

# **8.8 Almacenamiento y transporte**

### **8.8.1 Preparación del instrumento para el almacenamiento**

# **P R E C A U C I Ó N**

Peligro por exposición a productos químicos. Respete los procedimientos de seguridad del laboratorio y utilice el equipo de protección personal adecuado para las sustancias químicas que vaya a manipular. Consulte los protocolos de seguridad en las hojas de datos de seguridad actuales (MSDS/SDS).

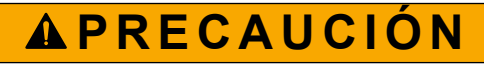

Peligro por exposición a productos químicos. Deshágase de los productos químicos y los residuos de acuerdo con las normativas locales, regionales y nacionales.

- **1.** Retire el sensor del soporte y desconéctelo del puerto de conexión situado en la parte posterior del instrumento.
- **2.** Limpie el sensor. Consulte [Limpieza del sensor](#page-43-0) en la página 42.
- **3.** Coloque el sensor en un tubo de almacenamiento que contenga una solución de almacenamiento. Consulte la documentación del sensor para obtener instrucciones sobre el almacenamiento.
- **4.** En la pantalla de inicio, seleccione **Maintenance > Syringe activation** (Mantenimiento > Activación de la jeringa) y vacíe el contenido de la jeringa.
- **5.** Si se ha instalado una segunda jeringa, pulse **Toggle** (Alternar) para seleccionarla y vaciar su contenido.
- **6.** Desconecte la alimentación del instrumento.
- **7.** Retire cuidadosamente los tubos de la botella de titrante. Si se ha instalado alguna bomba, retire los tubos de las botellas de reactivo. Cierre las botellas con los tapones originales.
- **8.** Enjuague los tubos con agua o con una solución de limpieza adecuada (consulte la nota de la aplicación para obtener más información).
- **9.** Drene los vasos para valoración usados y límpielos con agua desionizada.
- **10.** Si almacena el instrumento durante más de una semana, retire antes la jeringa (consulte [Instalación de la jeringuilla](#page-13-0) en la página 12). Enjuague la jeringa con agua o con una solución de limpieza adecuada y guárdela en su caja.

### **8.8.2 Preparación del instrumento para el almacenamiento a corto plazo**

# **P R E C A U C I Ó N**

Peligro por exposición a productos químicos. Respete los procedimientos de seguridad del laboratorio y utilice el equipo de protección personal adecuado para las sustancias químicas que vaya a manipular. Consulte los protocolos de seguridad en las hojas de datos de seguridad actuales (MSDS/SDS).

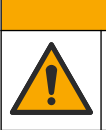

# **P R E C A U C I Ó N**

Peligro por exposición a productos químicos. Deshágase de los productos químicos y los residuos de acuerdo con las normativas locales, regionales y nacionales.

Realice este procedimiento si va a almacenar el instrumento por la noche o durante un fin de semana.

- **1.** Limpie meticulosamente la celda de medición utilizando un disolvente orgánico adecuado para disolver cualquier residuo o aceite.
- **2.** Llene la celda de medición con un nuevo medio de trabajo.
- **3.** Agregue titrante al medio de trabajo hasta que se vuelva de color marrón.
- **4.** Compruebe que la celda de medición está fijada correctamente.
- **5.** Compruebe la posición de todos los elementos en el soporte del sensor.
- **6.** Desconecte la alimentación del instrumento.

### **8.8.3 Preparación del instrumento para el envío**

- **1.** Consulte [Preparación del instrumento para el almacenamiento](#page-48-0) en la página 47.
- **2.** Coloque el instrumento y los accesorios necesarios en un embalaje con todos los materiales de embalaje.
- **3.** Envíe el instrumento a una temperatura de –5 °C a 40 °C (de 23 °C a 104 °F) y con una humedad relativa de hasta el 80%.
- **4.** Asegúrese de que la ubicación de almacenamiento del instrumento no tiene polvo, condensación o evaporación química.

# **Sección 9 Solución de problemas**

Consulte en las siguientes tablas los mensajes de error y las posibles causas y soluciones.

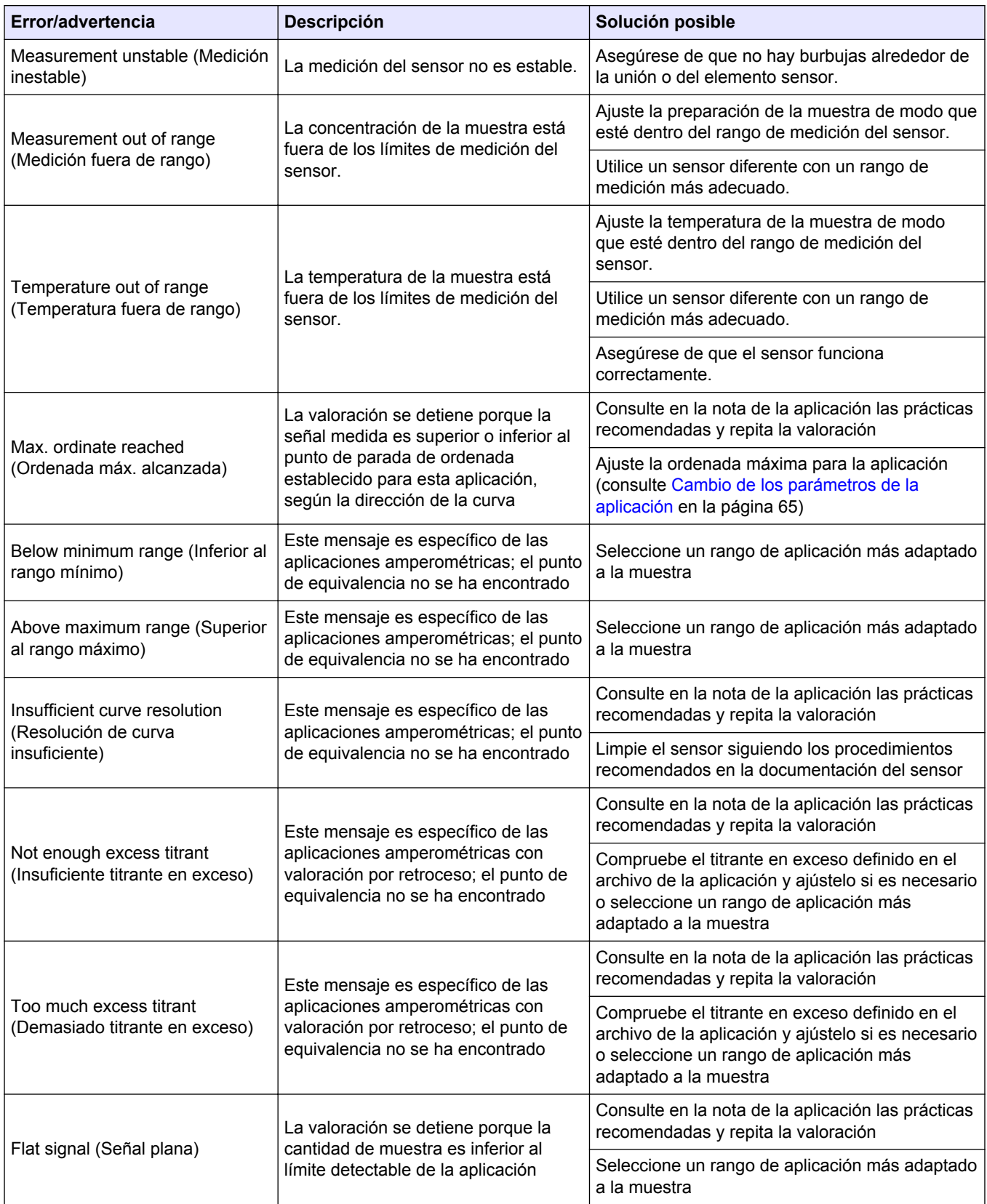

#### **Tabla 9 Medición**

| Error/advertencia                                                                                                    | Descripción                                                                                                    | Solución posible                                                                                                    |
|----------------------------------------------------------------------------------------------------|----------------------------------------------------------------------------------------------------|----------------------------------------------------------------------------------------------------|
| Analysis skipped (Análisis<br>omitido)                                                                                                    | La valoración ha sido detenida de<br>forma manual por parte del usuario; el<br>punto de equivalencia no se ha<br>encontrado            | Utilice preferiblemente una detección automática<br>del final de la valoración en lugar de una omisión<br>manual                                                   |
| Equiv. point not found (Punto de<br>equivalencia no encontrado)                                                                                                    | El titrante no puede determinar el<br>punto de equivalencia.                                                                           | Consulte en la nota de la aplicación las prácticas<br>recomendadas y repita la valoración.                                                                         |
|                                                                                                    |                                                                                                    | Ajuste el valor de detección del punto de<br>equivalencia para la aplicación (consulte Cambio<br>de los parámetros de la aplicación<br>en la página 65).           |
|                                                                                                    |                                                                                                    | Póngase en contacto con el servicio de<br>asistencia técnica                                                                                                    |
| Out of range (Fuera de rango)                                                                                                    | El resultado calculado está fuera de<br>los límites admitidos.                                                                         | Consulte en la nota de la aplicación las prácticas<br>recomendadas y repita la valoración                                                                          |
|                                                                                                    |                                                                                                    | Ajuste los valores mínimo y máximo de los<br>resultados para la aplicación (consulte Cambio<br>de los parámetros de la aplicación<br>en la página 65).             |
| Equation calc. error (Error de<br>cálculo de ecuación)                                                                                                    | Se desconoce una variable de la<br>ecuación. (por ejemplo, se desconoce<br>la ordenada o el volumen del punto de<br>equivalencia).     | Asegúrese de que todas las variables de la<br>ecuación están disponibles (consulte los valores<br>y la descripción de la ecuación en la nota de la<br>aplicación). |
| A required electrode is not<br>connected!<br>Application {application name}                                                                                                    | El tipo de electrodo IntelliCAL correcto<br>para esta aplicación no está<br>conectado.                                                 | Conecte el electrodo IntelliCAL indicado en la<br>nota de la aplicación.                                                                                           |
| Electrode: Type: {type}:                                                                                                    |                                                                                                    |                                                                                                    |
| Name: {name}: (El electrodo<br>requerido no está conectado.<br>Aplicación {nombre de la<br>aplicación} Electrodo. Tipo: {tipo}:<br>Nombre: {nombre}:)                                                                                                    | El "nombre del sensor" definido en la<br>configuración del adaptador heredado<br>no coincide con la configuración de la<br>aplicación. | Cambie el "nombre del sensor" en la<br>configuración del adaptador heredado para que<br>coincida con el nombre del sensor indicado en la<br>nota de la aplicación. |
| Electrode calibration has expired<br>(La calibración de los electrodos<br>ha caducado)                                                                                                    | Se ha realizado una valoración o<br>calibración del titrante pasada la fecha<br>de caducidad de la calibración del<br>sensor.          | Calibre el sensor y, en caso necesario, ajuste la<br>frecuencia de calibración (consulte la frecuencia<br>recomendada en la nota de la aplicación).                |
| Titrant calibration has expired (La<br>calibración del titrante ha<br>caducado)                                                                                                    | Se ha realizado una valoración<br>pasada la fecha de caducidad de la<br>calibración del titrante.                                      | Calibre el titrante y, en caso necesario, ajuste la<br>frecuencia de calibración (consulte la frecuencia<br>recomendada en la nota de la aplicación).              |
| The titrant used by an application<br>has been modified and this<br>application became incompatible<br>with applications already<br>installed. Please go to application<br>management to solve the issue<br>(Se ha modificado el titrante<br>utilizado en una aplicación y esta<br>es ahora incompatible con las<br>demás aplicaciones ya<br>instaladas. Acceda a la<br>administración de la aplicación<br>para solucionar el problema) | Los datos de la aplicación han<br>cambiado y no se puede utilizar.                                                                     | Elimine la aplicación o cambie el titrante por uno<br>ya instalado.                                                                                                |

**Tabla 9 Medición (continúa)**

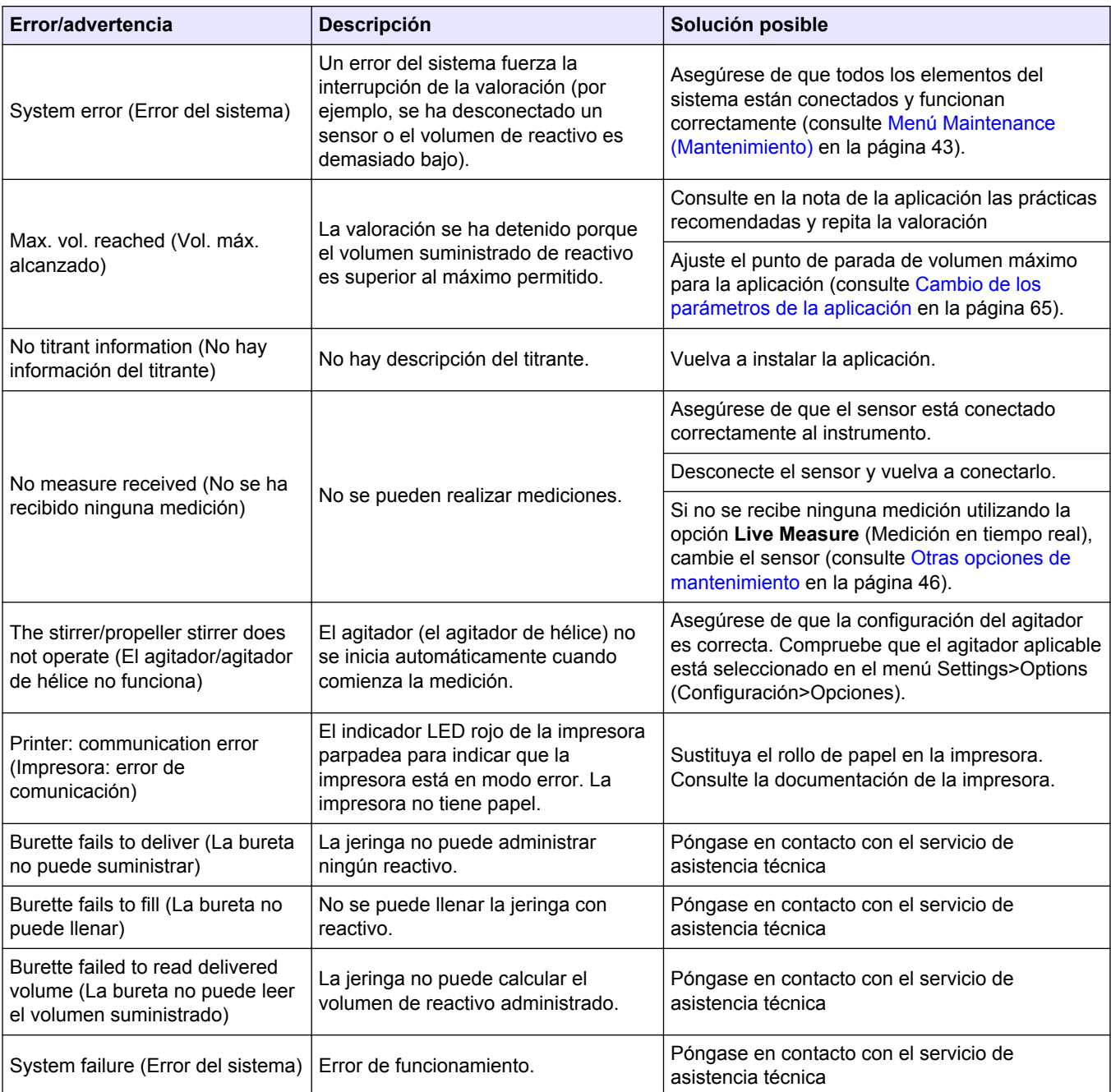

### **Tabla 9 Medición (continúa)**

### **Tabla 10 Calibración**

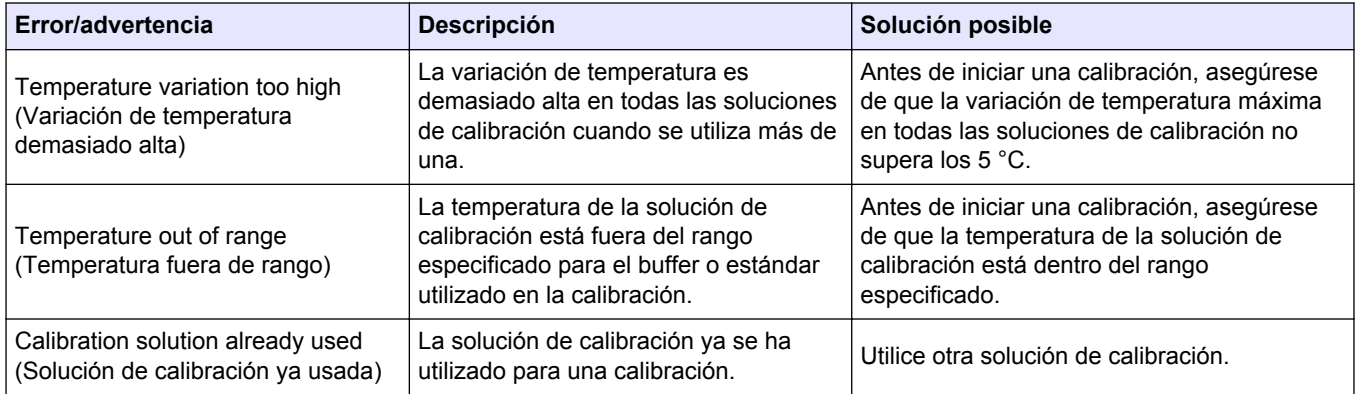

# **Solución de problemas**

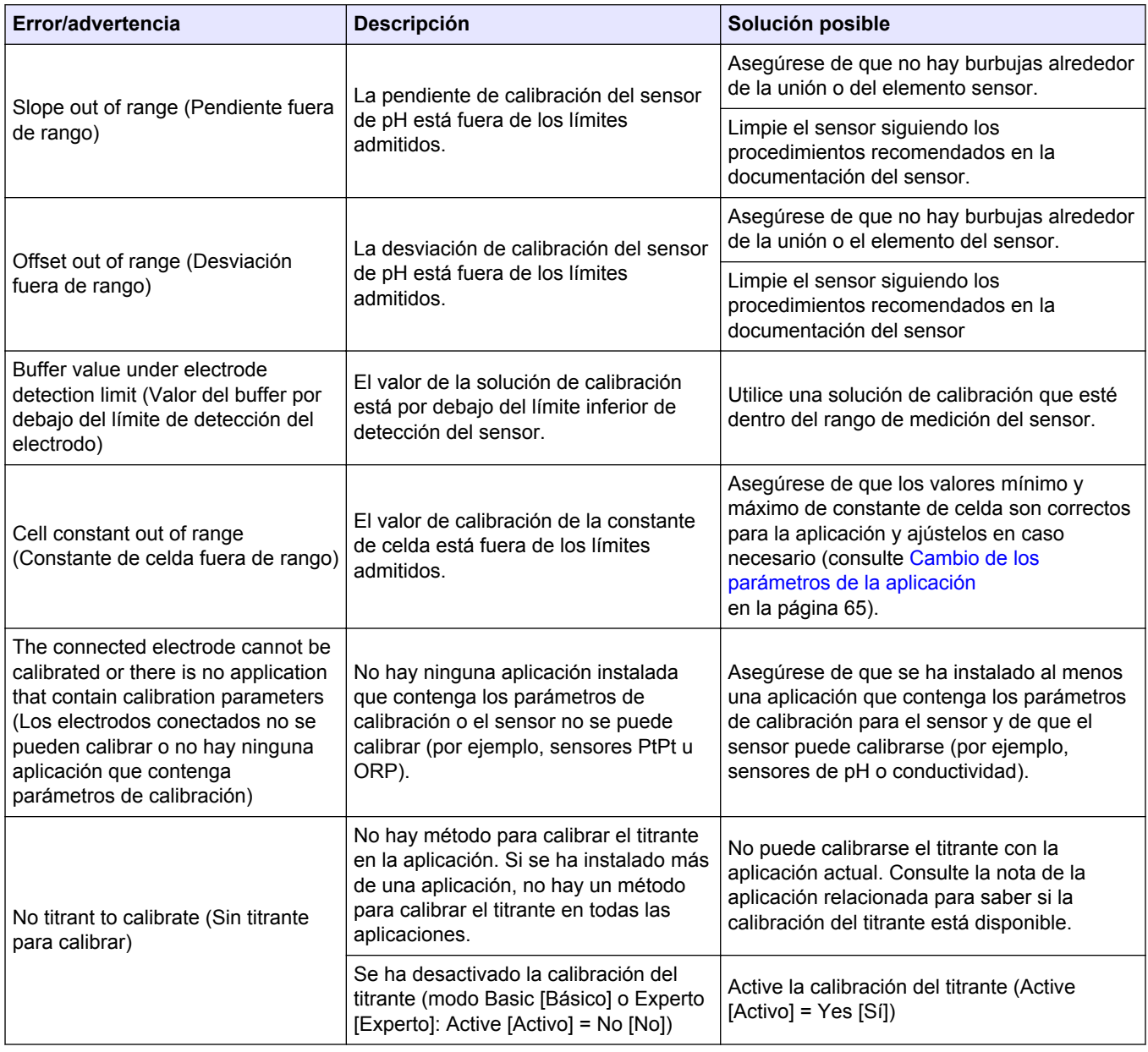

### **Tabla 10 Calibración (continúa)**

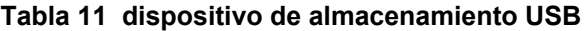

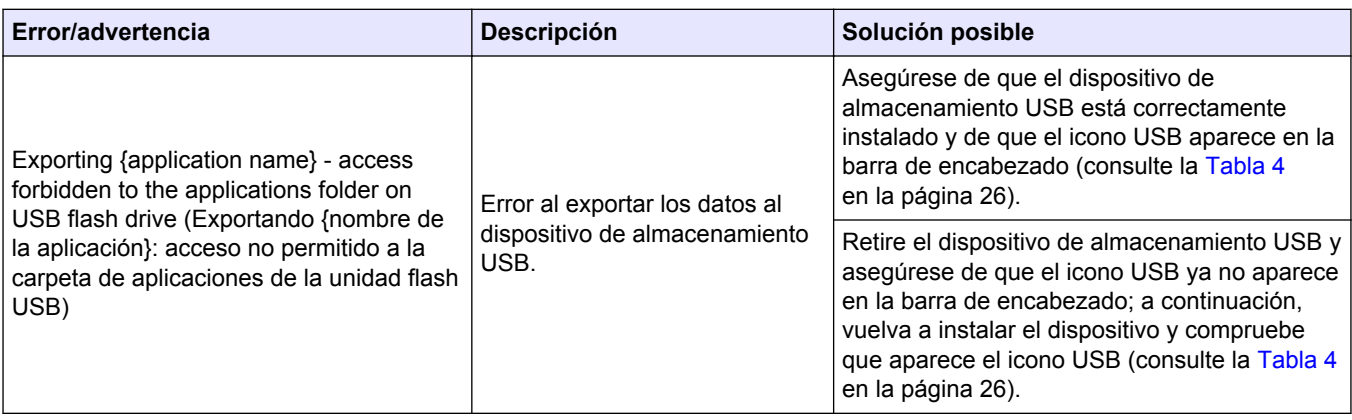

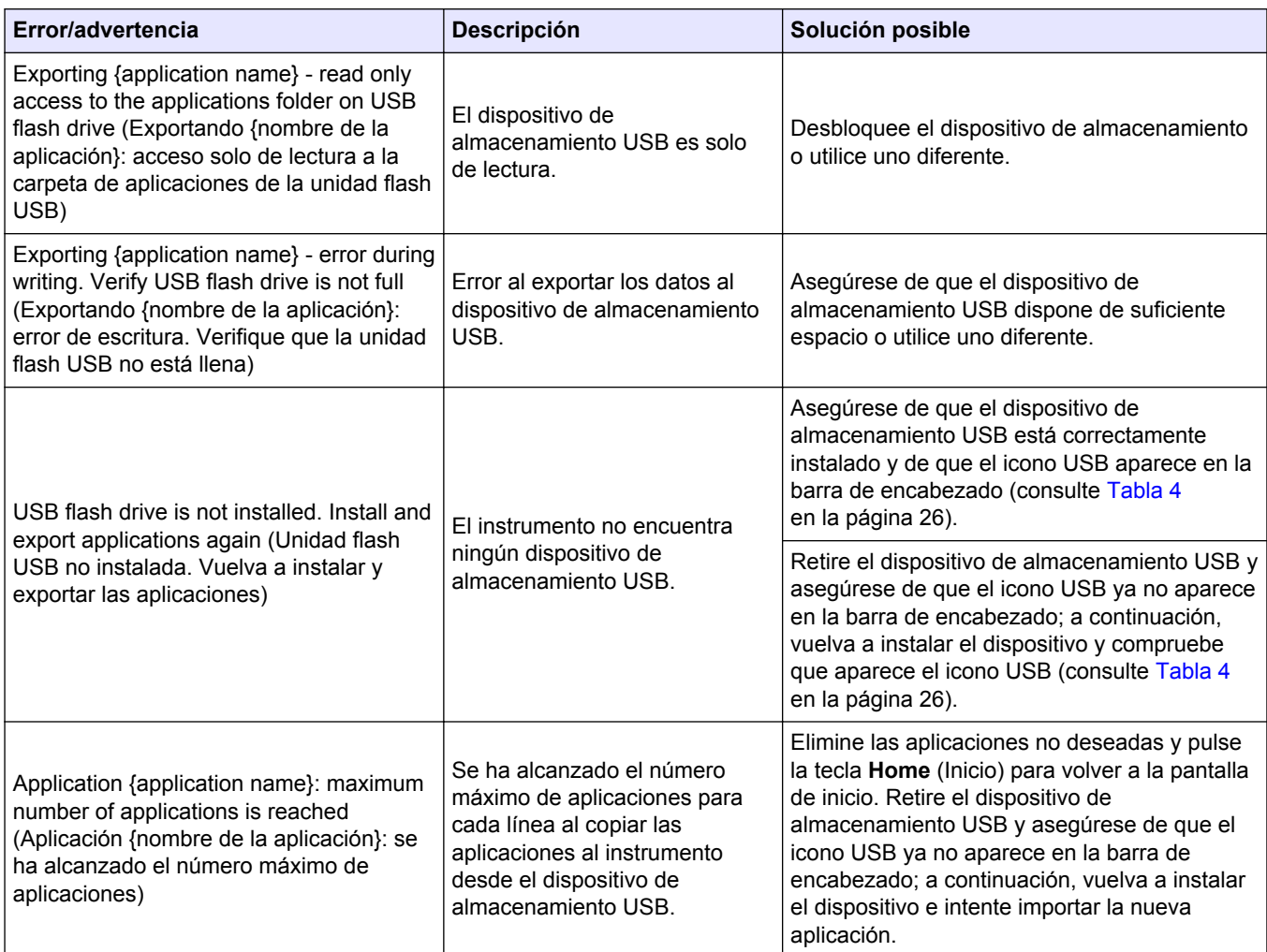

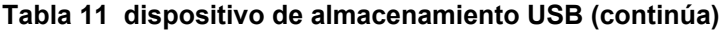

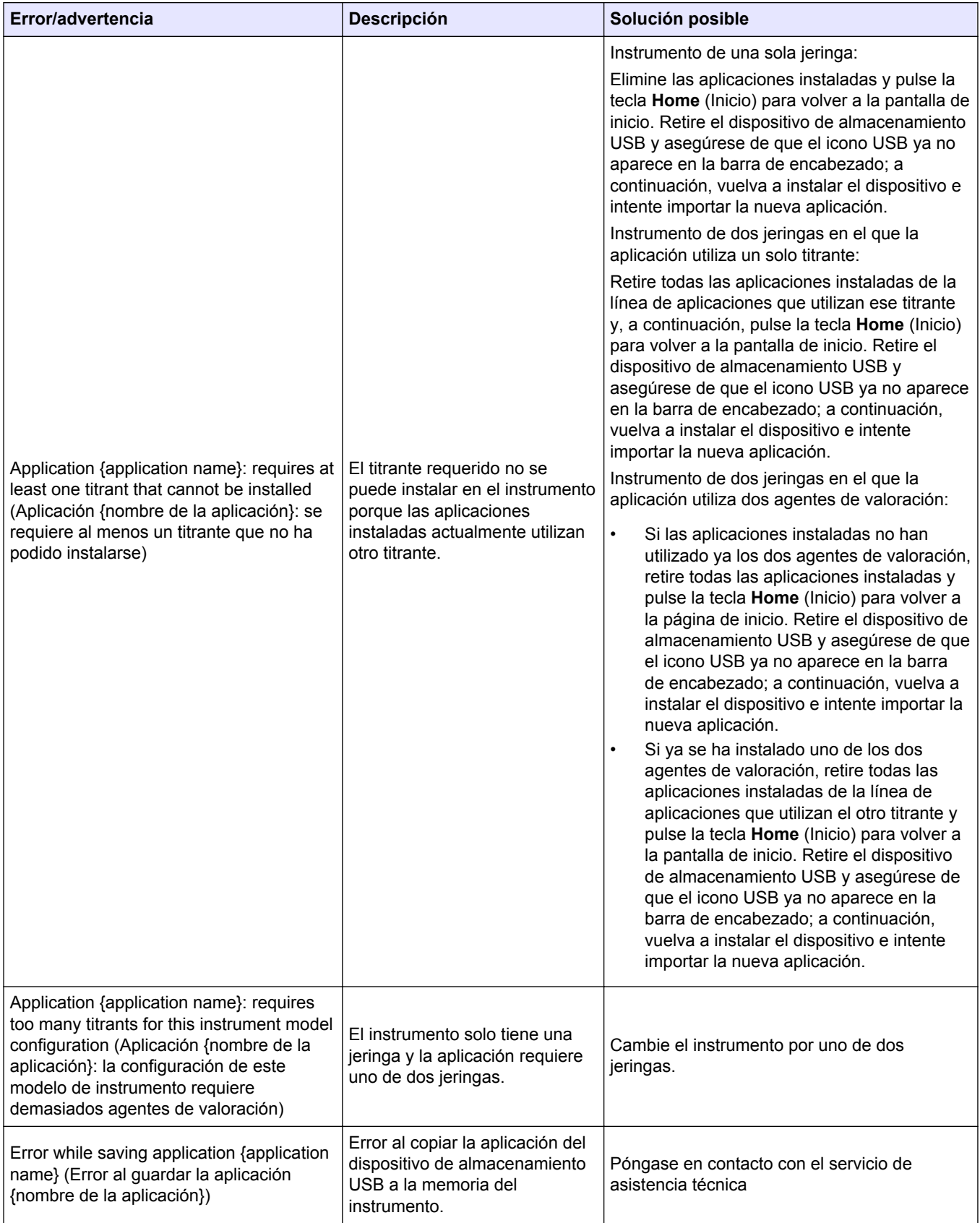

### **Tabla 11 dispositivo de almacenamiento USB (continúa)**

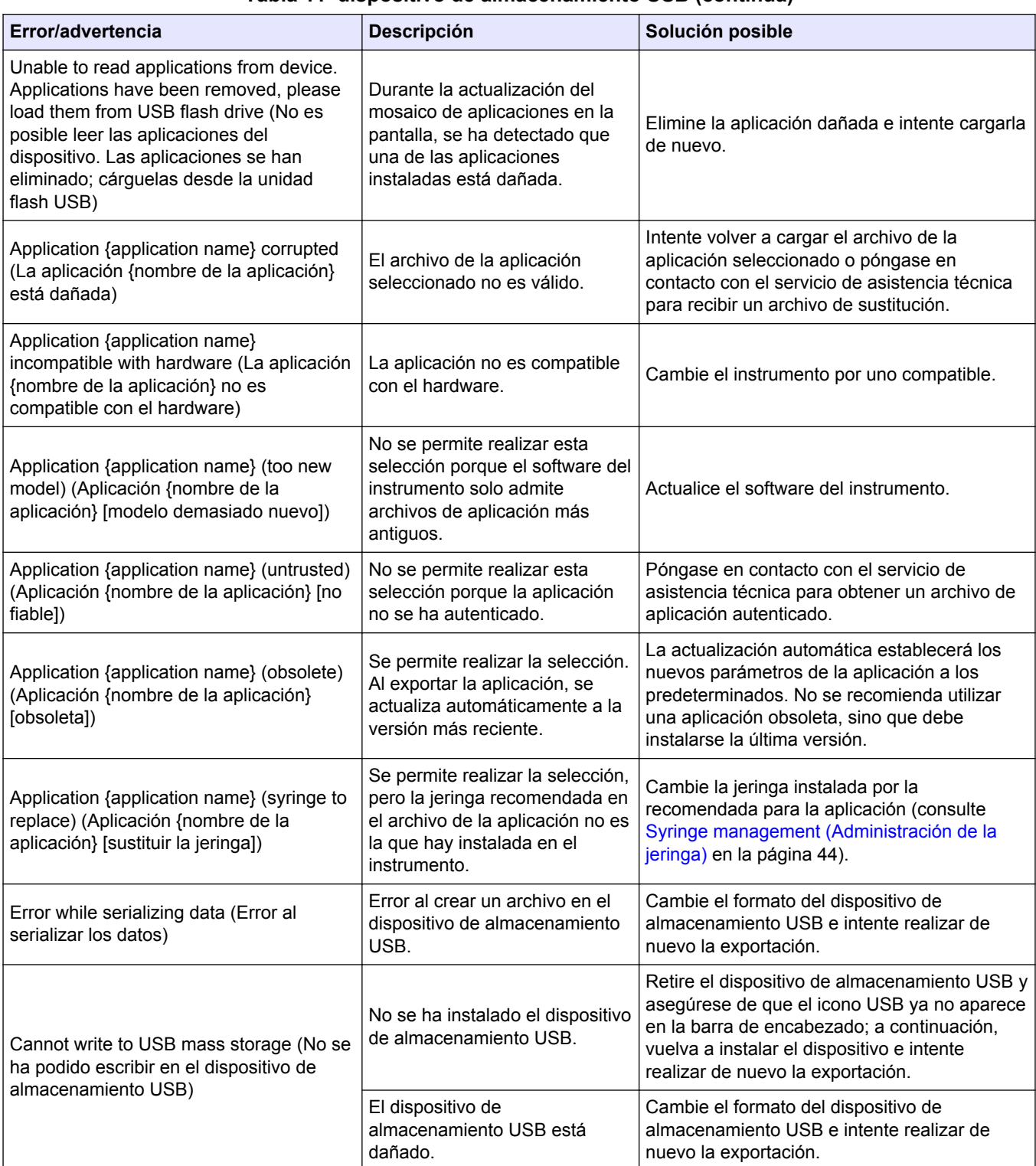

#### **Tabla 11 dispositivo de almacenamiento USB (continúa)**

## **Solución de problemas**

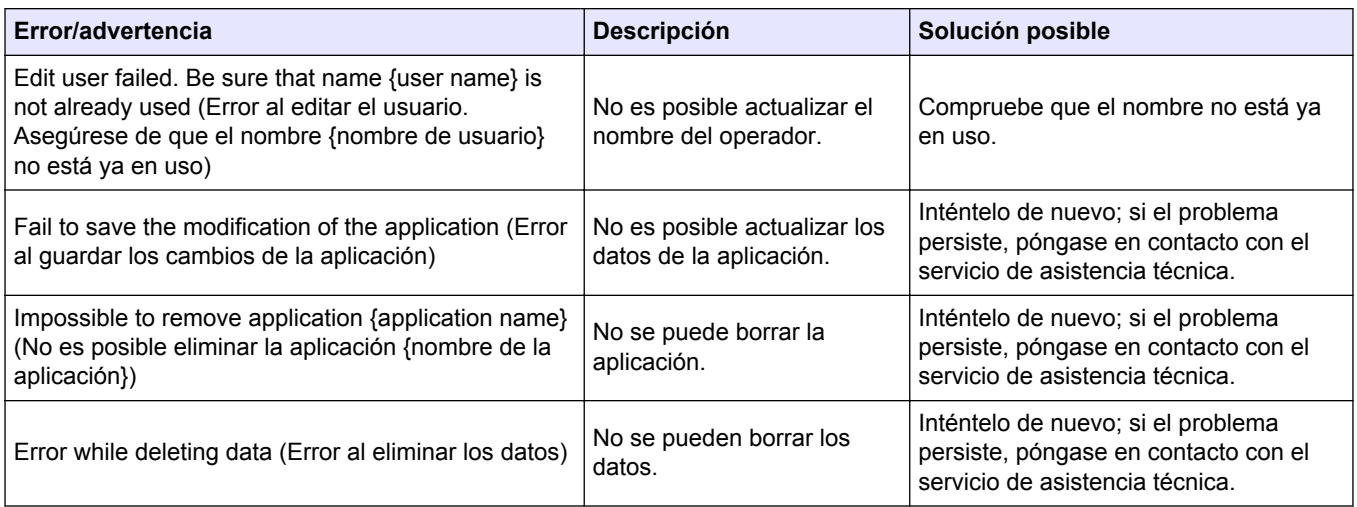

#### **Tabla 12 Actualizaciones de datos**

### **Tabla 13 Pilas**

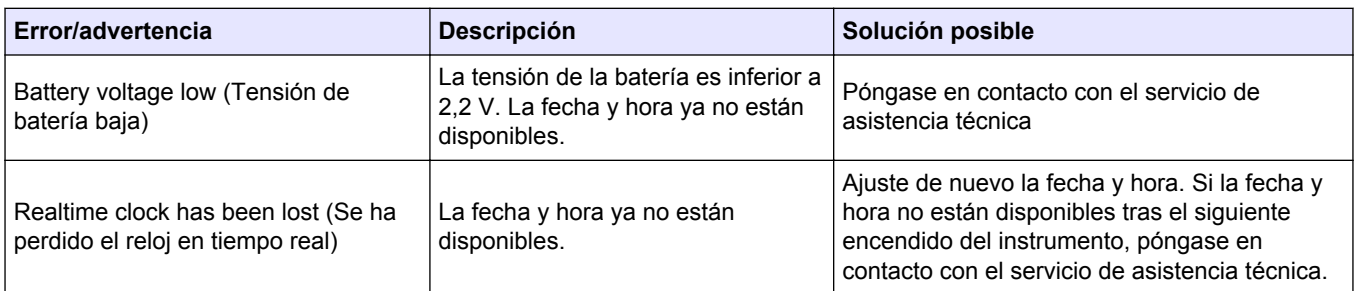

#### **Tabla 14 Balanza**

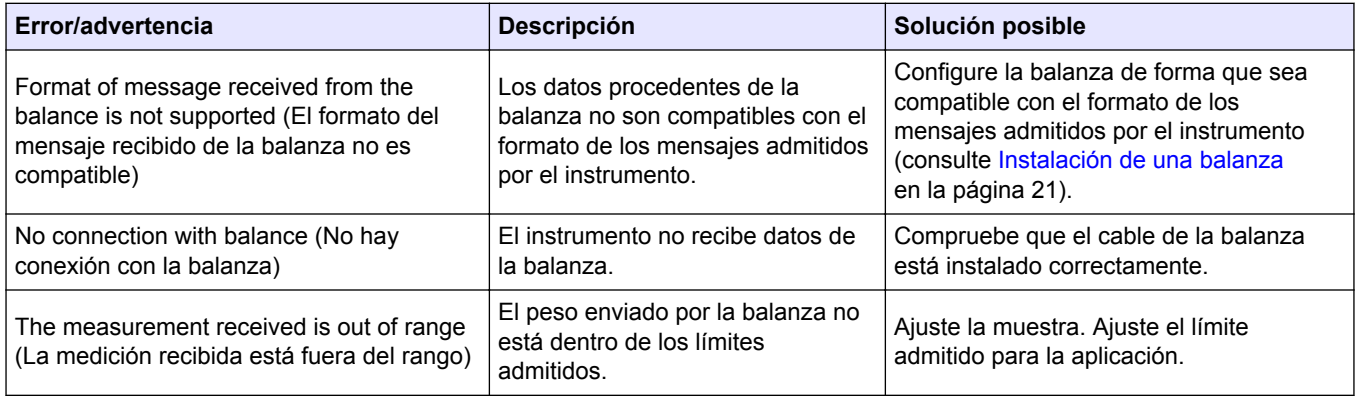

### **Tabla 15 Verificación de la jeringa**

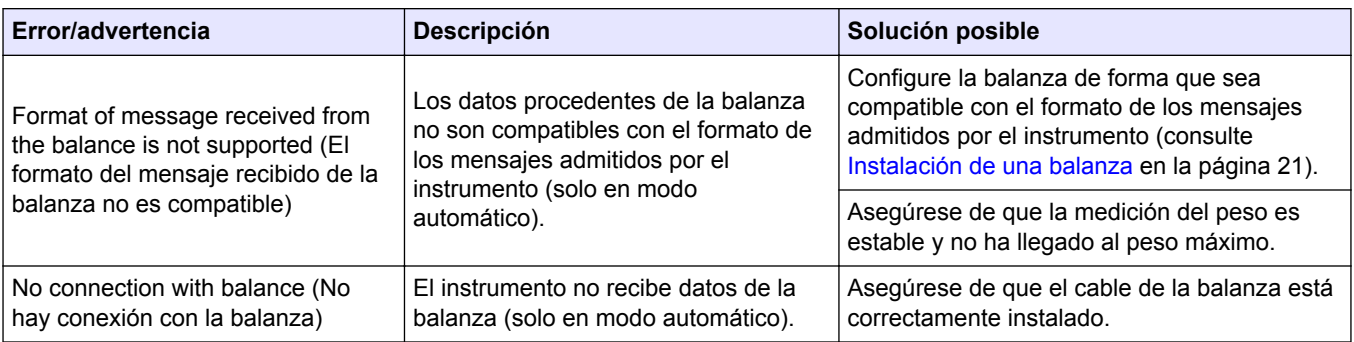

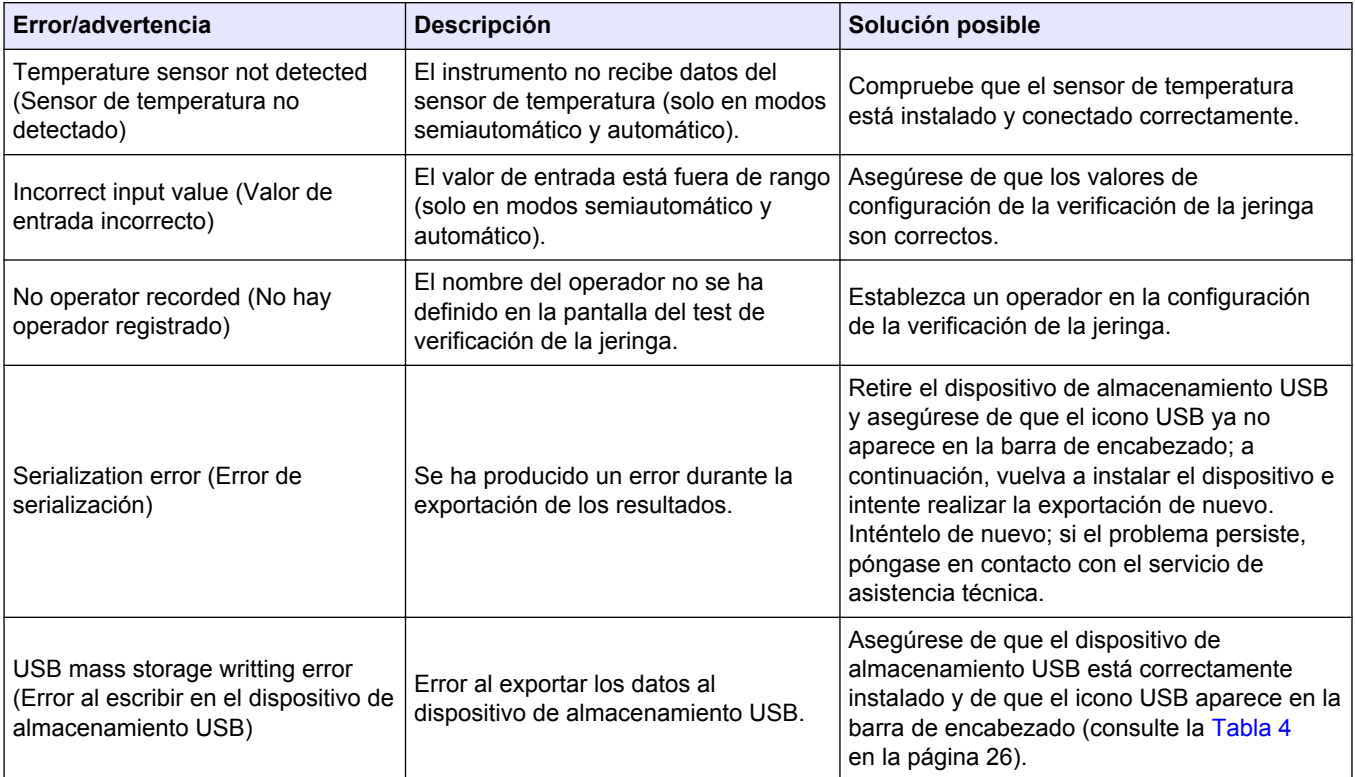

## **Tabla 15 Verificación de la jeringa (continúa)**

# <span id="page-60-0"></span>**Sección 10 Piezas de repuesto y accesorios**

# **A D V E R T E N C I A**

Peligro de lesión personal. El uso de piezas no aprobadas puede causar lesiones personales, daños al instrumento o un mal funcionamiento del equipo. Las piezas de repuesto que aparecen en esta sección están aprobadas por el fabricante.

*Nota: Las referencias de los productos pueden variar para algunas regiones de venta. Póngase en contacto con el distribuidor correspondiente o visite la página web de la empresa para obtener la información de contacto.*

#### **Tabla 16 Piezas de repuesto y accesorios**

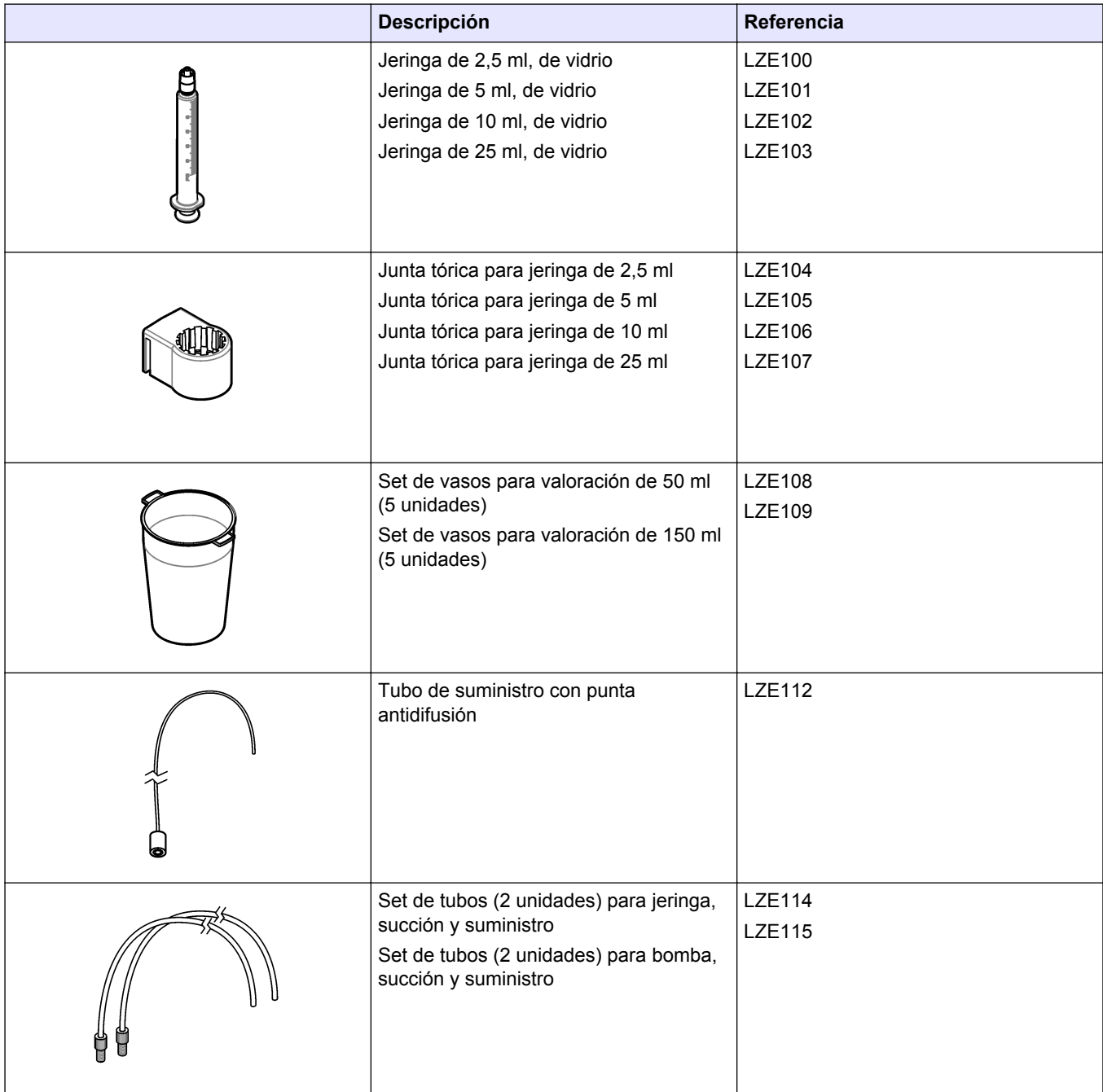

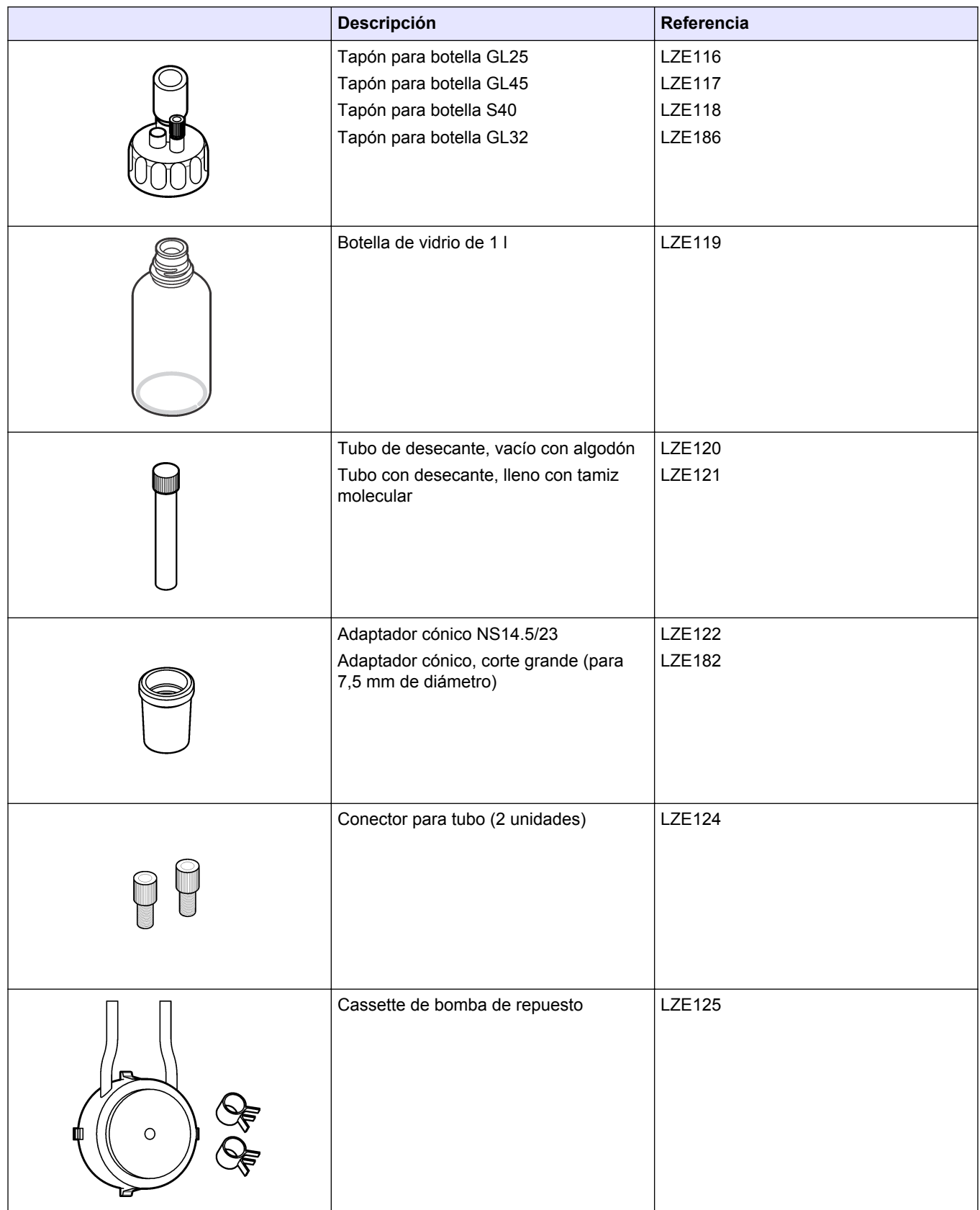

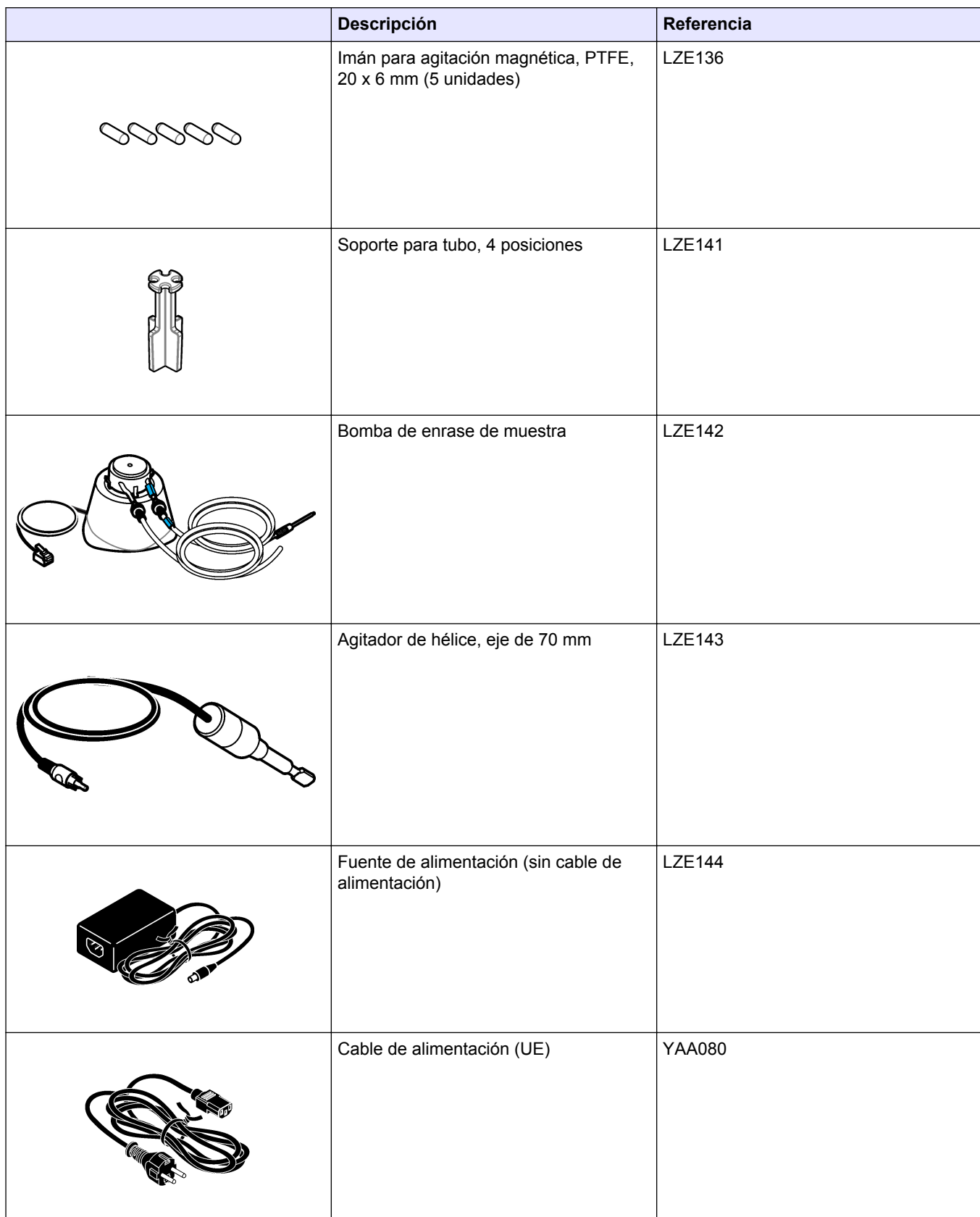

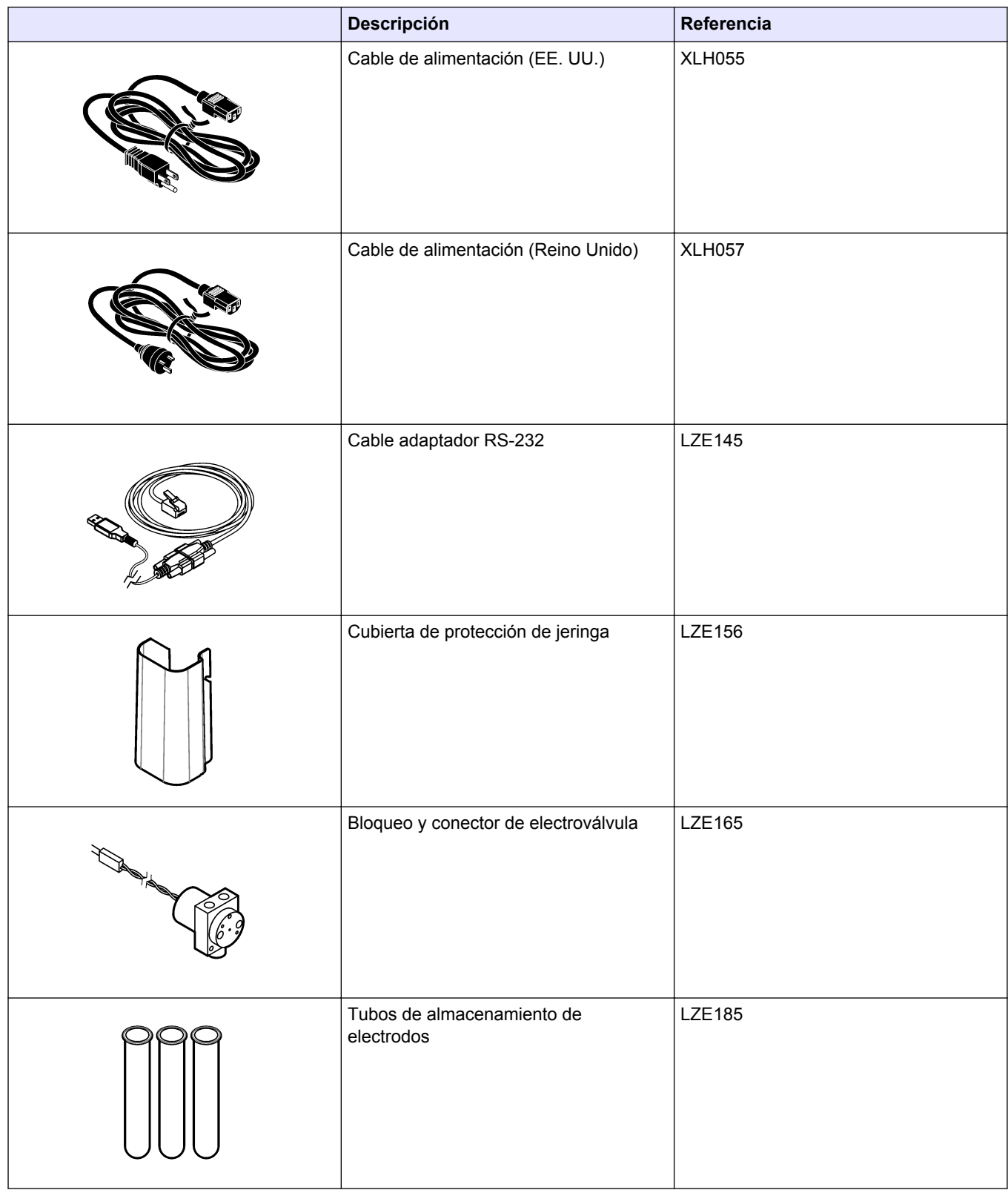

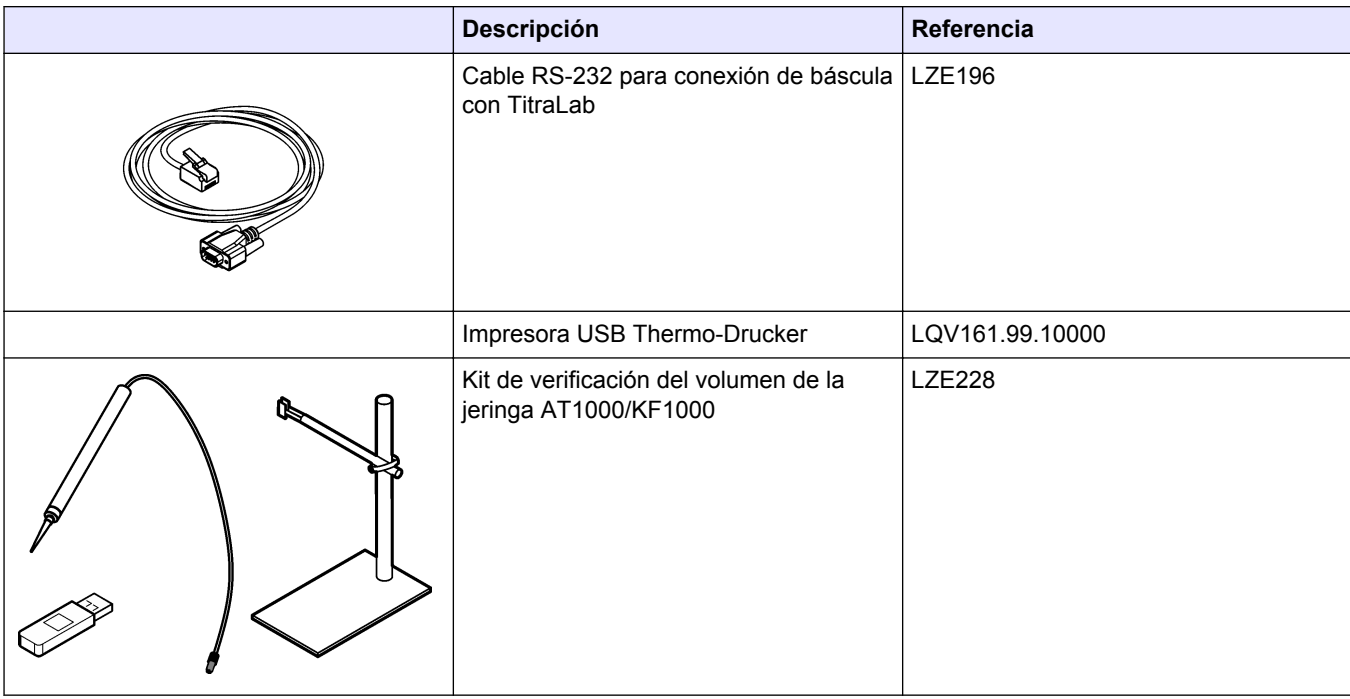

### **Tabla 17 Electrodos y accesorios para electrodos**

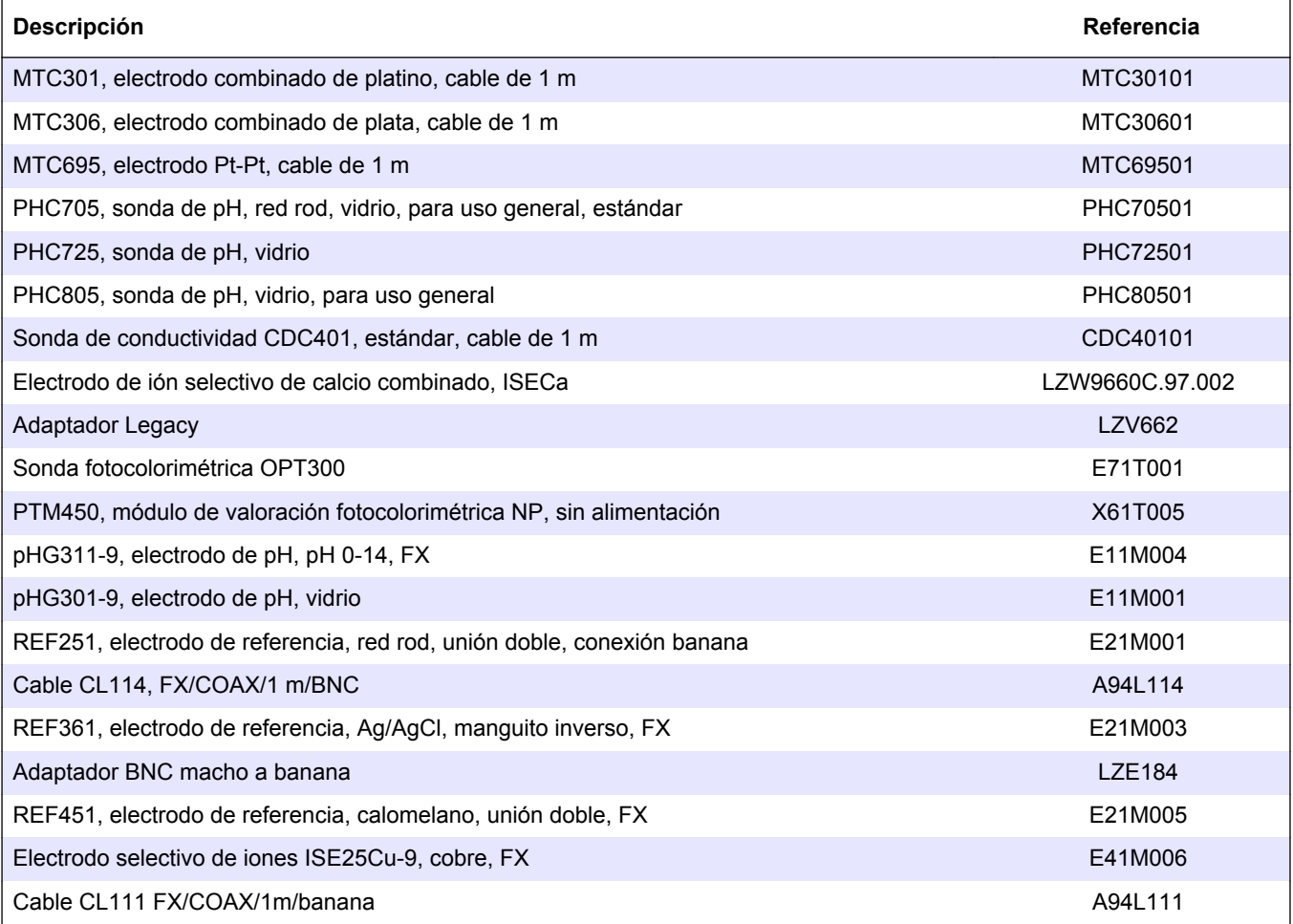

# <span id="page-66-0"></span>**Anexo A Cambio de los parámetros de la aplicación**

# *A V I S O*

Las aplicaciones instaladas en el instrumento se han predefinido para optimizar el proceso de medición. Si se modifican estos parámetros predeterminados de las aplicaciones, se verán afectados el proceso de medición y los resultados de medición. Solo personal cualificado debe cambiar estos parámetros o usar el instrumento en **modo experto**. Consulte la nota de la aplicación antes de modificar los parámetros.

# *A V I S O*

En el **modo básico** se pueden realizar cambios de forma segura. En el **modo experto**, los cambios de parámetros no son seguros y pueden provocar un funcionamiento incorrecto de la aplicación.

# *A V I S O*

El parámetro **Active** (Activo) se puede cambiar en algunos grupos de parámetros. Indica si el método se debe usar durante el análisis. Si cambia de **Yes** (Sí) a **No**, el método no se utilizará, lo que influirá en el proceso y los resultados de la medición.

# *A V I S O*

El parámetro **Hide result** (Ocultar resultado) (p. ej., ocultar R2, ocultar R3, etc.) se puede cambiar en algunos grupos de parámetros. Indica si el resultado se va a mostrar en pantalla. Si cambia de **Yes** (Sí) a **No**, no se mostrará el resultado calculado de la medición. Este factor no afectará al proceso y los resultados de la medición.

Los parámetros disponibles para su modificación pueden diferir según la configuración del instrumento y la aplicación que se va a editar. Los parámetros marcados con una "x" se pueden cambiar.

#### **Tabla 18 Aplicación**

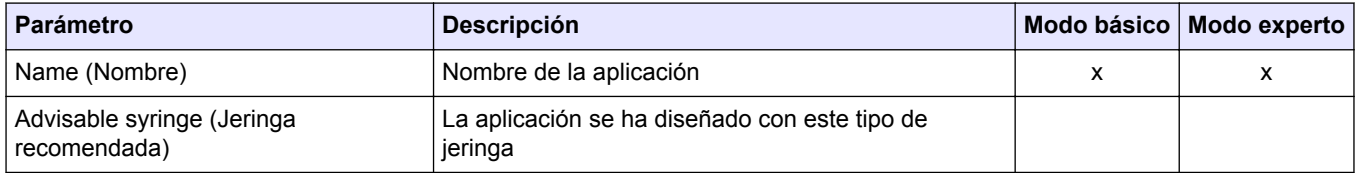

### **Tabla 19 Sample (Muestra)**

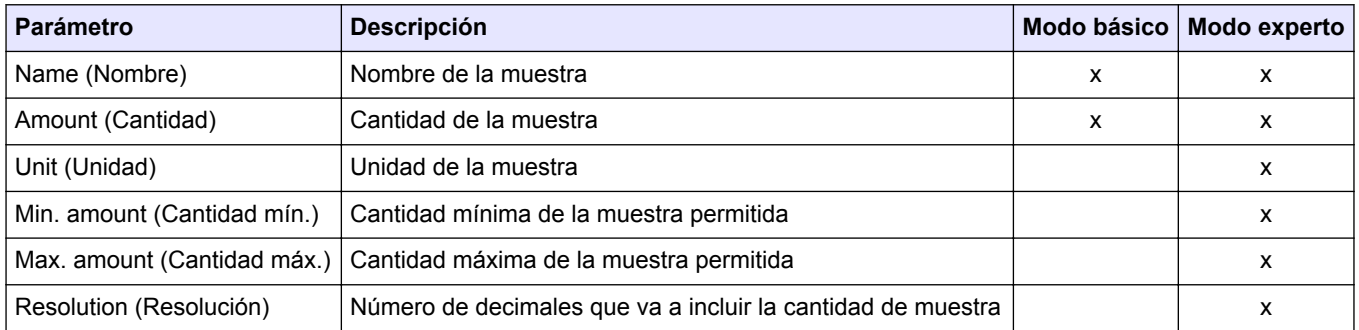

#### **Tabla 20 QC**

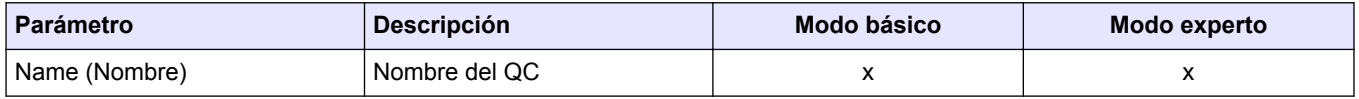

#### **Tabla 21 Blank (Blanco de reactivo)**

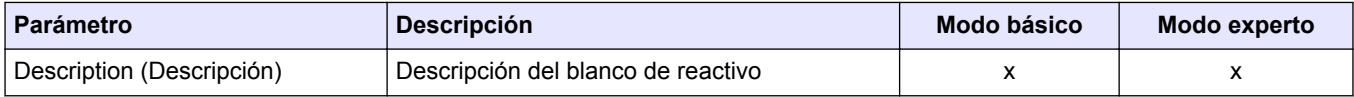

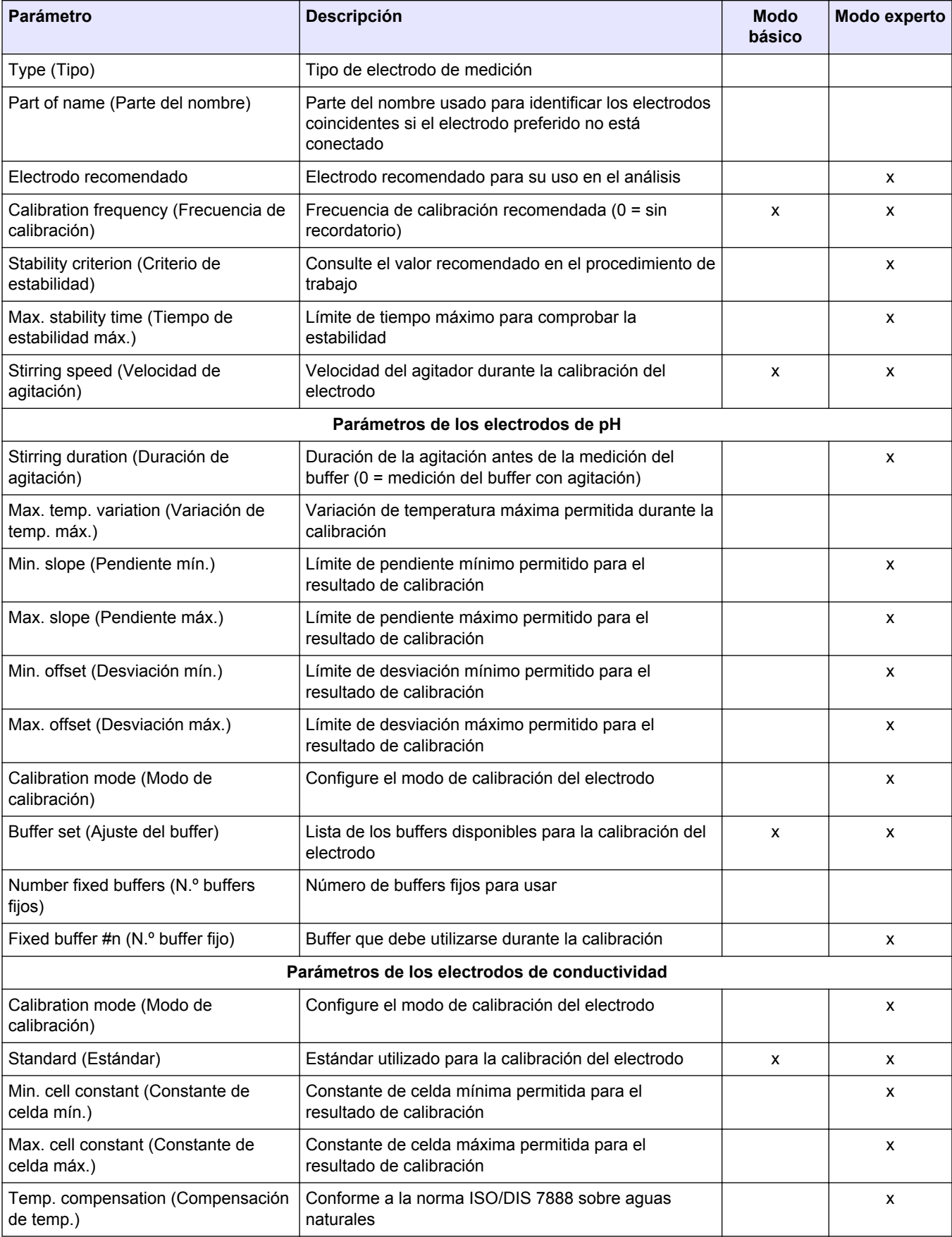

### **Tabla 22 Electrode (Electrodo)**

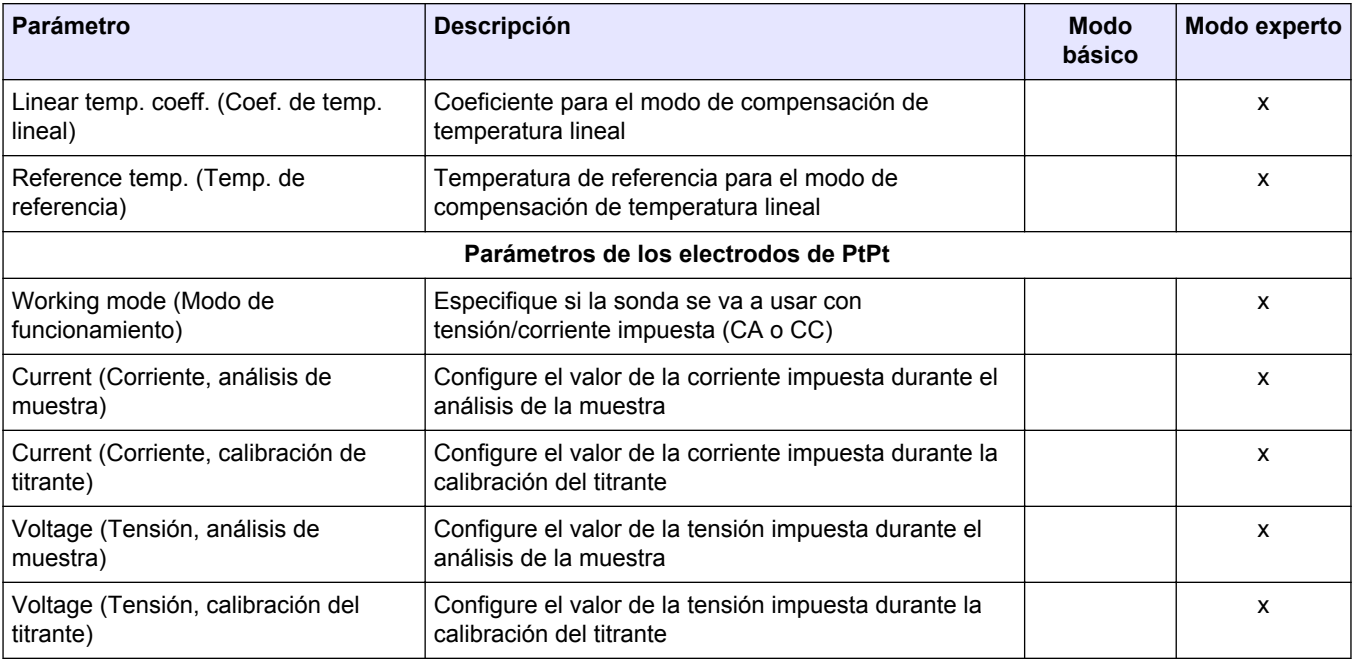

## **Tabla 22 Electrode (Electrodo) (continúa)**

### **Tabla 23 Titrante**

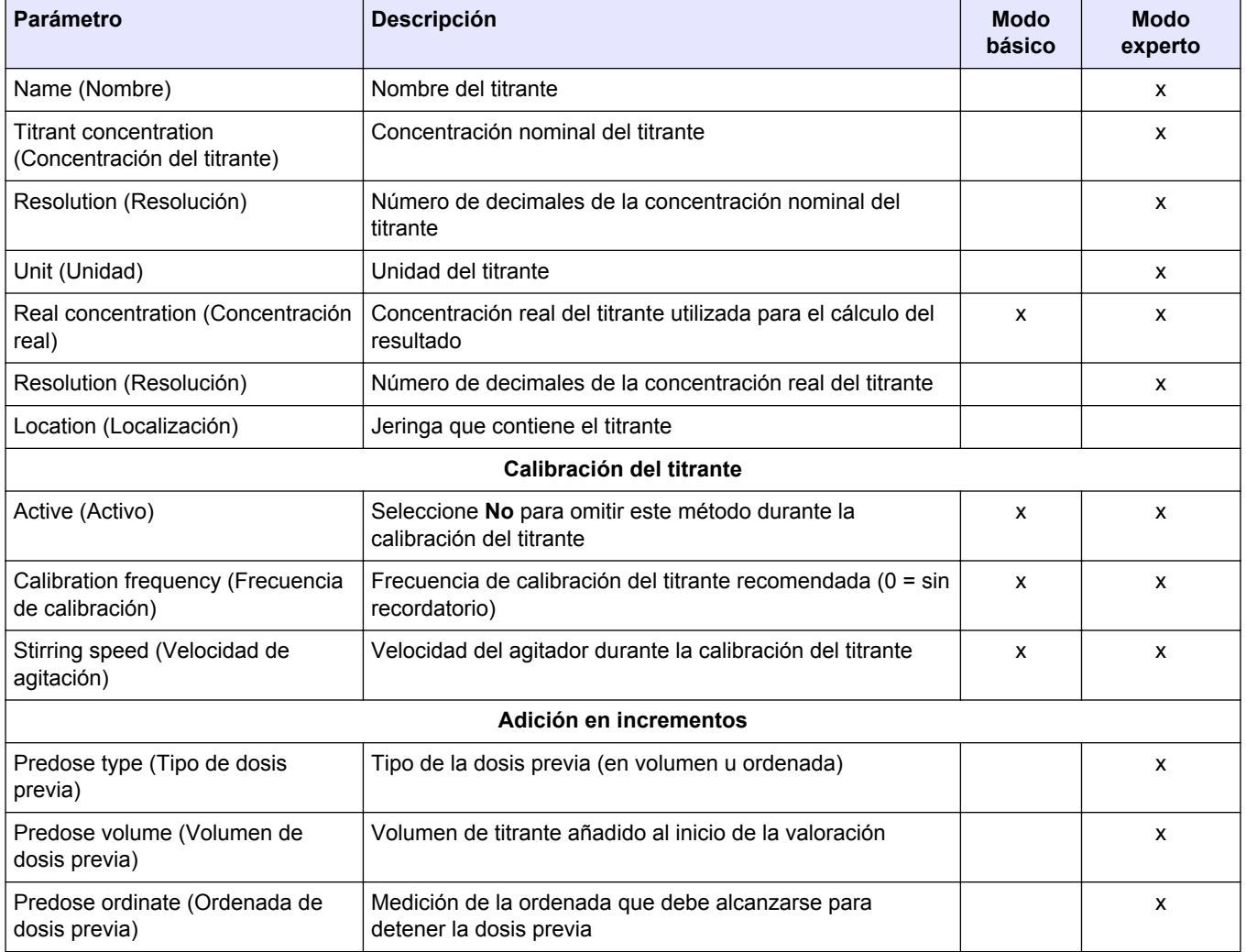

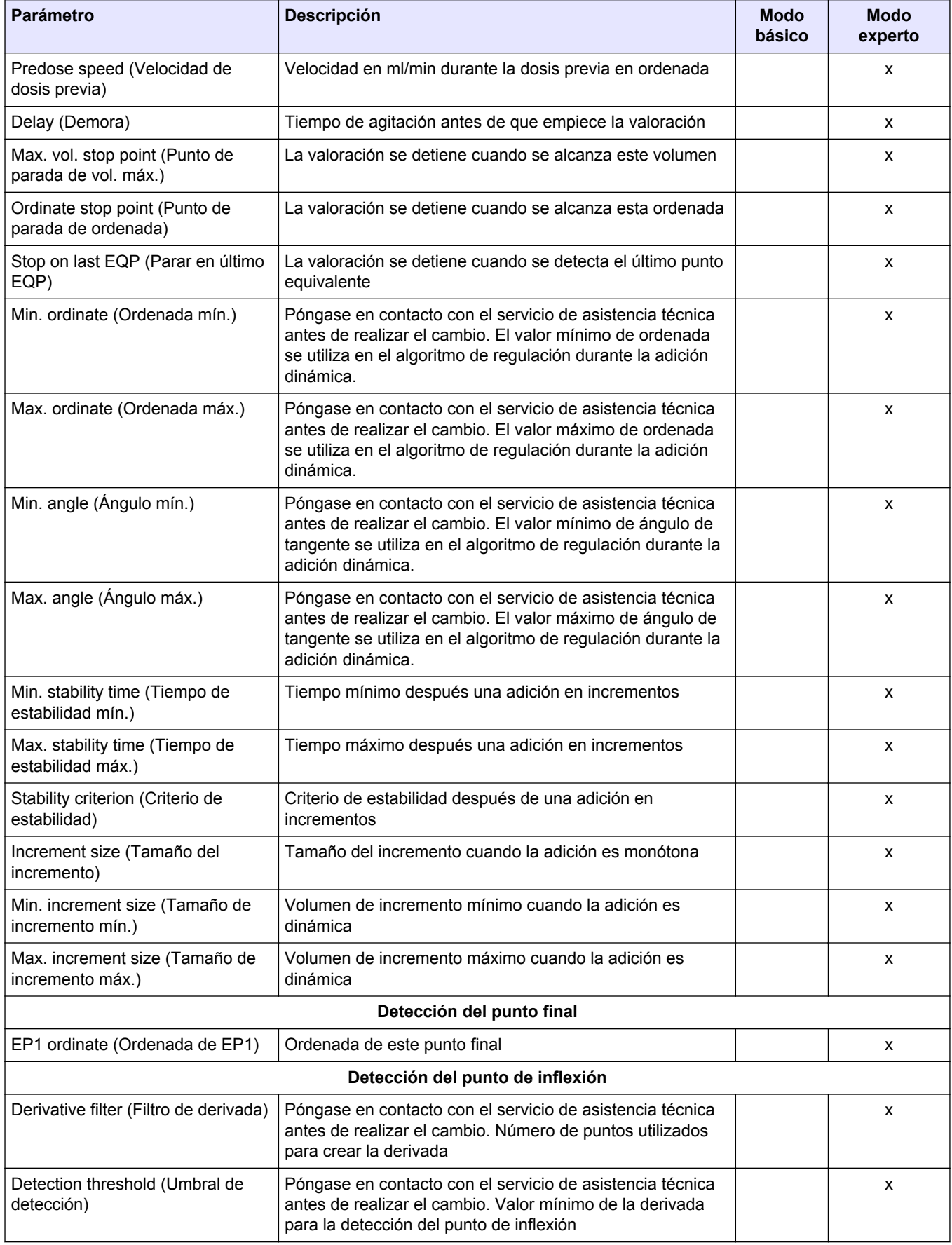

### **Tabla 23 Titrante (continúa)**

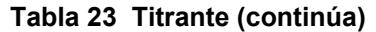

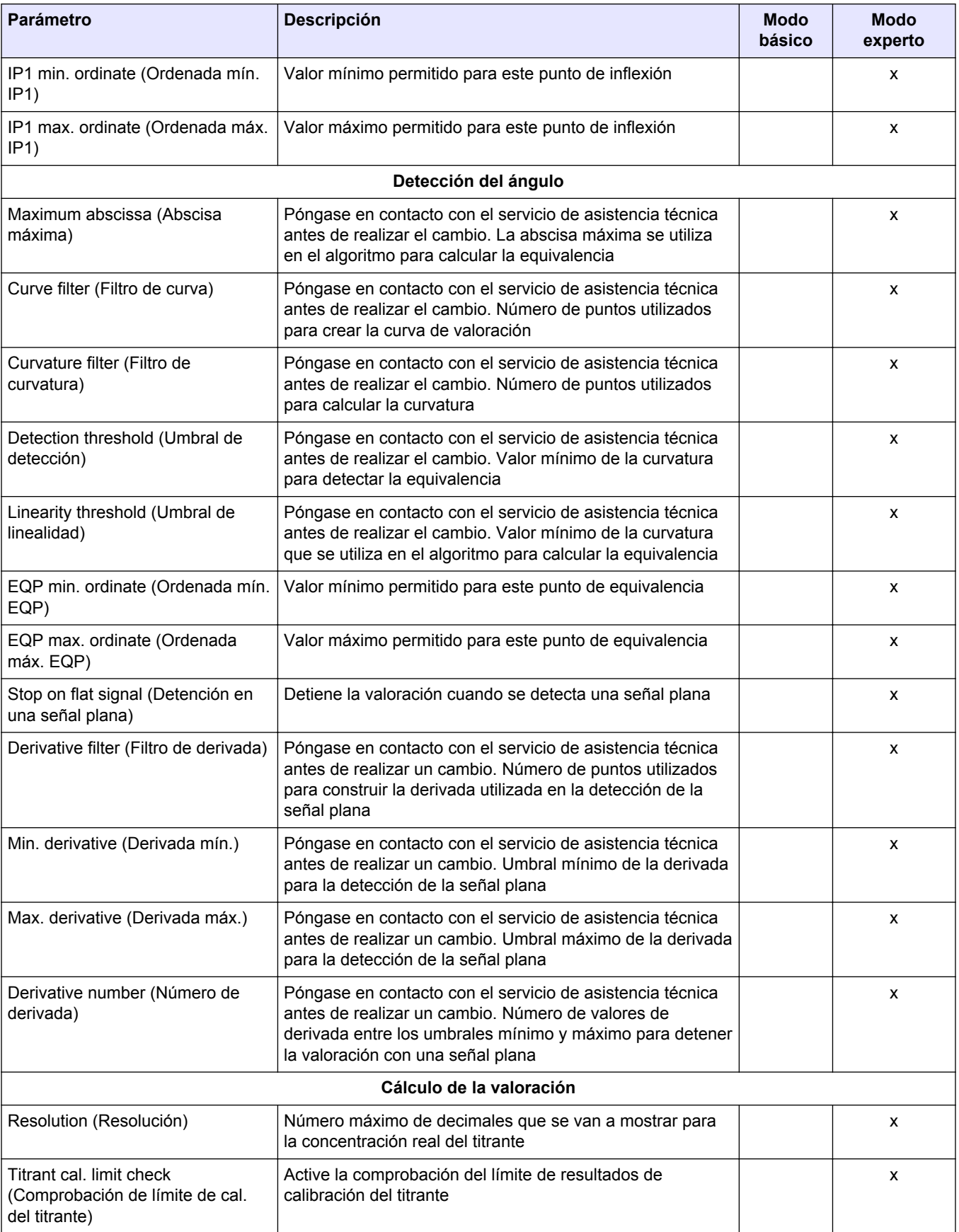

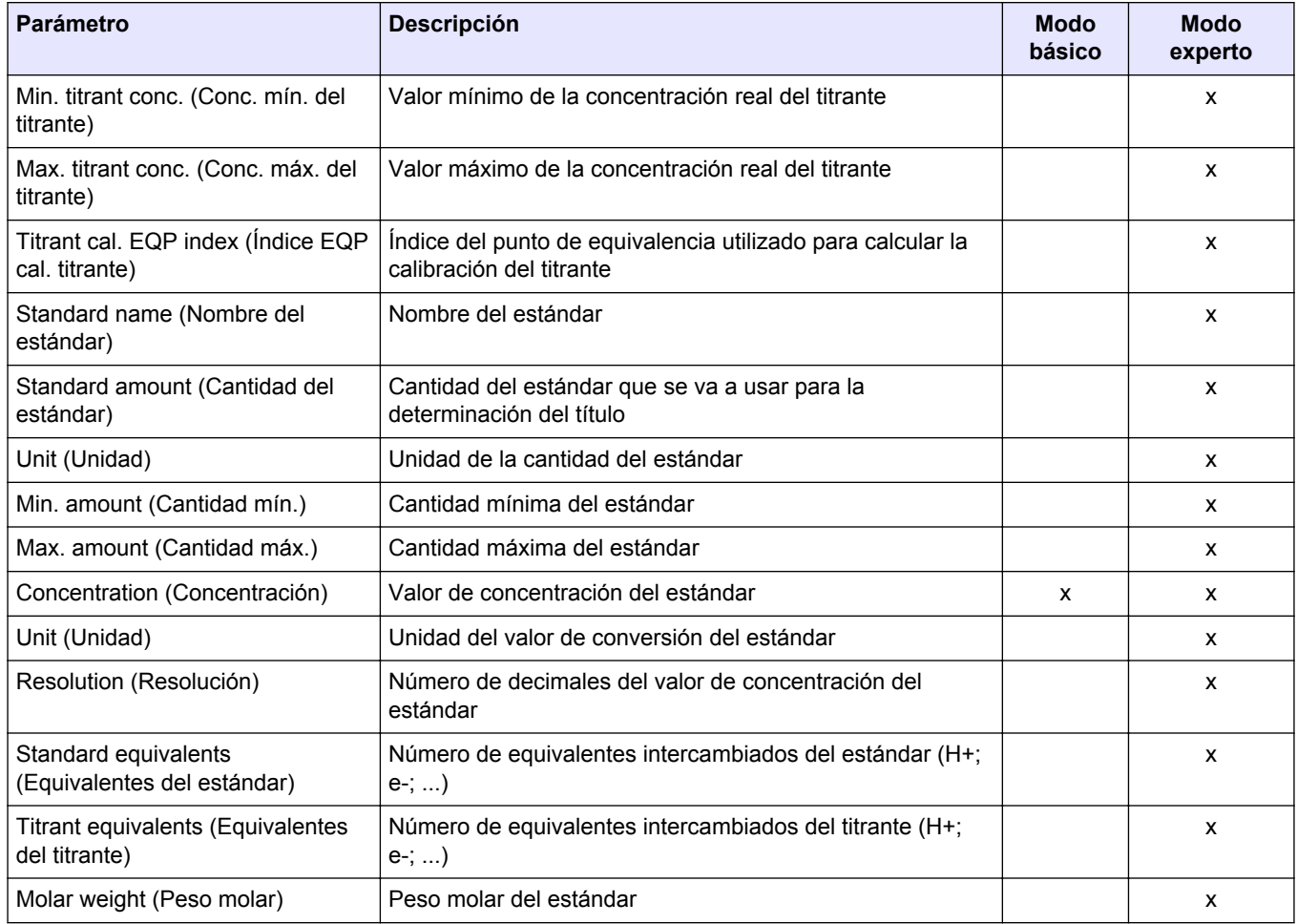

### **Tabla 23 Titrante (continúa)**

### **Tabla 24 Métodos**

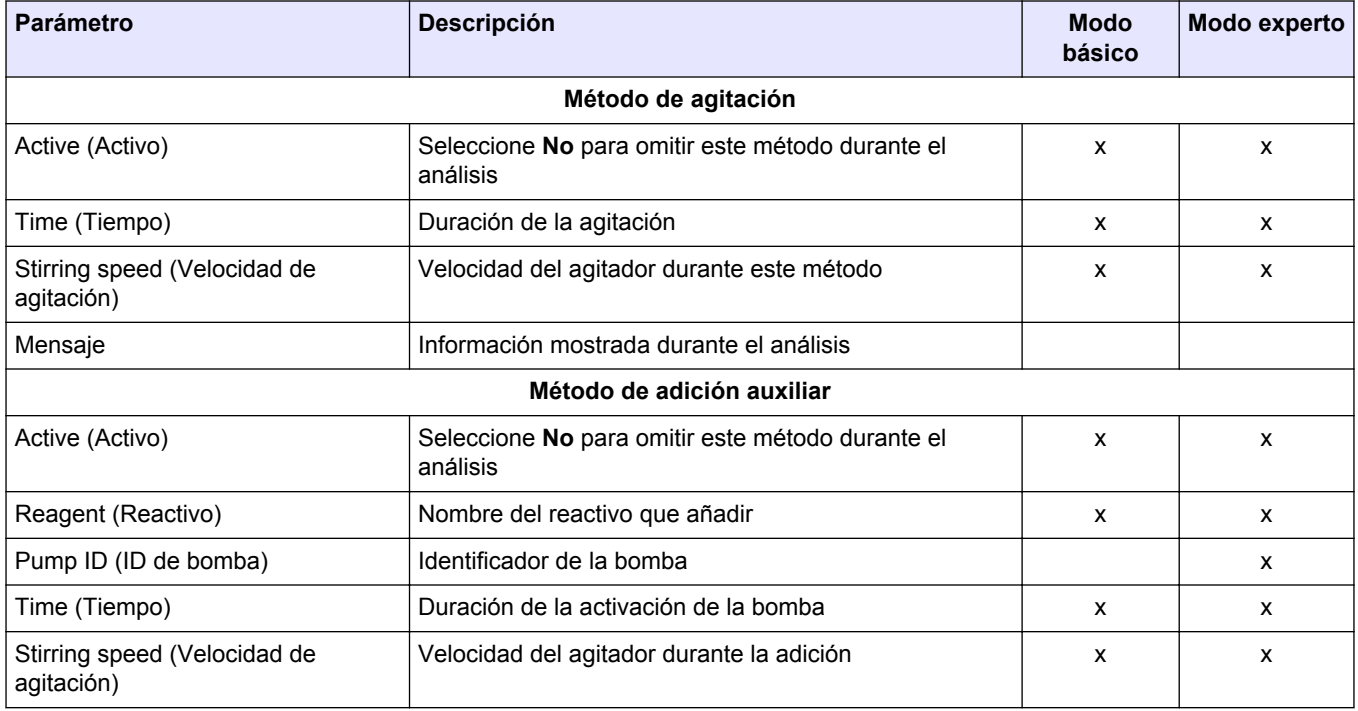
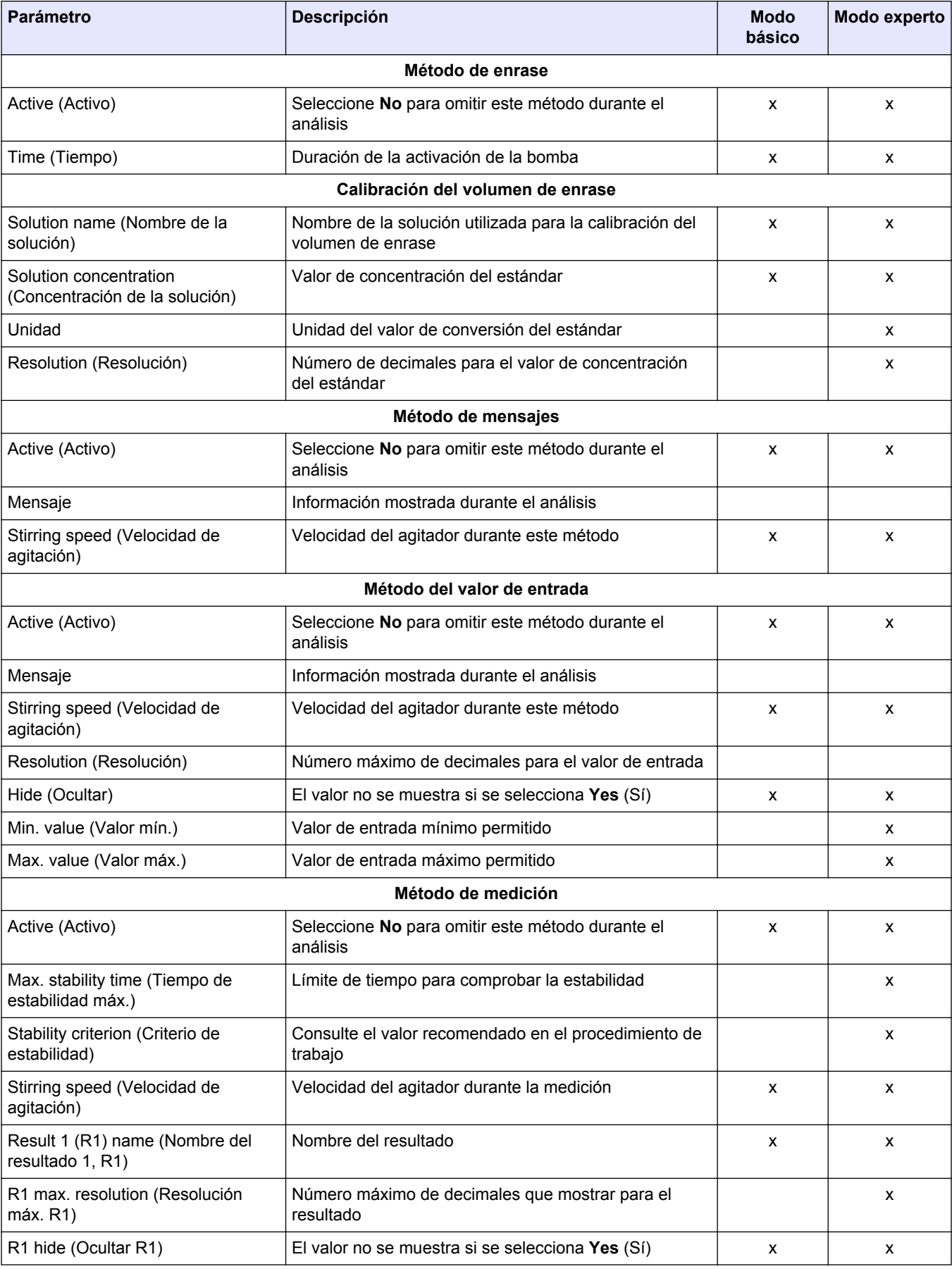

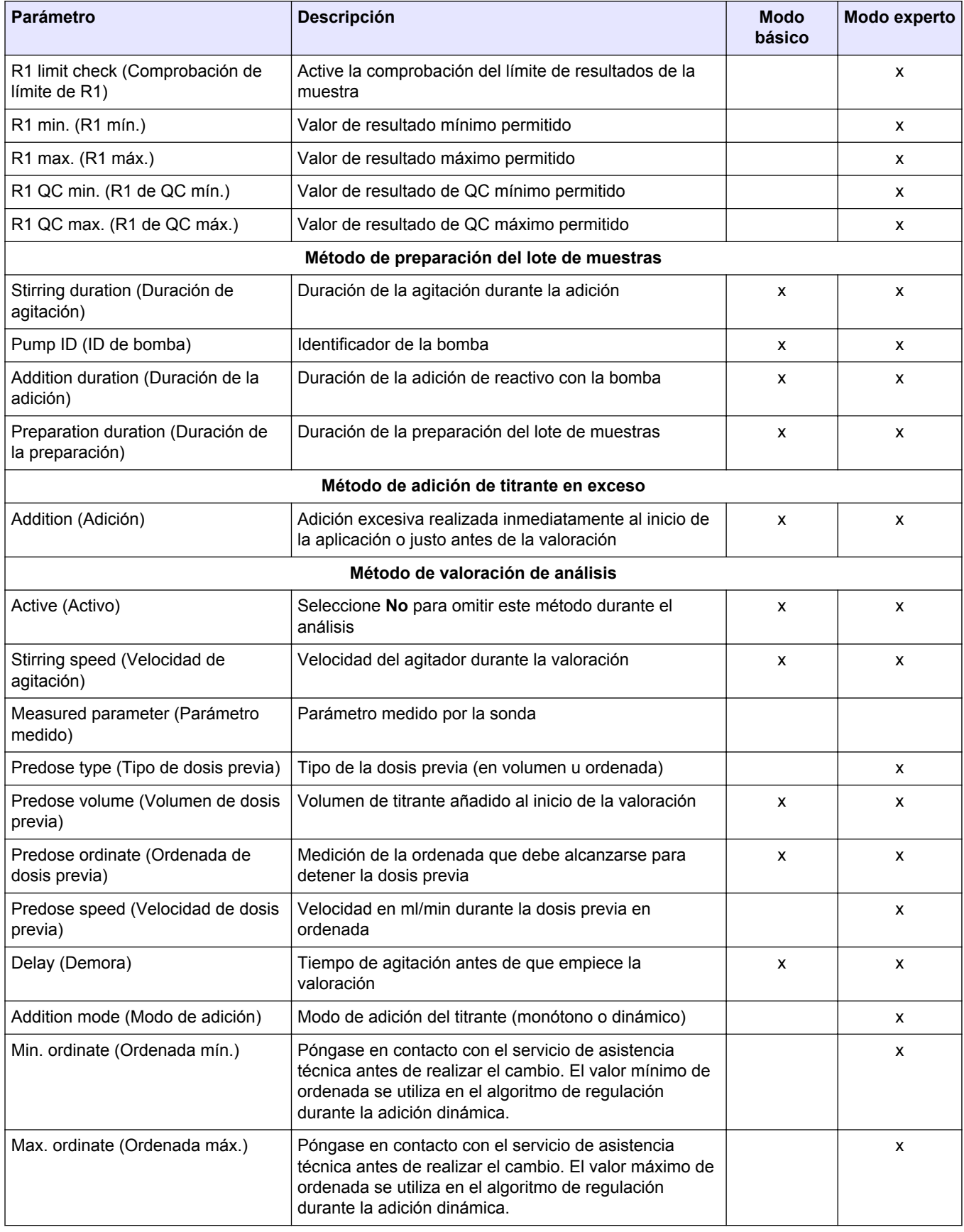

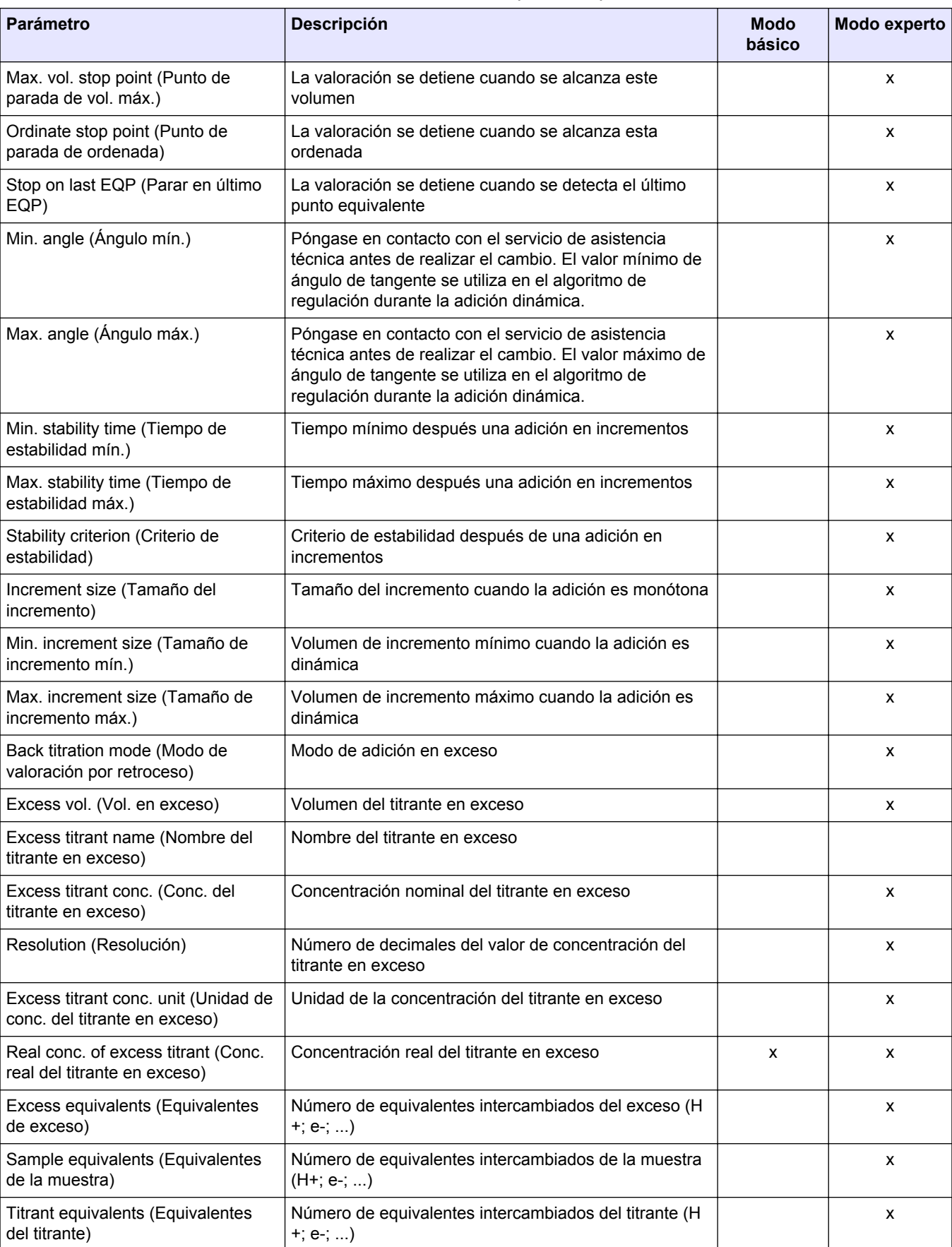

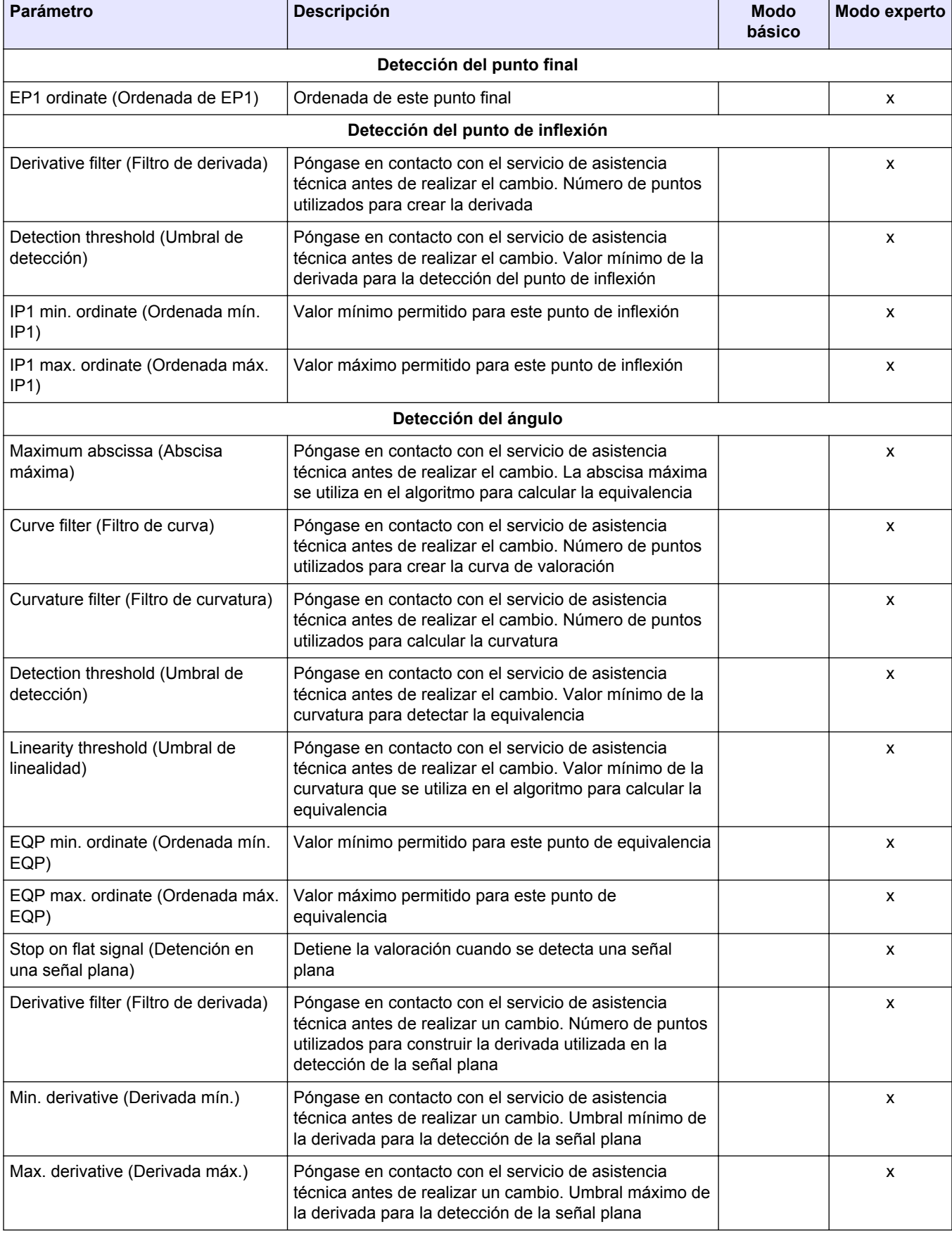

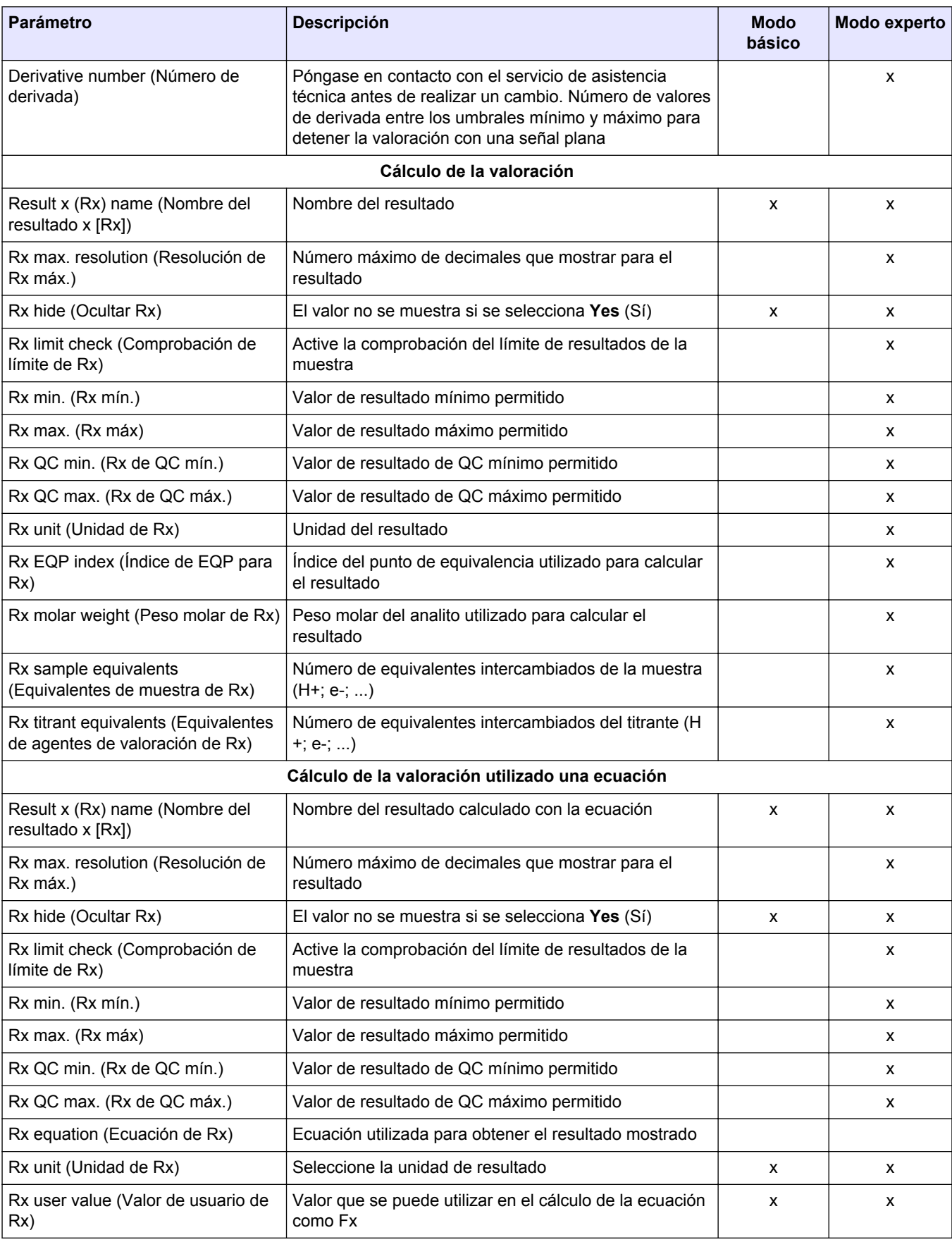

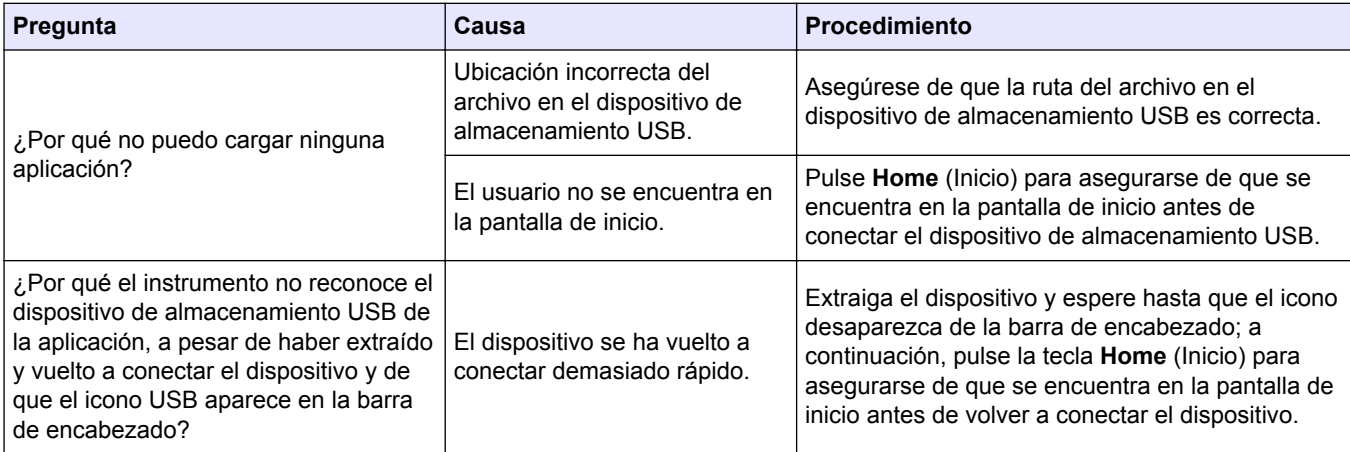

#### **Tabla 25 Archivos de la aplicación**

#### **Tabla 26 Valoración**

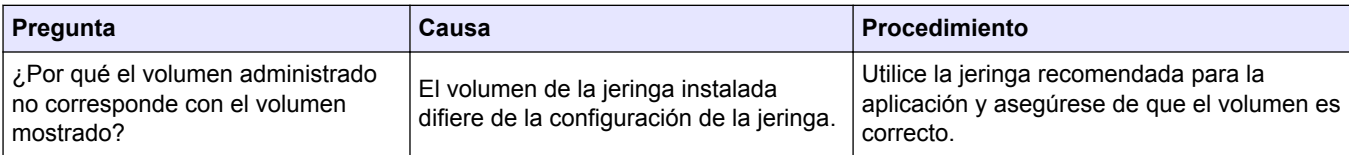

#### **Tabla 27 Mecánica**

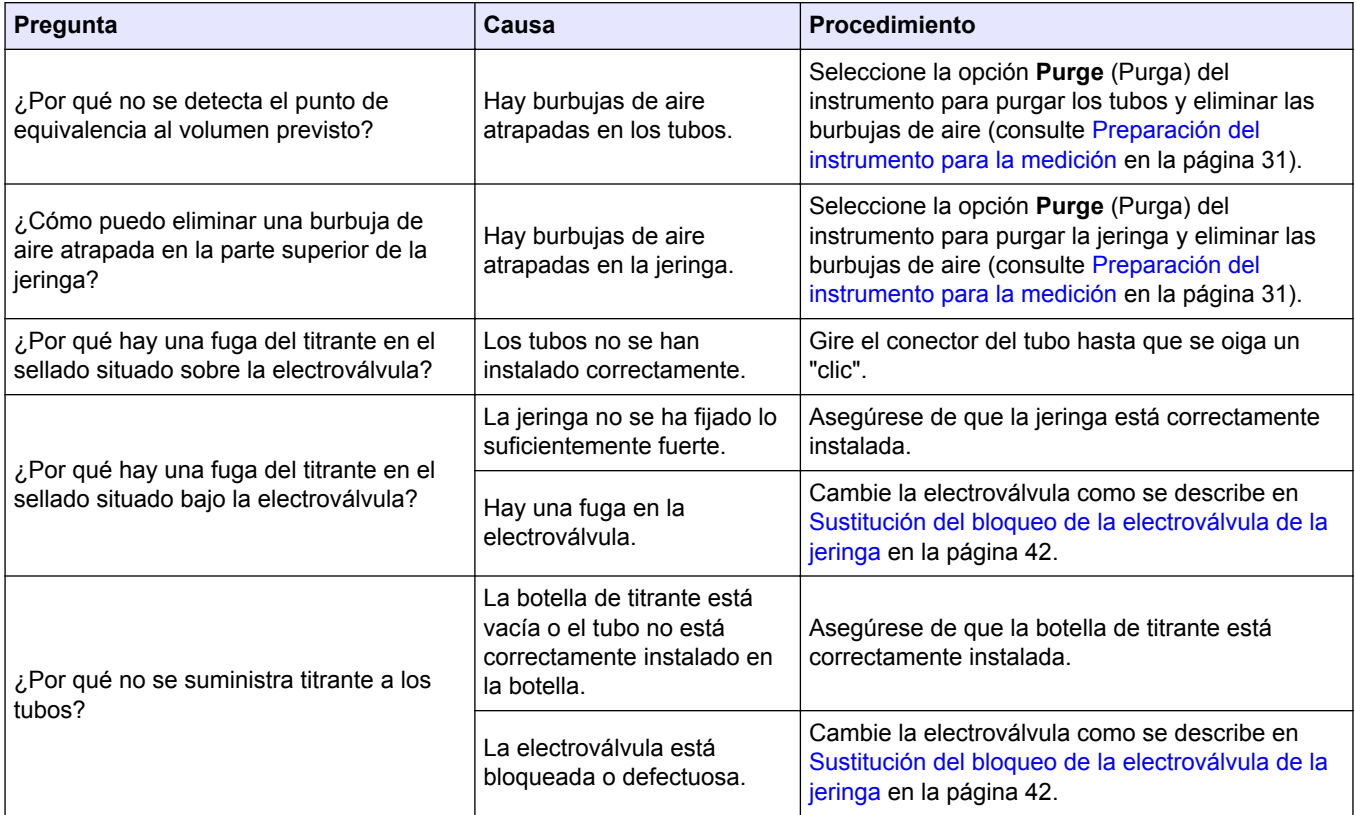

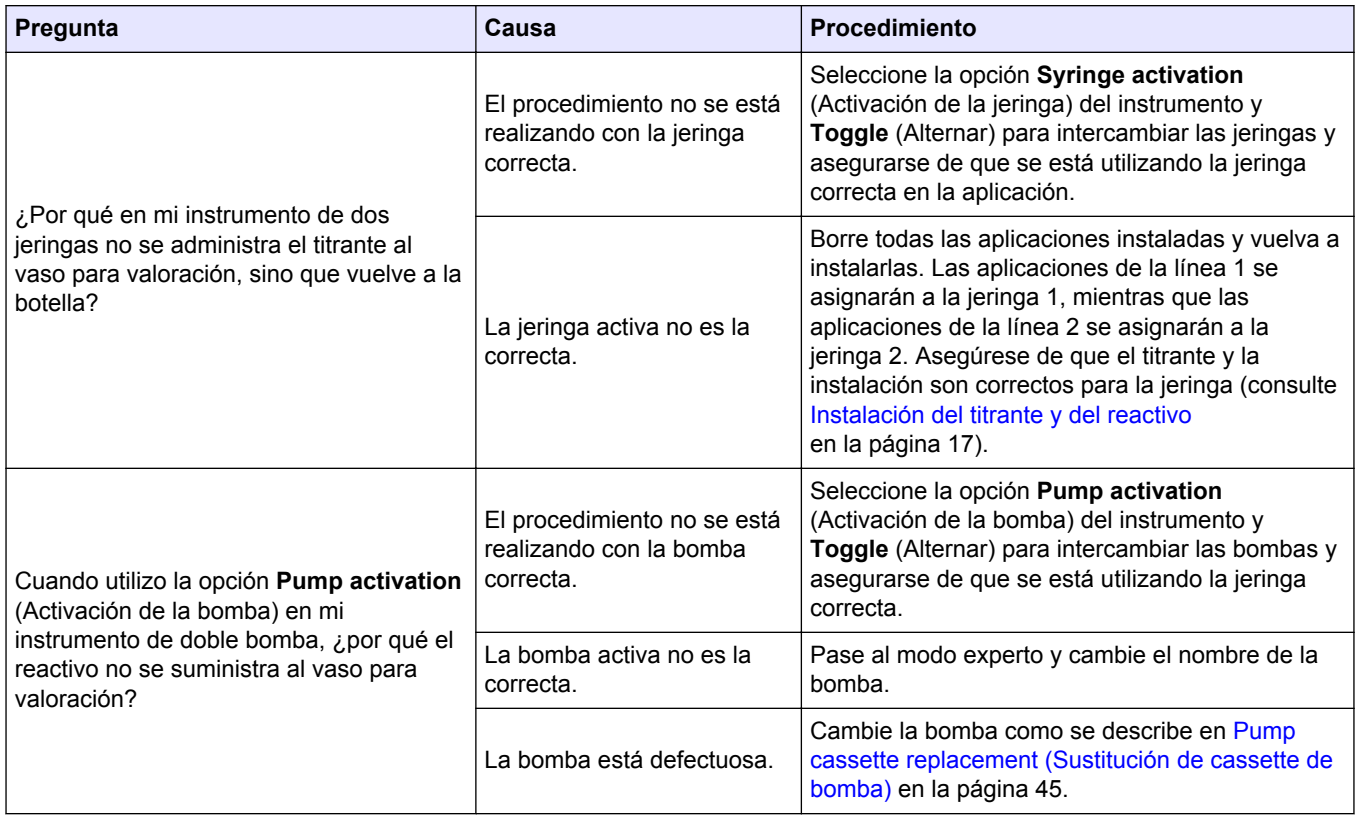

#### **Tabla 27 Mecánica (continúa)**

#### **Tabla 28 Contraseña**

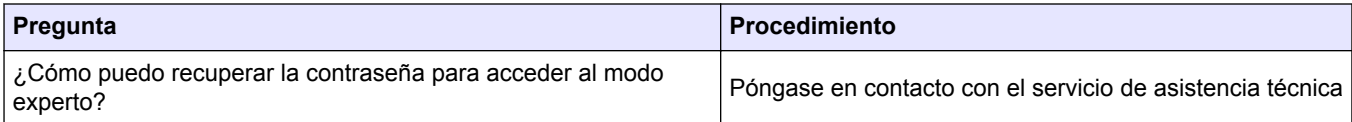

# **Sección 13 Configuración del instrumento**

- **1.** En la pantalla de inicio, seleccione **Settings** (Configuración). Remítase también a [Estructura del menú](#page-27-0) en la página 26.
- **2.** Seleccione una opción y pulse **Select (Seleccionar)**.

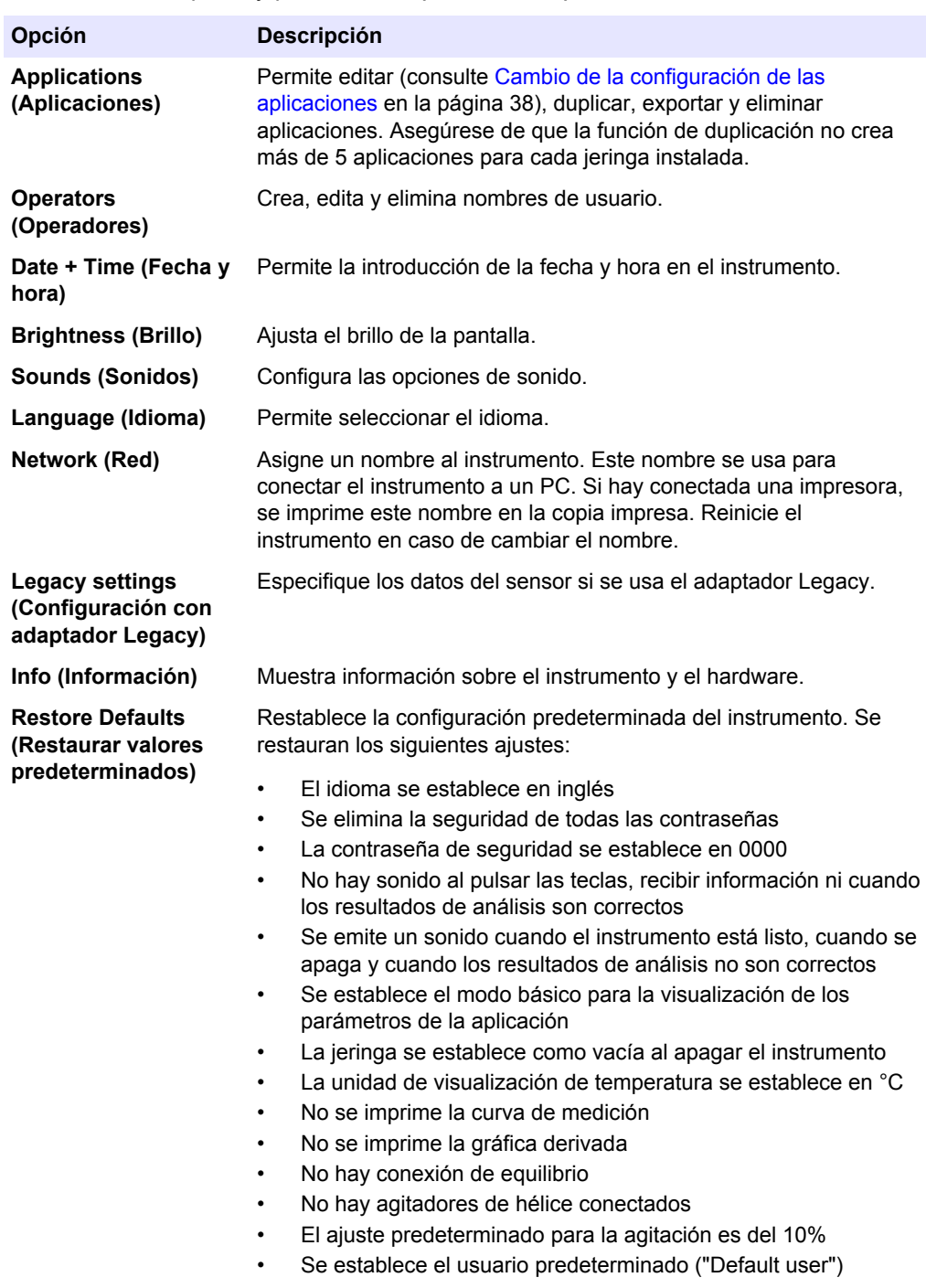

## **Configuración del instrumento**

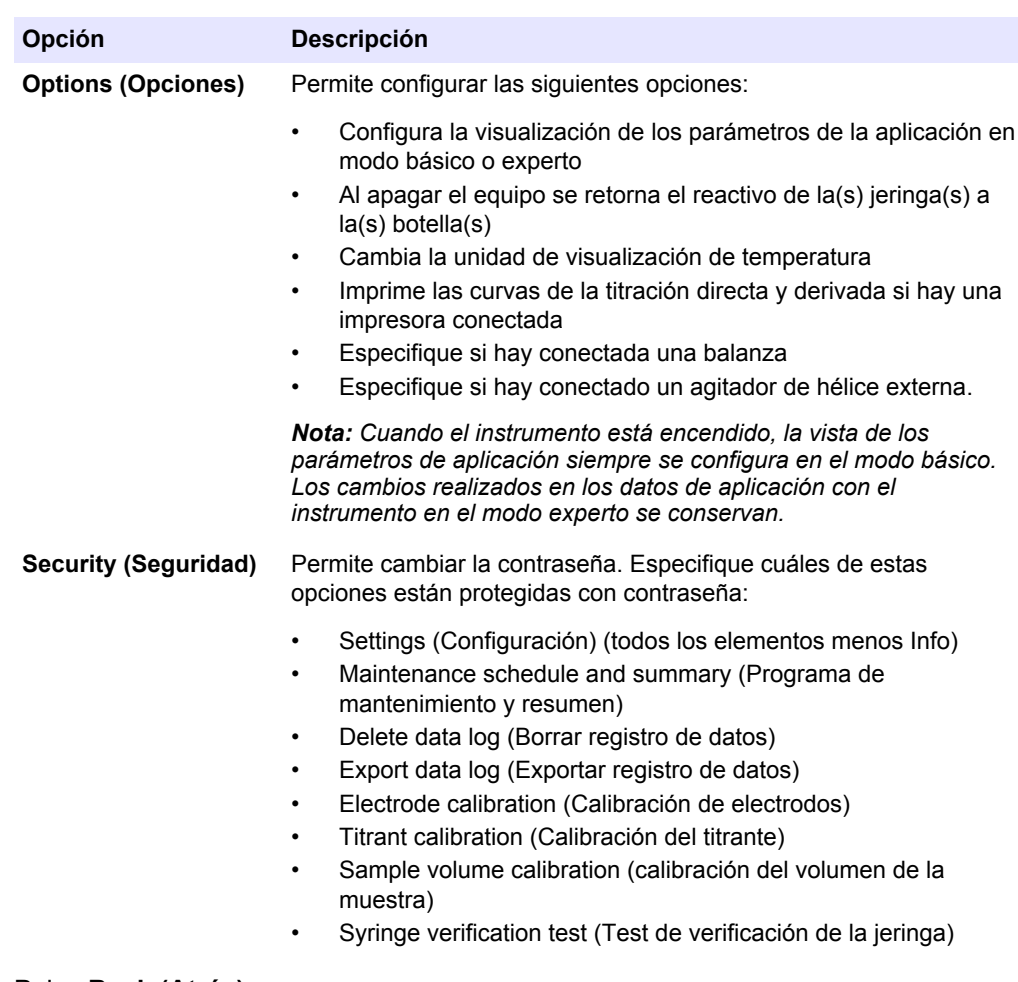

**3.** Pulse **Back (Atrás)**.

**HACH COMPANY World Headquarters**

P.O. Box 389, Loveland, CO 80539-0389 U.S.A. Tel. (970) 669-3050 (800) 227-4224 (U.S.A. only) Fax (970) 669-2932 orders@hach.com www.hach.com

#### **HACH LANGE GMBH**

Willstätterstraße 11 D-40549 Düsseldorf, Germany Tel. +49 (0) 2 11 52 88-320 Fax +49 (0) 2 11 52 88-210 info-de@hach.com www.de.hach.com

#### **HACH LANGE Sàrl** 6, route de Compois 1222 Vésenaz SWITZERLAND Tel. +41 22 594 6400 Fax +41 22 594 6499

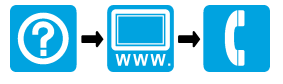

© Hach Company/Hach Lange GmbH, 2014–2016, 2018, 2019–2022. Todos los derechos reservados.